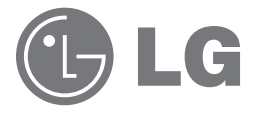

# Gebruikersgids en instructiehandleiding

# LG netwerkopslag

# N2B1 / N2R1

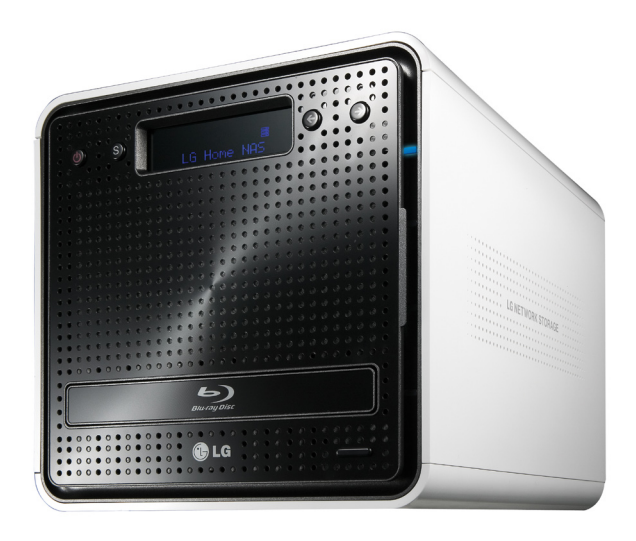

# Veiligheidswaarschuwing

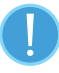

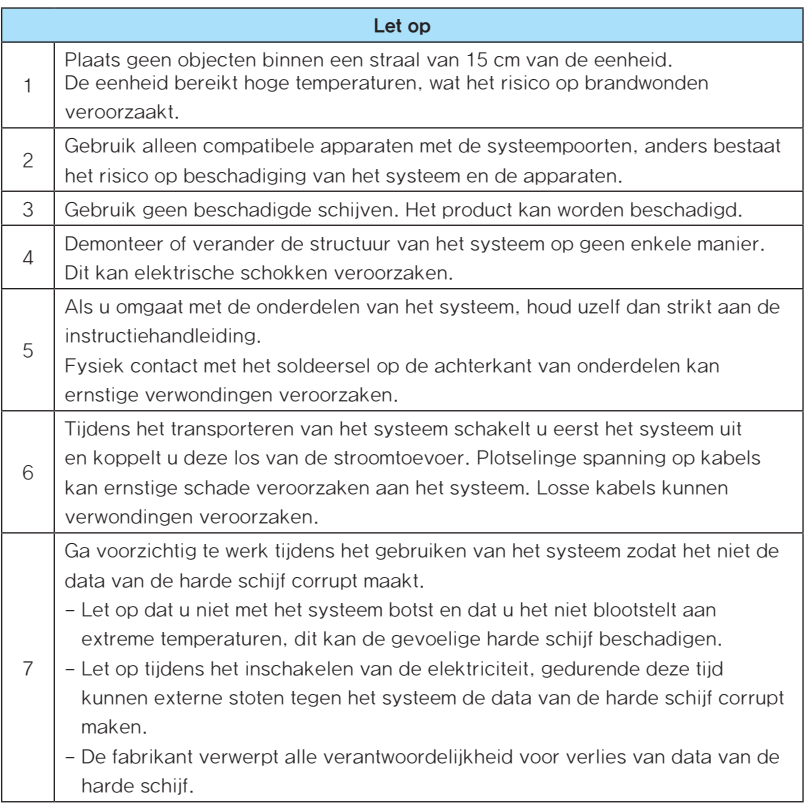

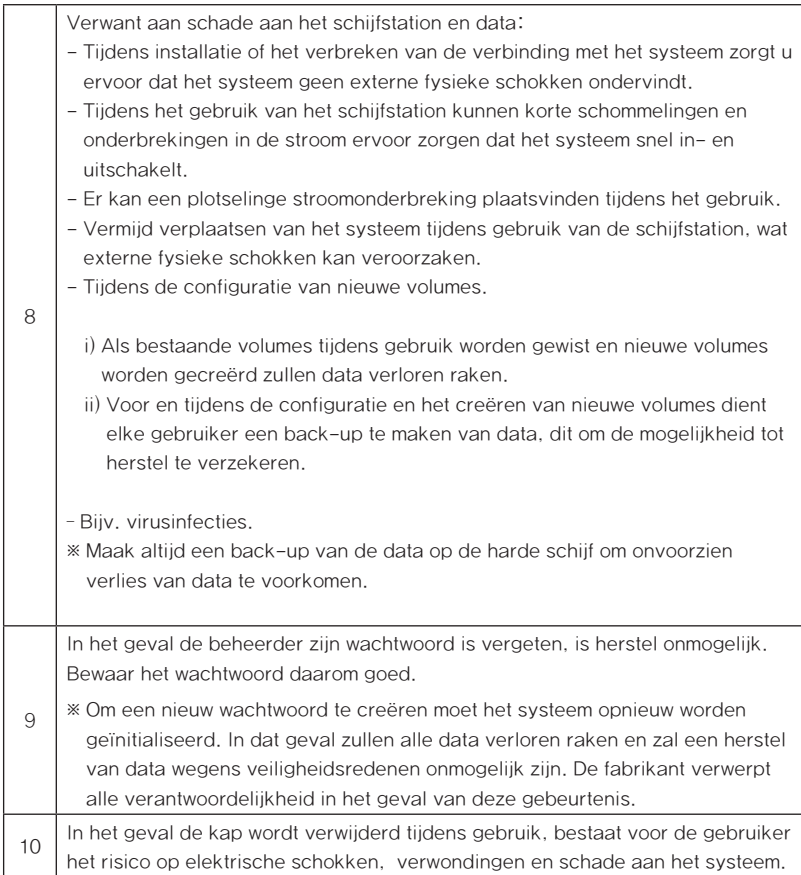

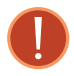

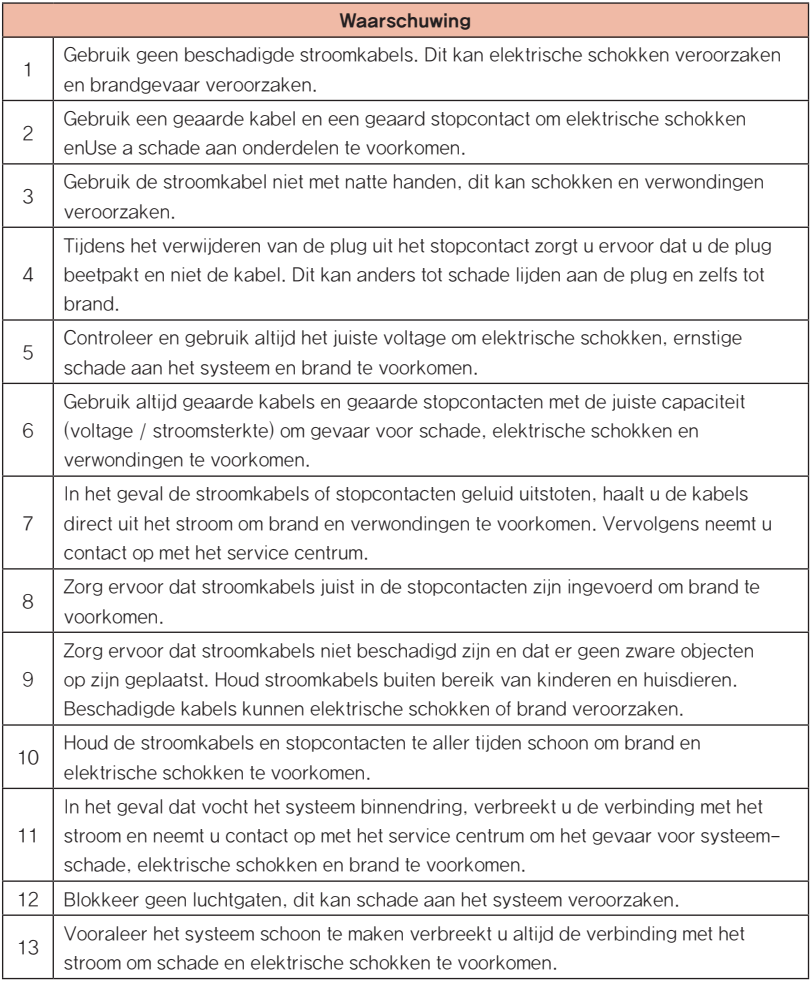

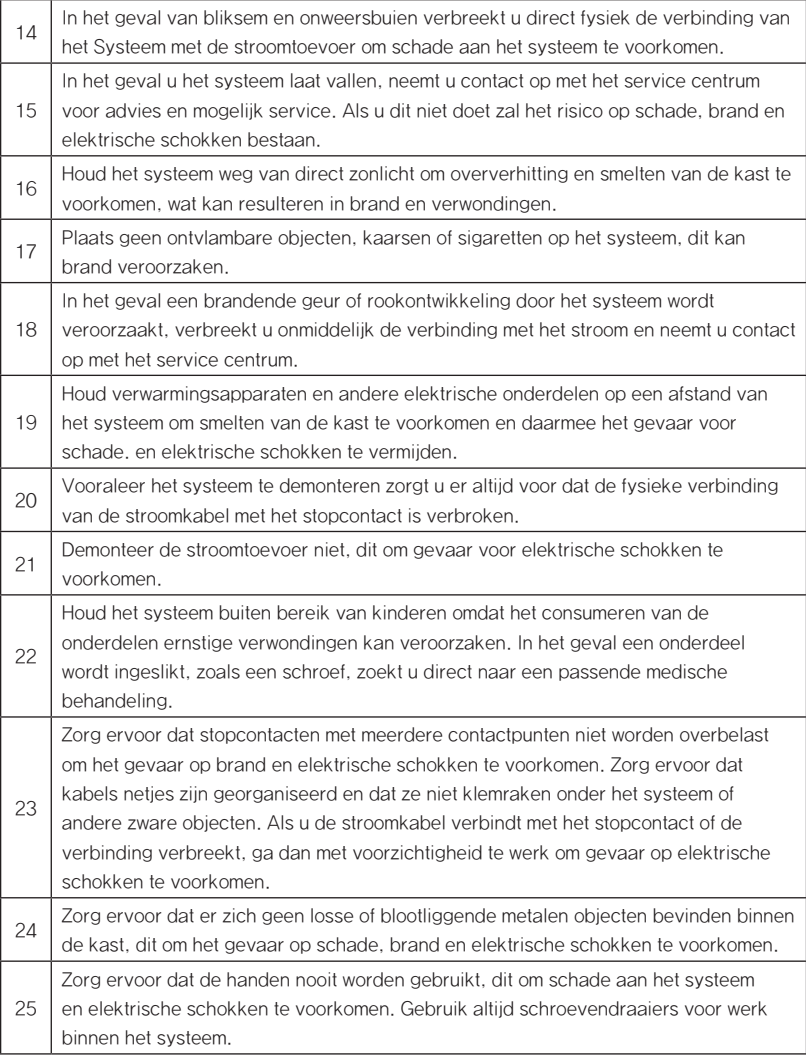

# Inhoudsopgave

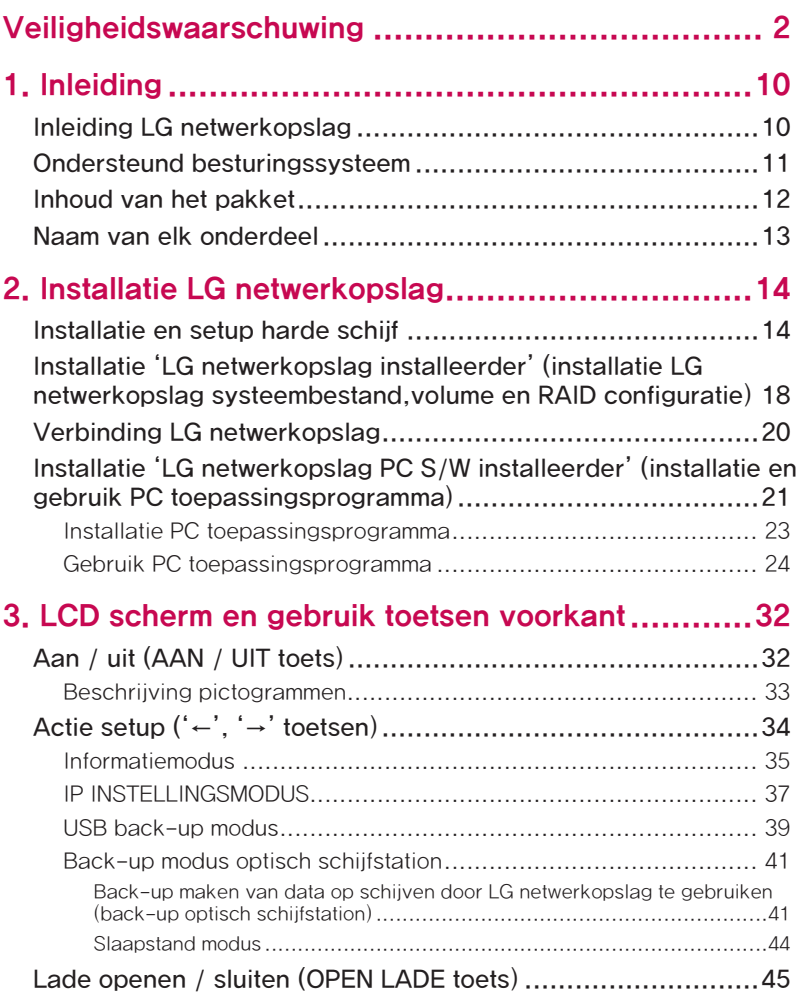

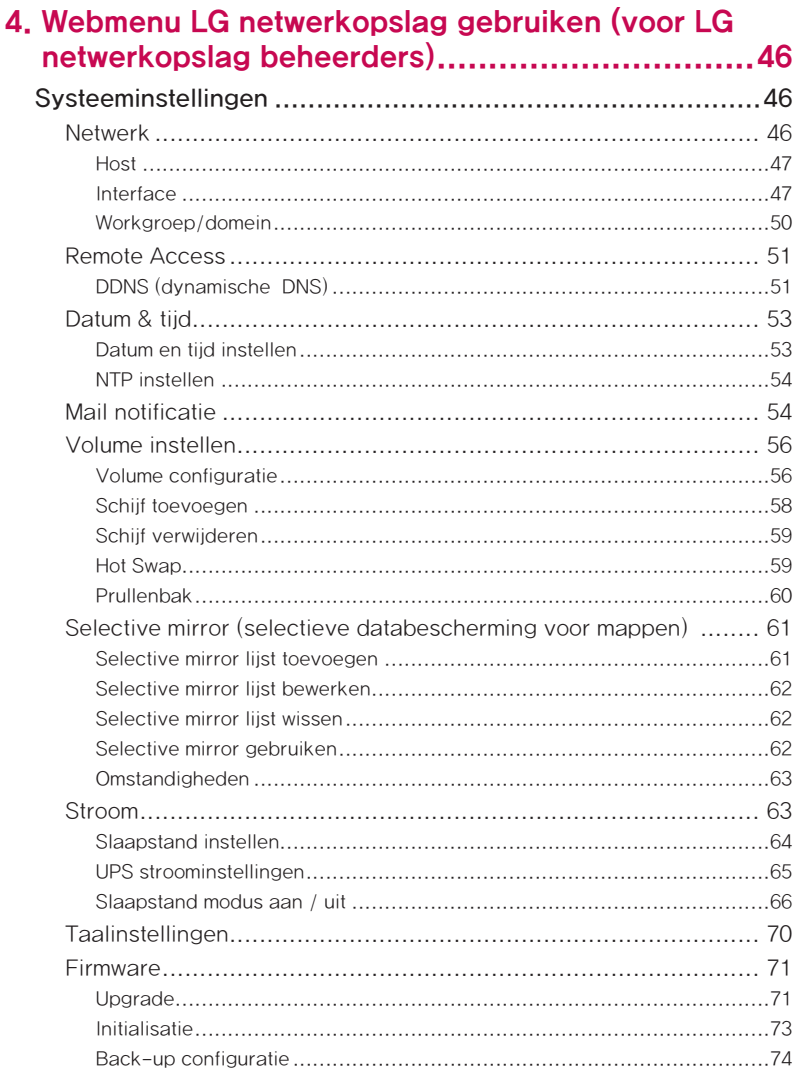

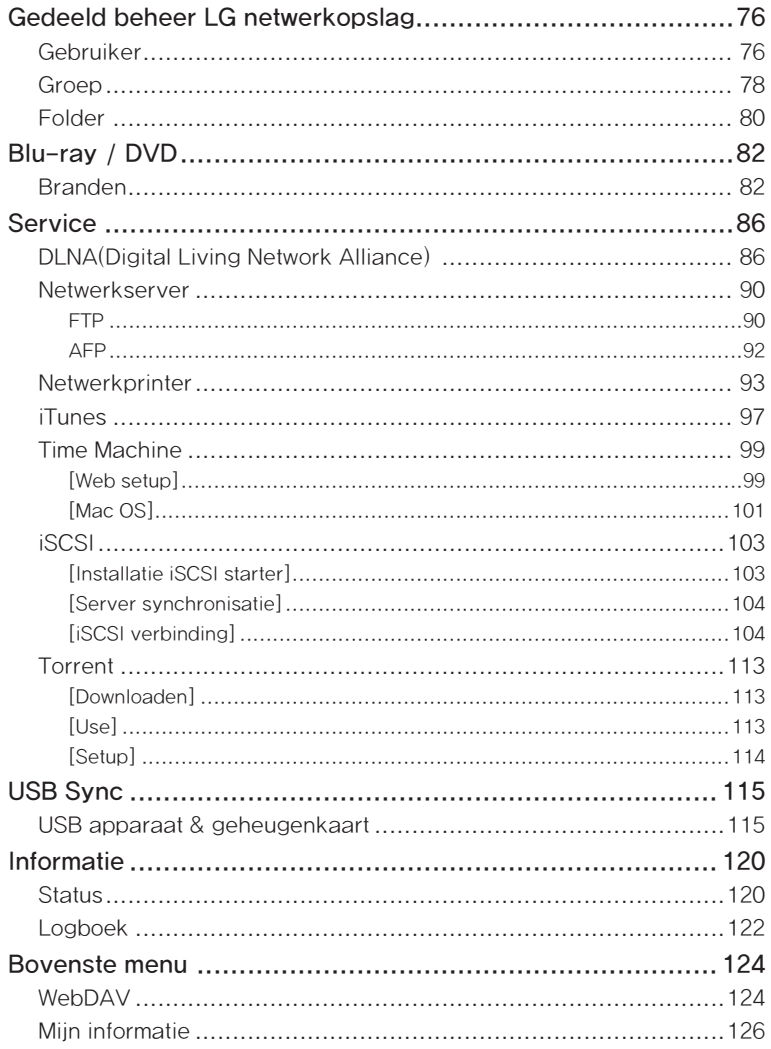

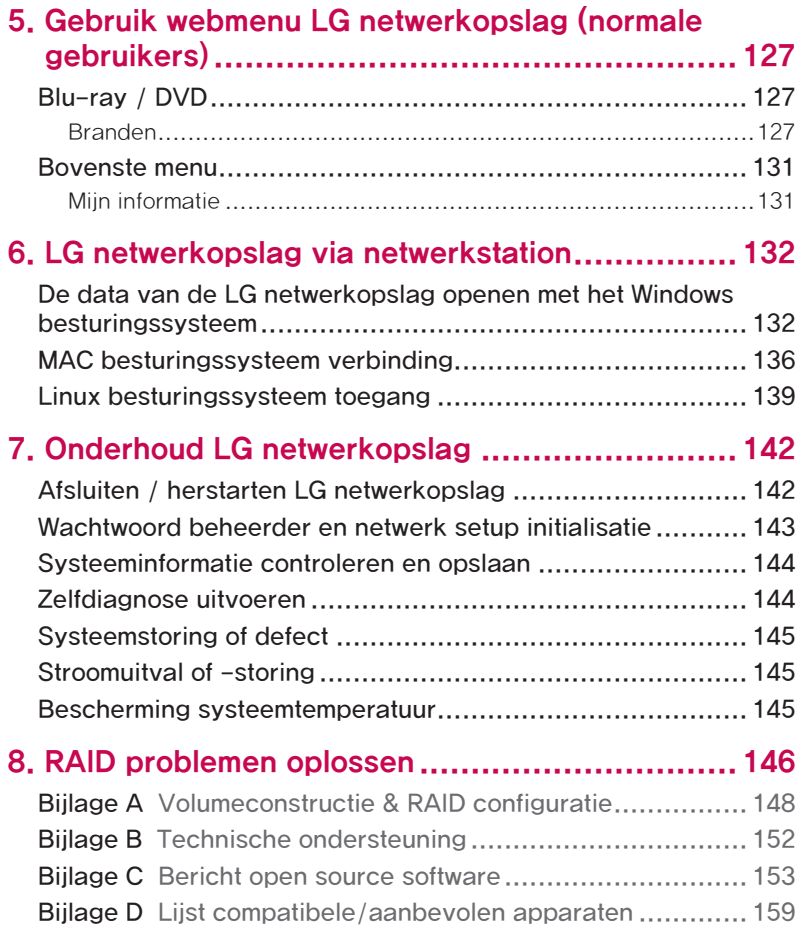

# 1. Inleiding

## Inleiding LG netwerkopslag

Dankuwel voor uw aanschaf van de LG netwerkopslag.

1) Op dit moment kunnen de data-opslag en data-delen functies van de LG netwerkopslag worden gebruikt met Windows, Mac en Linux besturingssystemen.

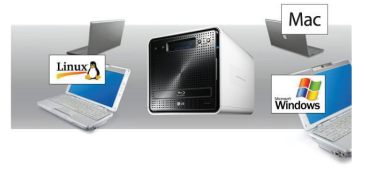

2) Tegelijkertijd kan de interne Blu-ray / DVD rewriter worden gebruikt om efficiënt data voor langere tijd veilig op te slaan.

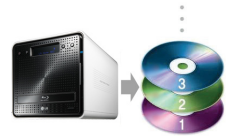

3) Daarnaast kan het Blu-ray / DVD station worden gebruikt bij het direct kopiëren van data van schijven naar de LG netwerkopslag.

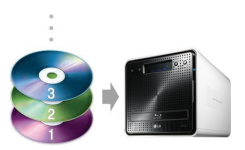

4) De LG netwerkopslag zorgt tevens voor mobiele synchronisatie zonder het gebruik van een PC, dit omdat mobiele apparaten direct gesynchorniseerd kunnen worden met de LG netwerkopslag.

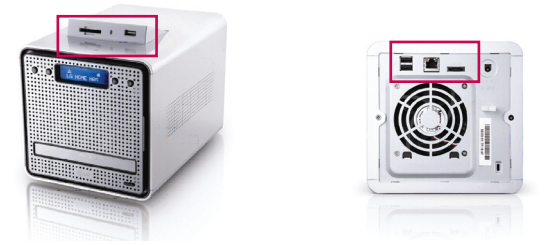

Deze gebruikershandleiding bevat uitdrukkelijke installatie informatie, plus gedetailleerde opties en functies.

## Ondersteund besturingssysteem

## LG netwerkopslag

- ∙ Windows XP, Server 2003, Vista
- ∙ Mac OS 10.x of nieuwer
- ∙ Linux (Redhat, Suse, Ubuntu)

## PC S/W

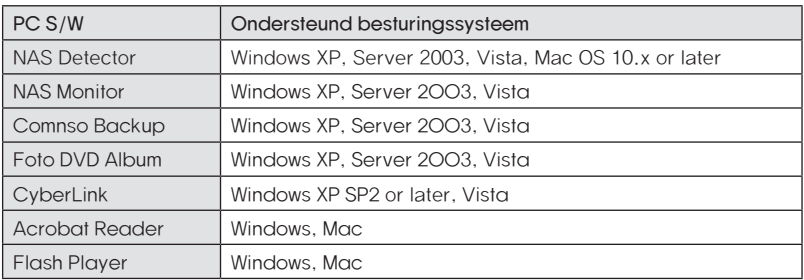

## Inhoud van het pakket

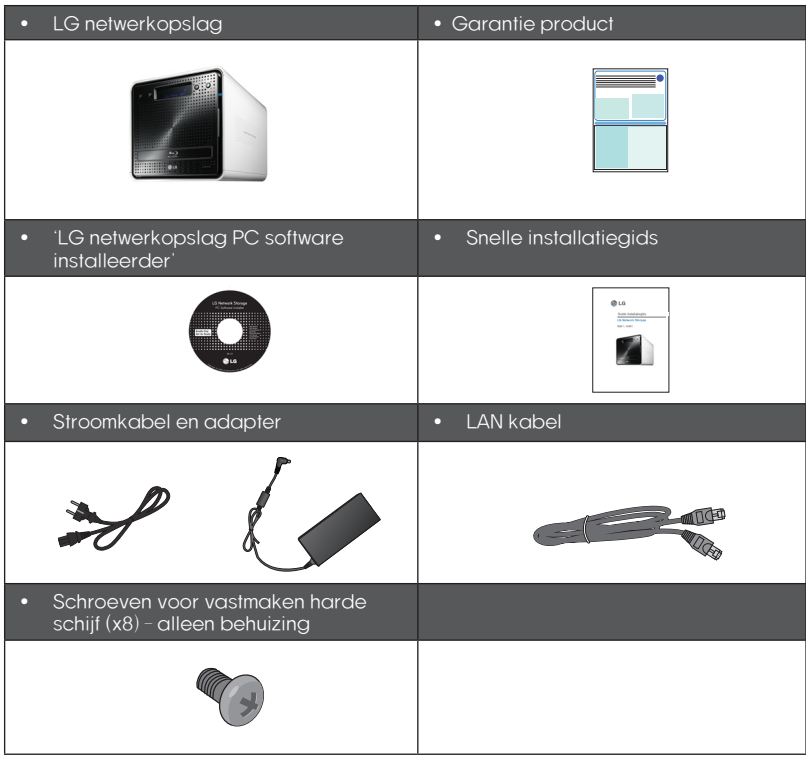

\* Foto's en afbeeldingen in de handleiding kunnen anders zijn, afhankelijk van de onderdelen van het model.

## Naam van elk onderdeel

#### <Voorkant>

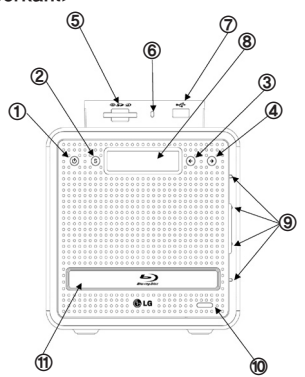

- ① Aan / uit toets: aan / uit zetten (om de stroom uit te schakelen houdt u de toets gedurende 3 seconden onophoudelijk ingedrukt).
- ② SET (S) toets: selecteert modus. Door op de SET toets te drukken in de wachtmodus zult u een snel overzicht krijgen van de UP informatie. De toets wordt gebruikt om nummerinstellingen te veranderen tijdens IP setup.
- ③ Linker pijltjestoets (<-): navigeert door het menu, beweegt cursor voor IP instellingen.
- ④ Rechter pijltjestoets (->): navigeert door het menu, beweegt cursor voor IP instellingen. Modus toets: verandert modus.
- ⑤ Geheugenkaartlezer: ondersteunt SD, MMC, MS n XD
- ⑥ LED lampje huidige status geheugenkaart: - Blauw : werkt correct
- ⑦ USB poort: USB 2.0 interface
- ⑧ LCD scherm: toont huidige status

#### ⑨ LED lampje schijfstation/optisch schijfstation status:

- Blauw : werkt correct
- Rood : abnormale status
- ⑩ Schijf open toets: opent/sluit lade optisch schijfstation
- ⑪ Blu-ray/DVD station

### <Achterkant>

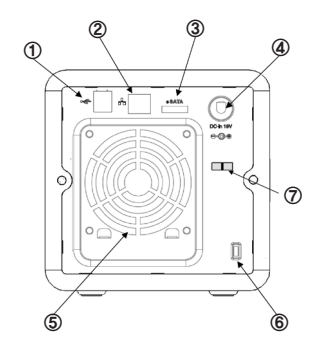

- ① USB poort: USB 2.0 interface
- ② LAN poort: LAN kabelverbinding.
- ③ e-SATA: Externe SATA II apparaatondersteuning.
- ④ DC jack: Stroomadapter verbinding.
- ⑤ Ventilator
- ⑥ Kensington slot: anti-diefstal slot.
- ⑦ Adapter kabelhouder: voorkomt dat de adapterkabel uit het stroom wordt gehaald.

# 2. Installatie LG netwerkopslag

Volg deze instructies om de LG netwerkopslag te installeren. Als de LG netwerkopslag intern wordt gebruikt, gaat u naar <Installatie en setup harde schijf>, anders gaat u naar <Verbinding LG netwerkopslag>

## Installatie en setup harde schijf

Het rek van de LG netwerkopslag wordt hieronder getoond. Raadpleeg elk onderdeel apart tijdens het installeren van de schijfstations.

#### Onderdelen van harde schijf rek

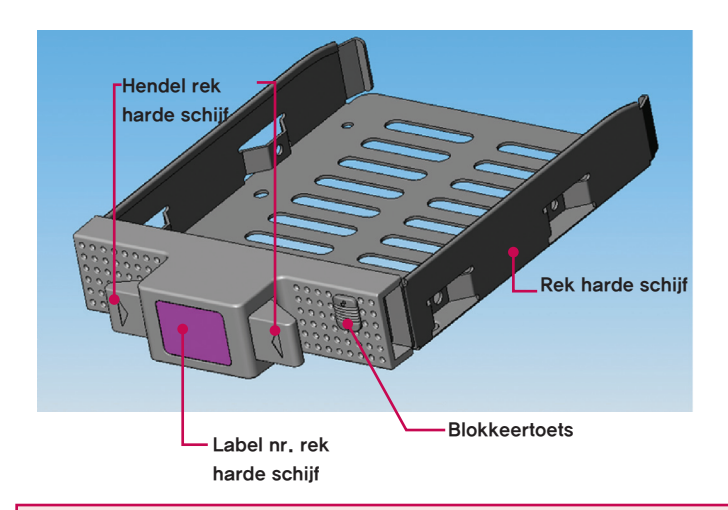

Let op) Als de schijfgrootten variëren zal de RAID configuratie de kleinste schijf gebruiken als referentie om alle schijfgrootten te meten, daardoor kan het overige niet worden gebruikt en zal de duurzaamheid worden verminderd.

#### 2. Installatie LG netwerkopslag

- ① Zorg er eerst voor dat de stroom is uitgeschakeld.
- ② Open de voorkant van het hoofdsysteem van de LG netwerkopslag.

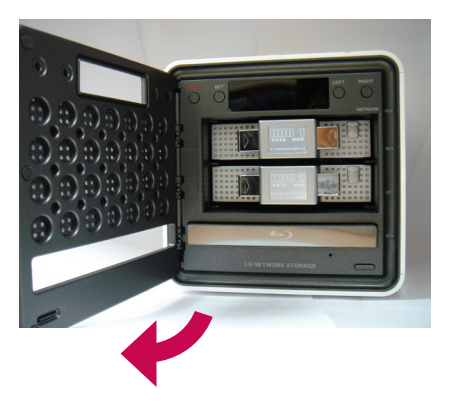

- ③ Deblokkeer het rek van de harde schijf door de blokkeertoets omhoog te drukken.
- ④ Houd de hendel van het rek van de harde schijf naar beneden gedrukt en trek aan het rek om het los te maken uit het hoofdsysteem.
- ⑤ Voer de harde schijf in het rek van de harde schijf in, schroef daarna de vier schroeven met een schroevendraaier vast op haar plaats.

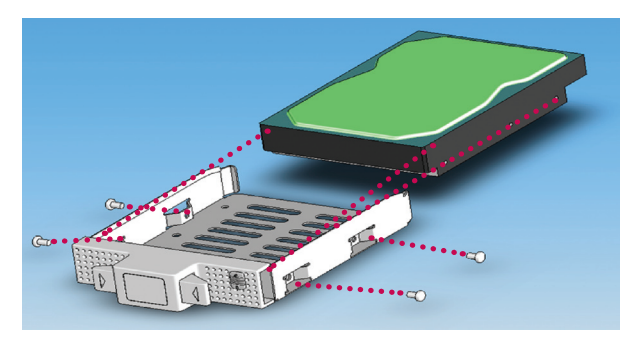

 \* Als de harde schijf reeds in gebruik is geweest zal alle data op de harde schijf verloren gaan.

⑥ Koppel het labelnummer van het rek van de harde schijf met het nummer op de voorkant van de LG netwerkopslag om de het rek van de harde schijf in haar slot in te voeren.

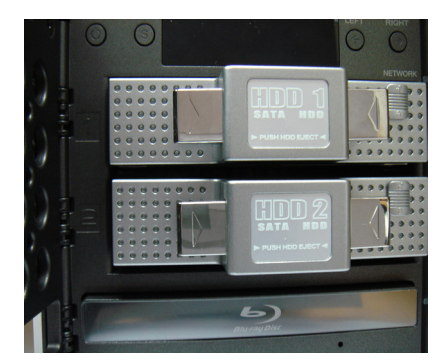

⑦ Druk het rek van de harde schijf in het hoofdsysteem van de LG netwerkopslag totdat deze een klik geeft.

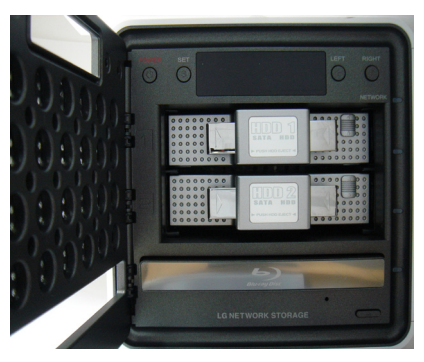

⑧ OM onbedoeld verwijderen van het rek van de harde schijf te voorkomen drukt u op de blokkeertoets.

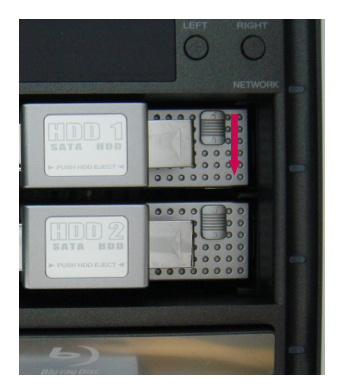

⑨ Herhaal daarna de installatieprocedure voor elk van de harde schijven.

## Installatie 'LG netwerkopslag installeerder' (installatie LG netwerkopslag systeembestand,volume en RAID configuratie)

Gebruik de meegeleverde "LG netwerkopslag installeerder" schijf voor automatische installatie van het systeem en volumeconfiguratie van de harde schijf.

① Verbind de meegeleverde stroomadapter met de DC jack. Sluit de "stroomkabel" aan op een stopcontact.

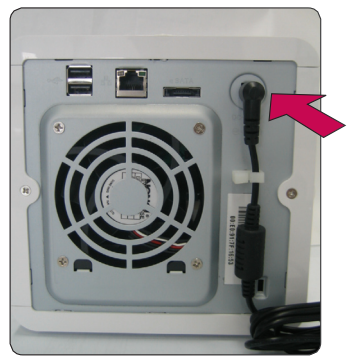

Als de stroomadapter is verbonden met de DC jack, verbindt u de stroomkabel met het stopcontact.

② Terwijl u zowel de '<-' als de '->' toets ingedrukt houdt, drukt u eenmaal op de AAN / UIT toets. Als het "Behuizing\_modus" bericht verschijt, laat u de pijltjestoetsen los.

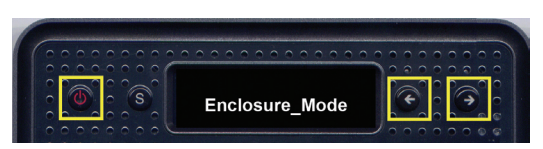

③ Als de "behuizingsmodus" voltooid is, zal de LG netwerkopslag zichzelf automatisch herstarten.

In het geval de stroom niet op normale wordt uitgeschakeld voordat het systeem succesvol de "behuizingsmodus" heeft bereikt, gaat u terug naar stap 2 en voert u opnieuw de "behuizingsmodus" uit.

④ Het systeem laadt systeembestanden als het opnieuw opstart. De LG netwerkopslag zal niet worden gebruikt tijdens het opnieuw opstarten van het systeem.

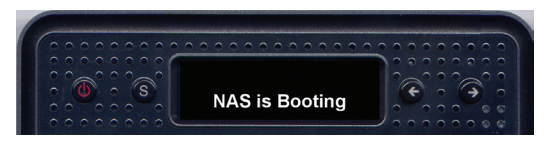

⑤ Na ongeveer 60 seconden is het opnieuw opstarten van het systeem voltooid, wat te horen is aan een alarmgeluid (in het geval de netwerkverbinding is geactiveerd).

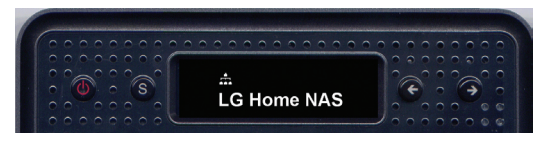

⑥ De basisinstallatie die vereist is om de LG netwerkopslag te gebruiken is nu voltooid.

Om het volume te configureren dat vereist is voor opslag van de gebruikersdata op de LG netwerkopslag, raadpleeg u hoofdstuk 4 en gebruikt u het web.

Tijdens RAID configuratie zullen het nummer en de grootte van de schijfstation de RAID configuratietijd bepalen.

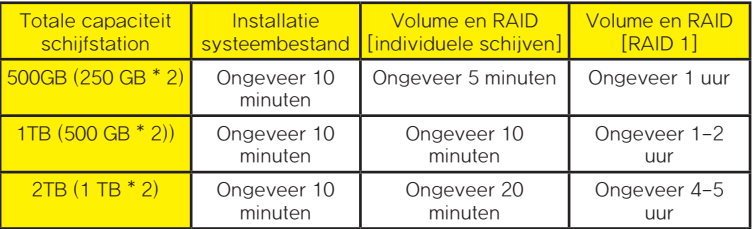

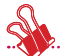

Let op: Het is aanbevolen de LG netwerkopslag niet te gebruiken tijdens RAID configuratie, dit kan namelijk vertragingen veroorzaken.

Als de harde schijf reeds in gebruik is geweest, zullen alle data op de schijf verloren gaan.

## Verbinding LG netwerkopslag

In een omgeving met een DHCP server zal het selecteren van automatisch IP zoeken na het verbinden van de LG netwerkopslag met de IP router/switch/hub netwerkinformatie verkrijgen van de DHCP server. Voor een bepaald IP adres dat is toegewezen door de netwerk IP beheerdeer, zullen de installatie door een IP adres te gebruiken, de subnet mask, standaard gateway en toegewezen DNS informatie gemakkelijk zijn.

- ① Door de meegeleverde LAN kabels te gebruiken kunt u LAN poorten aansluiten op de LG netwerkopslag en netwerkapparaten (hoofdrouter/router/switch/hub) met elkaar verbinden, of ze direct koppelen aan de LAN poort op de PC.
	- A. Als het netwerkonderdeel (hoofdrouter/router/switch/hub) wordt gebruikt om een verbinding te maken Verbind de LG netwerkopslag (hoofdrouter/router/ switch/hub) met de PC door de volgende afbeelding te gebruiken:

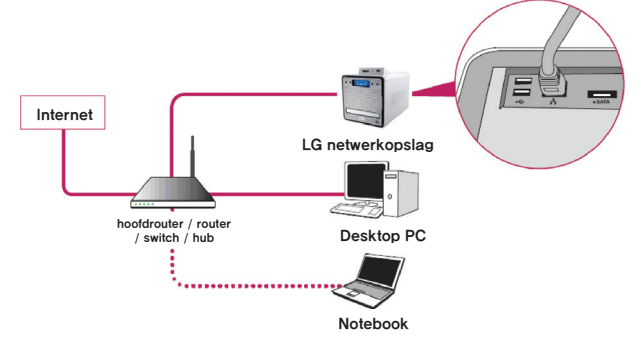

B. Als de LG netwerkopslag direct met de PC wordt verbonden zonder een ander netwerkapparaat,

dient het direct aangesloten te worden op de PC door een LAN kabel te gebruiken. De IP van de LG netwerkopslag dient ingesteld te worden als DHCP, de IP van de PC wordt als automatisch ingesteld en het netwerk zal automatisch na ongeveer 2 minuten worden opgesteld

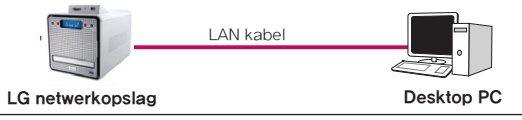

- \* Als de LG netwerkopslag direct met een PC wordt verbonden via een LAN kabel, zal het plaatselijke internet van de PC in dit geval niet gebruikt worden. Verbinding met het internet op de PC kan worden verbroken.
- ② Na het controleren of de stroomkabel van de LG netwerkopslag met het stroom is verbonden, drukt u op de aan / uit toets aan de voorkant om de LG netwerkopslag te activeren.

## Installatie 'LG netwerkopslag PC S/W installeerder' (installatie en gebruik PC toepassingsprogramma)

De "LG netwerkopslag PC software intalleerder" CD die met het LG netwerkopslag product wordt meegeleverd, bevat de volgende programma's:

1. NAS detector

De "NAS detector" detecteert snel en gemakkelijk de LG netwerkopslag op het netwerk van de gebruiker.

2. NAS Monitor

De "NAS monitor" verschaft realtime toegang tot de status van de LG netwerkopslag en geplande back-up programma's.

3. Comnso back-up

Het "Comnso back-up" programma verschaft rea;time of geplande back-ups van belangrijke data van de PC van de klant naar de LG netwerkopslag. Bestanden waarvan een back-up is gemaakt kunnen ten aller tijden worden hersteld.

4. CyberLink

CyberLink helpt bij het gebruik van het optische schijfstation van de LG netwerkopslag.

5. Foto DVD album

Het foto DVD album programma is een zoekprogramma van alle mediabestanden die zijn opgeslagen op de PC van de gebruiker of de LG netwerkopslag. Het biedt tevens de mogelijkheid om media te branden of films af te spelen.

Programma's die beschikbaar zijn voor installatie zijn afhankelijk van de omgeving van het besturingssysteem van de gebruiker.

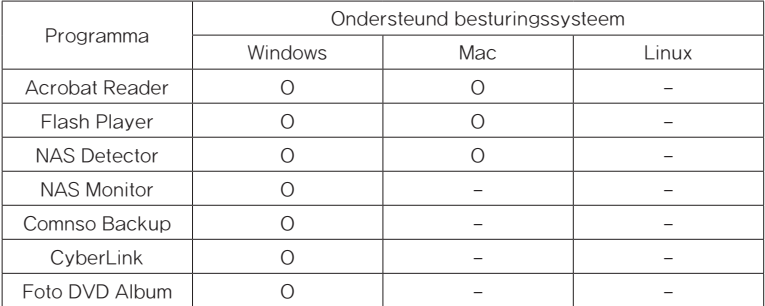

### Installatie PC toepassingsprogramma

- ① Voer de "LG netwerkopslag PC software installeerder" CD in het optische station (CD/DVD/BD station) van de PC in. Na een korte tijd zal het volgende menu verschijnen.
	- \* Installatie op PC's zonder een optisch station kan worden uitgevoerd door de iSCSI functie van de LG netwerkopslag te gebruiken. Raadpleeg 4 Service – iSCSI.

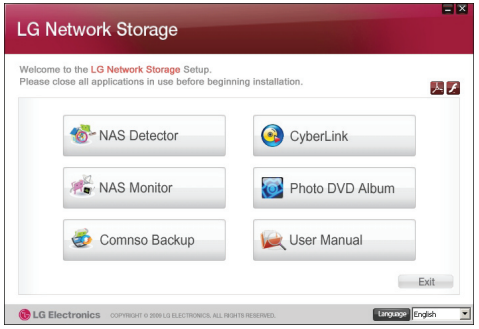

- ② De installatie van Flash Player is vereist om het webmenu van de LG netwerkopslag volledig te kunnen gebruiken. Als Flash Player niet reeds op de PC is geïnstalleerd, gaat u door met de installatie door op het volgende pictogram te klikken:  $\sqrt{1}$
- ③ Klik op de "NAS detector" toets en installeer "NAS detector" op de PC van de gebruiker. Na installatie zal het snelkoppelingspictogram verschijnen.

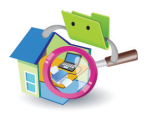

- ④ Om het "Comnso back-up" programma te installeren, klikt u op de "Comnso back-up" toets.
- ⑤ Om de LG netwerkopslag gebruikershandleiding te zien, klikt u op de "Gebruikershandleiding" toets.

## Gebruik PC toepassingsprogramma

Dit onderdeel legt uit hoe u "NAS detector" kunt gebruiken. Voor een gedetailleerde uitleg over het bundelprogramma, raadpleegt u de ingebouwde handleiding na installatie van het programma (Comnso back-up/Foto DVD album/ CyberLink groep).

### <Gebruik "NAS detector">

① Nadat u gecontroleerd heeft of het PC netwerk intact is, dubbelklikt u op het "NAS detector"pictogram op het bureaublad om het programma te openen.

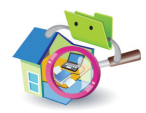

② De 'NAS detector" zal automatisch naar de LG netwerkopslag zoeken die verbonden is met de PC van de gebruiker.

 Als het zoeken is voltooid, zullen het IP adres van de LG netwerkopslag, het MAC adres en informatie over de hostnaam worden getoond op het beeldscherm.

De fabrieksinstellingen worden hieronder weergegeven.

- IP addes: 192.168.1.200
- MAC adres: serienummer voor elk LG netwerkopslag product is afgedrukt op het zwarte label.
- Hostnaam : LG-NAS

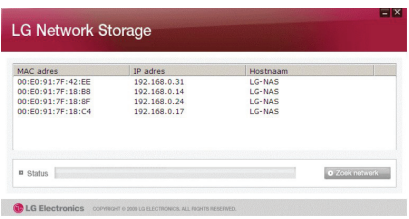

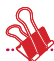

\* Als de gewenste LG netwerkopslag niet wordt gevonden, klikt u opnieuw op de 'Zoek netwerk' toets om het zoeken opnieuw te starten. Als het zoeken door de 'NAS detector' niet gelukt is, controleert u opnieuw de netwerkverbinding. Voor handmatige setup, zie hoofdstuk <IP Setup>.

③ Als het zoekresultaat van de LG netwerkopslag informatie en de standaard netwerkinformatie van de LG netwerkopslag zijn gekozen, inclusief het subnet mask, de standaard gateway en de DNS, zullen de 'Netwerk info veranderen', 'Webmenu openen' en 'Netwerkmap openen' toetsen verschijnen.

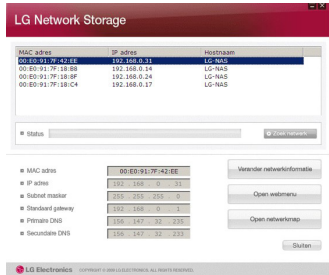

\* Om ervoor te zorgen dat de 'NAS detector' goed functioneert, dient de PC op dezelfde hoofdrouter/router/switch/hub aangesloten te worden als waarop de LG netwerkopslag is aangesloten.

④ 'Netwerk info veranderen' kan worden geselecteerd om het IP adres te veranderen.

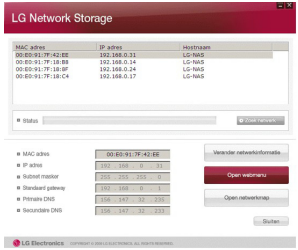

De DHCP selectiemogelijkheid verschijnt als een router wordt gebruikt of als er zich een DHCP server bevindt op het netwerk.

- \* Als geen IP adres is toegewezen, gebruikt u het IP adres "NAS detector" of vinkt u de DHCP optie aan en wijst u automatisch een IP adres toe.
- ⑤ Als er op de 'Webmenu openen' toets geklikt wordt, kan het webmenu van de geselecteerde LG netwerkopslag worden gebruikt.

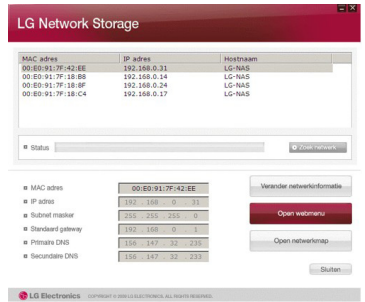

⑥ Als er op de 'Netwerkmap openen' toets wordt gekikt, kan de LG netwerkopslag netwerkmap worden geopend.

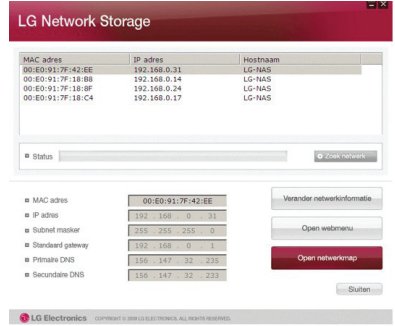

⑦ Als u "Open webmenu" of "Open netwerkmap" selecteert, zal een pop-up bericht verschijnen met "Ja", wat een snelkoppelingspictogram zal creëren op het bureaublad als u deze aankruist. Daarna kunnen het webmenu en de netwerkmap van de LG netwerkopslag gemakkelijk worden geopend.

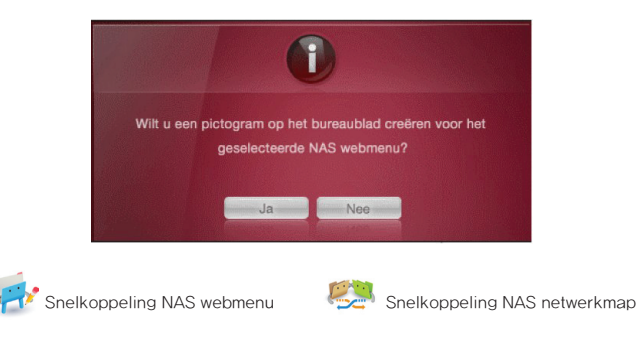

#### < Het webmenu van de LG netwerkopslag gebruiken >

Het webmenu zorgt voor beheerdersfuncties voor de LG netwerkopslag, zoals netwerkinformatie, deelbeheer en servicesbeheer.

Het biedt tevens menu's op data-opslag op te zetten door Blu-ray/DVD stations en gesynchroniseerde opslag van mobiele apparaten te gebruiken.

① Dubbelklik op de snelkoppelingstoets van het webmenu van de LG netwerkopslag.

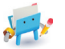

② Het webmenu van de LG netwerkopslag kan worden gebruikt na het invoeren van de gebruikers ID en het wachtwoord. De standaard ID en wachtwoord van de LG netwerkopslag zijn 'admin' en 'admin'.

 \* Als het systeem gedurende 40 minuten inactief is geweest, zal het systeem u wegens veiligheidsredenen automatisch uitloggen.

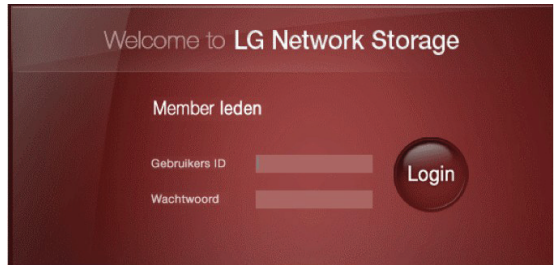

③ Nadat u heeft ingelogd kunt u de data setup, deelbeheer, servicesbeheer, Blu-ray/DVD station en mobiele sync functies van de LG netwerkopslag gebruiken. De gedetailleerde informatie kan gevonden worden in <**Hoofdstuk webmenu LG** netwerkopslag gebruiken>.

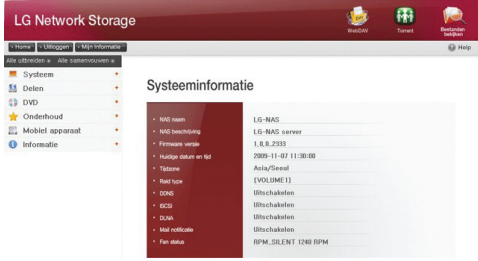

#### <De netwerkmap van de LG netwerkopslag gebruiken>

Men kan bestanden delen en opslaan, net zoals met de interne of externe schijfstations die met de PC zijn verbonden.

① Dubbelklik op de snelkoppeling netwerkmap van de LG netwerkopslag.

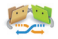

② Het LG netwerkopslag Blu-ray/DVD station onder mapnaam "cdrom" en "service" / "volume" zal verschijnen.

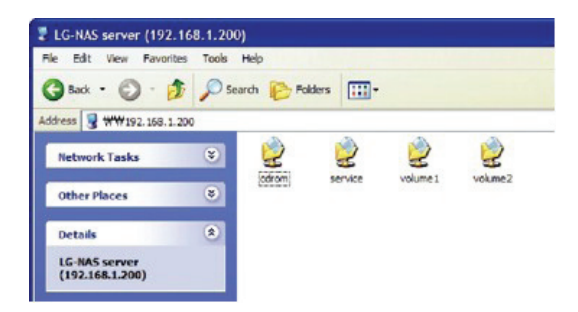

- ③ Om de inhoud van de schijf die is ingevoerd in de LG netwerkopslag te bekijken, dubbelklikt u op de map 'cdrom', om de harde schijf van de LG netwerkopslag te openen, dubbelklikt u op de map 'volume1' of 'volume2'.
	- \* Als de inhoud van de LG netwerkopslag 'cdrom' map niet juist wordt weergegeven, drukt u op de vernieuwen toets.
	- \* De standaard ID en wachtwoord voor de LG netwerkopslag zijn 'admin' en 'admin'.
	- \* De mappen 'volume' / 'service' zullen alleen verschijnen nadat de gebruiker het volume volledig heeft geconfigureerd via het webmenu.

#### <De NAS monitor gebruiken>

De NAS monitor biedt verschillende functies die ervoor zorgen dat de gebruiker gemakkelijk de LG netwerkopslag kan gebruiken. De gebruiker kan bijvoorbeeld de netwerkmap of webpagina's openen door simpelweg op het NAS monitor menu te klikken.

De NAS monitor bezit eigenlijk een IP adres via een automatische verbinding met de LG netwerkopslag. Dit zorgt ervoor dat de gebruiker gemakkelijk de netwerkmap of het web kan openen zonder verandering van de instellingen, zelfs nadat het IP adres is veranderd.

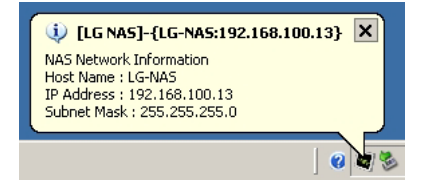

Het pictogram van de NAS monitor zal rechts onderaan het bureaublad verschijnen als het lade pictogram van Windows, als de programma's worden uitgevoerd. De onderstaande screenshot toont het menu dat getoond wordt als de gebruiker op de rechter muisknop drukt.

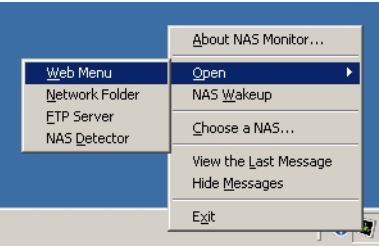

#### <Web Menu>

Het webmenu wordt gebruikt om de webpagina te openen.

#### <Netwerkmap>

De netwerkmap wordt gebruikt om de netwerkmap te openen. Dubbelklik met de linker muisknop om de netwerkmap te openen.

#### <FTP server>

Dit wordt gebruikt om in te loggen op de FTP server.

### <NAS detector>

Het NAS detector programma wordt uitgevoerd om het IP adres van de LG netwerkopslag te veranderen. Dit menu zal alleen juist functioneren nadat de NAS detector volledig is geïnstalleerd.

#### <NAS wakeup>

Deze functie wordt gebruikt om de LG netwerkopslag modus voor zoveel mogelijk energiebesparing te veranderen naar de normale modus. Deze procedure neemt ongeveer 1 minuut in beslag.

#### <Kies een NAS>

Door één LG netwerkopslag te gebruiken zal automatisch een IP adres voor de NAS monitor worden opgesteld. Als u echter meerdere LG netwerkopslag systemen gebruikt, kunnen te veel berichten naar de NAS monitor gestuurd worden, terwijl het systeem niet weet naar welke LG netwerkopslag het bericht is gestuurd als u een menu selecteert. Door daarom dus één LG netwerkopslag systeem toe te wijzen, zal informatie voor die specieke LG netwerkopslag kunnen worden verwerkt.

#### <Bekijk het laatste bericht>

Dit menu toont de laatst verstuurde berichten.

#### <Verberg bericht>

Dit menu verbergt berichten die zijn verstuurd vanaf de LG netwerkopslag.

# 3. LCD scherm en gebruik toetsen voorkant

Zodra het opstarten is voltooid, zal het standaard LG netwerkopslag scherm er als volgt uitzien.

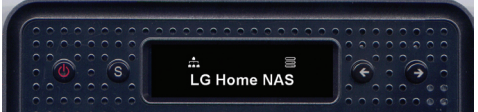

\* Als de LAN kabel uit het stroom is gehaald, zal het netwerk pictogram ( $\overrightarrow{1}$ ) niet op het LCD scherm verschijnen. Als de netwerkverbinding onstabiel is of een IP adres aan het verkrijgen is, kan het netwerk pictogram ( $\overrightarrow{H}$ ) knipperen.

# Aan / uit (AAN / UIT toets)

#### Aan

Nadat u op de AAN / UIT toets heeft gedrukt op de voorkant zal het volgende bericht verschijnen, wat de LG netwerkopslag activeert.

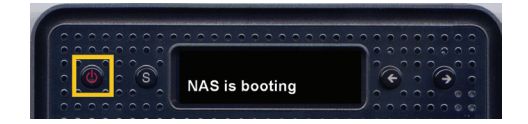

#### Uit

Door de AAN / UIT toets langer dan 3 seconden ingedrukt te houden, zal het systeem uitschakelen nadat het onderstaande bericht wordt getoond.

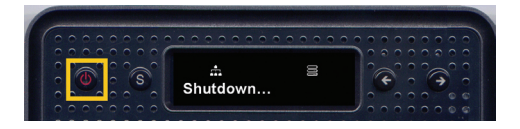

## Beschrijving pictogrammen

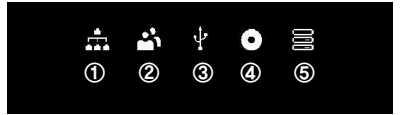

- ① Het pictogram toont de status van de netwerkverbinding. Het wordt gedeactiveerd als de LAN kabel wordt losgehaald en het knippert als deze is aangesloten. Het pictogram zal tevens knipperen als het IP adres automatisch wordt opgevraagd (DHCP) of als het bezig is het IP adres te verkrijgen.
- ② Het pictogram wordt geactiveerd als de gebruiker is ingelogd op de LG netwerkopslag door de netwerkmap te openen.
- ③ Het pictogram wordt geactiveerd als de geheugenkaart/USB/e-SATA apparaten zijn verbonden.
- ④ Het pictogram wordt geactiveerd als de CD/DVD/BD media in het BD/DVD station zijn ingevoerd.
- ⑤ Het pictogram wordt geactiveerd als het volume zo geconfigureerd is dat het de data van de gebruiker opslaat. Als dit pictogram nog niet is geactiveerd, kan de gebruiker geen bestand naar de LG netwerkopslag sturen, zelfs niet door de netwerkmap te openen. Daarnaast is de gebruiker niet in staat de USB back-up of de back-up functies van het optische schijfstation te gebruiken

# Actie setup ('←', '→' toetsen)

Door op de '←', '→' toetsen aan de voorkant te drukken, zult u verschillende functies van de LG netwerkopslag kunnen openen. Actiemodi die zijn geactiveerd door de pijltjestoetsen te gebruiken zijn als volgt:

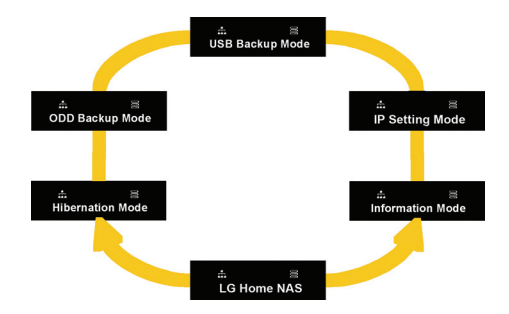

Actiemodi omvatten 6 modi van [standby scherm] – [informatiemodus] – [IP instellingsmodus] – [USB back-up modus] – [optisch schijfstation modus] – [slaapstand modus] zodat de gebruiker door de verschillende modi kan navigeren door de '←' of '→' toets te gebruiken. Voor elke actie modus drukt u op de Instellen (S) toets in de overeenkomstige modus.

## Informatiemodus

De informatiemodus toont de huidige status en informatie over de LG netwerkopslag. Als de [informatiemodus] eenmaal is geopend, kan de gebruiker de pijltjestoetsen gebruiken om zich door de [IP adres informatie] – [Systeem firmwareversie] – [Capaciteit schijfstation gebruiken] – [Datum en tijd] – [Ventilator RPM informatie] te bewegen.

### [IP adres informatie]

Modus zorgt ervoor dat de gebruiker het ingestelde IP adres kan bekijken.

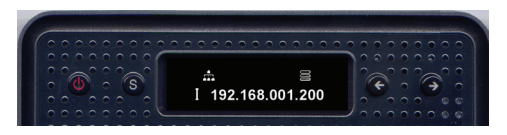

- \* Door vanuit het standbyscherm op de instellingstoets te drukken, zult u een snel overzicht krijgen van het IP adres.
- \* Als het IP adres zo is ingesteld dat deze automatisch wordt toegewezen (DHCP), dan kan het IP adres tijdelijk weergegeven worden als 000.000.000.000 als een verbinding wordt gemaakt met de DHCP server.

### [Systeem firmwareversie informatie]

Dit toont de versie van de systeem firmware die is geïnstalleerd.

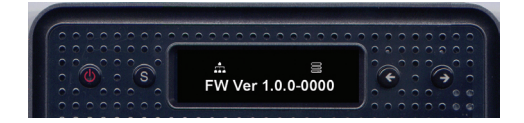

### [Micom firmwareversie informatie]

Dit toont de versie van de geïnstalleerde Micom firmware.

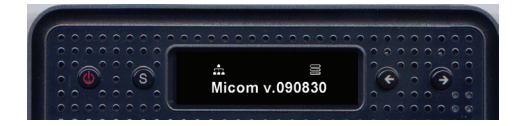

#### [Capaciteit schijfstation gebruiken]

Dit toont de gebruikte capaciteit van de harde schijf in procenten (%), in vergelijking met haar totale capaciteit.

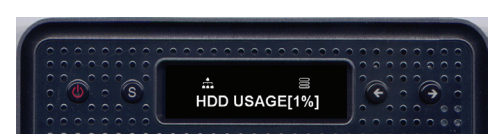

\* Als het volume niet van tevoren is geconfigureerd, zal 'Eerst HDD config' verschijnen.

#### [Datum en tijd informatie]

Dit toont de huidige ingestelde datum en tijd in de LG netwerkopslag.

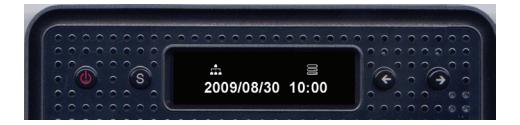

### [Ventilator RPM informatie]

Dit zorgt ervoor dat u de huidige rotaties per minuut van de ventilator van de LG netwerkopslag kunt bekijken.

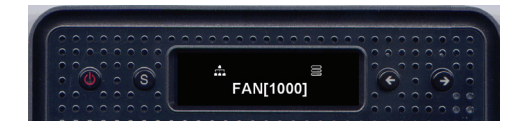
### IP INSTELLINGSMODUS

De IP van de LG netwerkopslag kan worden ingesteld door de instellingstoets te gebruiken en de [IP INSTELLINGSMODUS] te openen.

De pijltjestoetsen kunnen worden gebruikt om door menu's te navigeren (Handmatige IP instelling] – [Automatische IP instelling] – [Terug naar standbyscherm] en de instellingstoets kan worden gebruikt om de menu's te openen.

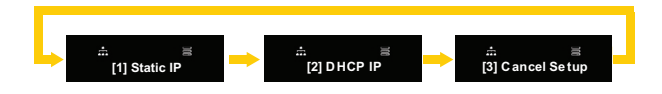

Voor handmatige IP instelling volgt u de volgende instructies:

① Druk eenmaal [1] op de instellingstoets, de statische IP verschijnt. Het onderstaande bericht zal verschijnen.

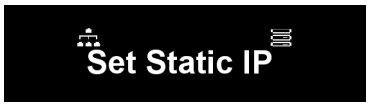

② Druk opnieuw op de instellingstoets.

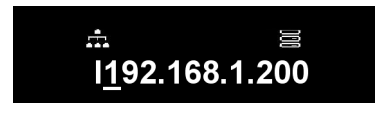

③ Het zal het huidige IP adres tonen en de cursor zal op het eerste cijfer worden geplaatst. Door op de instellingstoets te drukken zal dit cijfer met 1 verhoogd worden. Als het gewenste cijfer is bereikt, drukt u op de rechter pijltjestoets om naar het volgende cijfer te gaan. OM naar het vorige cijfer te gaan, drukt u op de linker pijltjestoets om de cursor naar links te bewegen.

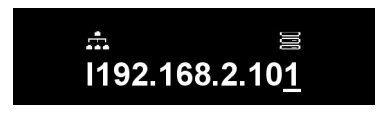

④ Door op de rechter pijltjestoets te drukken na het instellen van het laatste cijfer, zal de cursor naar de volgende instellingswaarde gaan.

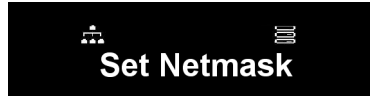

⑤ Druk op de instellingstoets.

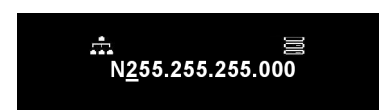

⑥ Stel de mask waarde van het netwerk ik volgens dezelfde procedure als voor het instellen van het IP adres.

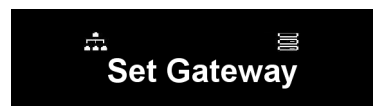

⑦ Druk op de instellingstoets.

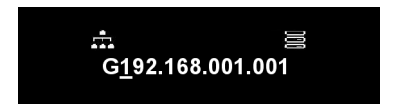

⑧ Stel het gateway adres in volgens dezelfde procedure als voor het instellen van het IP adres.

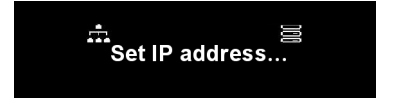

\* LG netwerkopslag beveelt aan dat een gebruiker het IP adres dat aan de IP beheerder is gegeven handmatig instelt om mogelijke conflicten met een router of andere netwerkapparaten te voorkomen.

#### USB back-up modus

De LG netwerkopslag biedt functies om gemakkelijk data op te slaan van USB, geheugenkaart of andere verwisselbare schijven op de LG netwerkopslag, simpelweg met één druk op de toets.

Let op: Bepaalde geheugenkaarten kunnen een adapter vereisen (een lijst van geheugenkaarten die compatibel zijn met de LG netwerkopslag kan gevonden worden op http://www.lge.com). De LG netwerkopslag kan wellicht niet juist functioneren als een geheugenkaart die niet staat weergegeven op de website, alsnog wordt gebruikt.

#### [Simpele back-up – back-up in één aanraking]

Verbind de USB of de geheugenkaart met de LG netwerkopslag. Zodra het systeem het apparaat leest, zal het volgende bericht verschijnen.

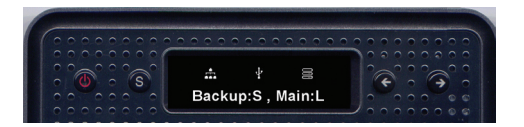

① Om een back-up te maken, drukt u op de instellingstoets (S), om te annuleren drukt u op de linker pijltjestoets (L) '←'.

※ In het geval dat verschillende typen externe apparaten zijn aangesloten, zal een back-up worden gemaakt van het apparaat dat als laatst is aangesloten.

② De voortgang van de opgeslagen data zal in procenten (%) verschijnen.

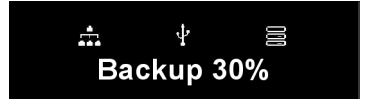

③ Als de back-up is voltooid zal een map, met de naam van het bedrijf dat het opslagapparaat heeft gemaakt, worden gecreërd in de services/back-up/USB map. Dit zal ervoor zorgen dat deze map van andere apparaten te onderscheiden valt in de toekomst. Submappen zullen op back-up datum worden aangemaakt om alle inhoud van de USB of de geheugenkaart op te slaan op de LG netwerkopslag.

Mapnamen zullen automatisch als volgt worden opgezet:

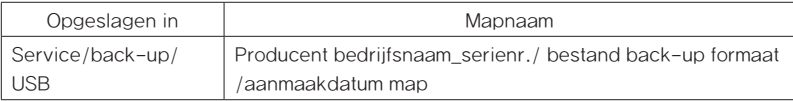

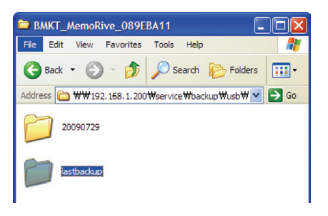

※ In het geval een simpele back-up wordt gemaakt en als één opslagapparaat meerdere keren wordt geback-upped, dan zal de data van de laatste back-up worden opgeslagen in de laatste back-up map. Als een apparaat meer dan één keer per dag wordt geback-upped, dan zal een serienummer de datum opvolgen. De map die aangemaakt is voor de eerste back-up zal alle data van het externe opslagapparaat bevatten, volgende back-ups zullen alleen aanvullende mappen

of bestanden opslaan in vergelijking met de eerdere back-up data.

Voor meer gegevens over de laatste back-up map raadpleegt u hoofdstuk 4 – USB synchronisatie setup.

#### [USB back-up modus]

Door de pijltjestoetsen te gebruiken om naar de USB back-up modus te gaan en de instellingstoets in te drukken, zult u de simpele back-up op dezelfde manier activeren.

Voor een USB back-up kan de gebruiker inloggen op de webpagina en de overeenkomstige onderdelen instellen. Voor meer gegevens over de laatste back-up map raadpleegt u hoofdstuk 4 – USB synchronisatie setup.

### Back-up modus optisch schijfstation

### Back-up maken van data op schijven door LG netwerkopslag te gebruiken (back-up optisch schijfstation)

LG netwerkopslag biedt functies om een back-up te maken van data die is opgeslagen op optische schijven, zoals CD/DVD/Blu-Ray of de LG netwerkopslag, met slechts één druk op d toets.

- ① Voer de optische schijf in het LG netwerkopslag BD/DVD station in waarvan u een back-up wilt maken.
- ② Als het systeem de optische schijf leest, zal het type van de optische schijf vooraan het LCD cherm verschijnen.

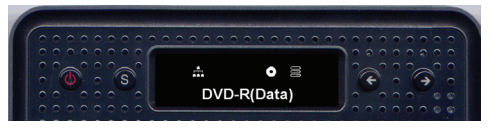

- ③ Als de optische schijf wordt herkend, gebruikt u de pijltjestoetsen om de modus naar [Back-up modus optisch schijfstation] en selecteer deze door de instellingstoets te gebruiken.
- ④ Als u zich eenmaal in de [Back-up modus optisch schijfstation] bevindt, gebruikt u de pijltjestoetsen om de 3 typen menu's te selecteren als hieronder getoond:

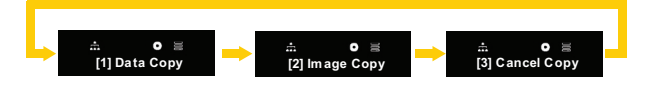

⑤ Selecteer de back-up methode van uw voorkeur en druk op de instellingstoets om de back-up te starten.

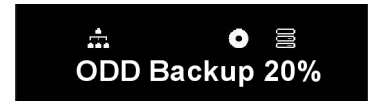

⑥ De voortgang van de opgeslagen data zal in procenten (%) worden weergegeven.

⑦ Door op de '←' toets te drukken kunt u te aller tijden de back-up annuleren.

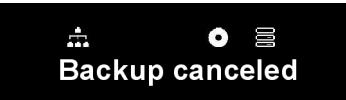

⑧ ls de back-up is voltooid zal het volgende bericht verschijnen:

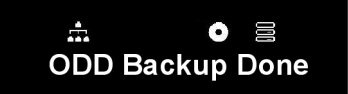

#### [Datakopie]

Dit is een functie om een back-up te maken van de inhoud van de schijf op de LG netwerkopslag, precies zoals deze van origine op de schijf was.

Door de datakopie functie te selecteren zult u een back-up maken van de data van de gebruiker in submappen die door de back-up datum worden aangemaakt onder service/back-up/schrijf-data mappen. Als de datakopie meerdere malen per dag wordt uitgevoerd zal een serienummer de datum opvolgen.

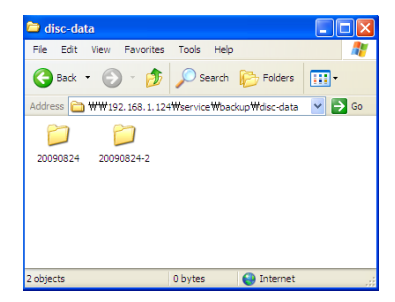

#### [Afbeeldingskopie]

Dit maakt een back-up van de inhoud van de schijf in iso afbeelding bestandsformaten. Als de back-up is voltooid, zal de data van de gebruiker worden opgeslagen in submappen die zijn aangemaakt door de back-up datum onder service/back-up/ schijf-afbeelding mappen. Als de back-up meerdere malen per dag plaatsvindt zal een serienummer de datum opvolgen.

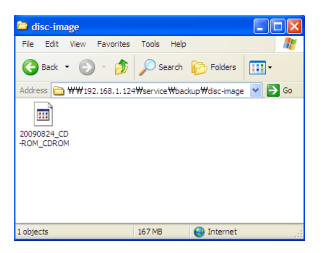

De afbeeldingskopie zal echter niet juist functioneren in elk van de volgende gevallen:

- ① Als de optische schijf door auteursrechten is beschermd, zal het 'schijf niet ondersteund' bericht verschijnen op het LCD scherm en zal de back-up niet worden voortgezet.
- ② Schijven die opgenomen zijn in meerdere sessies zullen afbeelding back-ups niet ondersteunen.

#### Slaapstand modus

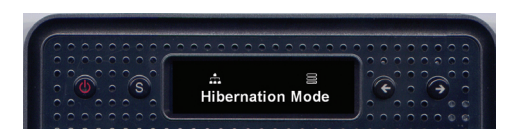

De slaapstand modus schakelt alle diensten van NAS uit en minimaliseert de hoeveelheid energie die door het algehele systeem wordt gebruikt, inclusief het schijfstation om NAS in haar maximale energiebesparingsmodus uit te voeren. In de maximale energiebesparingsmodus zullen alle bovenstaande pictogrammen verdwijnen.

Now Working...

### **Hibernation Done**

Om van slaapstand modus naar normale modus over te schakelen, drukt u op één van de toetsen, behalve de aan / uit toets. Als u uzelf inlogt op de webpagina en het wachtwoord van de beheerder invoert, kunt u tevens de instelling naar normale modus veranderen.

In de slaapstand modus zal het overgrote deel van de diensten niet werken, inclusief SMB (Samba). De maximale energiebesparingsmodus zal niet beschikbaar zijn als de iSCSI functie is ingeschakeld.

## Lade openen / sluiten (OPEN LADE toets)

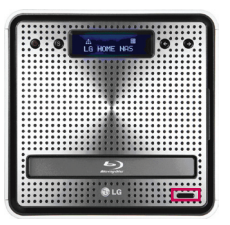

Door op de "OPEN LADE" toets aan de onderkant van de voorkant te drukken, zult u de lade openen waarin u de schijf kunt plaatsen. Door opnieuw op de "OPEN LADE" toets te drukken of zachtjes tegen de lade aan te duwen als deze geopend is, zal de lade zichzelf weer sluiten.

# 4. Webmenu LG netwerkopslag gebruiken (voor LG netwerkopslag beheerders)

### Systeeminstellingen

#### Netwerk

In het netwerk instellingenmenu dient een belangrijke instelling te worden doorgevoerd om de LG netwerkopslag te verbinden met het netwerk. Als deze instelling niet juist wordt uitgevoerd kunnen zich in een later stadium verbindingsproblemen voordoen. Let daarom goed op tijdens het doen van deze instellingen.

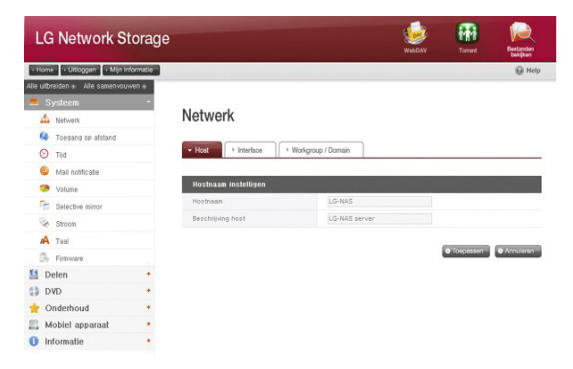

#### Host

① Stel een LG netwerkopslag hostnaam aan.

De servernaam heeft een limiet van 12 tekens, dit kan een combinatie zijn van letters, cijfers, lage streepjes en scheidingstekens; de eerste tekens dienen echter een letter of cijfer te zijn.

Toegestane namen: LG-NAS, LGNAS-123

Namen die niet zijn toegestaan: LG\_NAS, -LGNAS, 123-LG, LG-#, LG/N

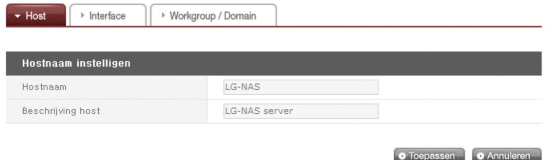

② Typ de hostbeschrijving in.

De hostbeschrijving heeft een limiet van 24 tekens; dit kan een combinatie zijn van letters, cijfers, lage streepjes, scheidingstekens en spaties. Deze uitleg beïnvloedt alleen de Windows client.

#### Interface

The Network interface's IP properties are specified. During system connection, care must be taken as restrictions may be created.

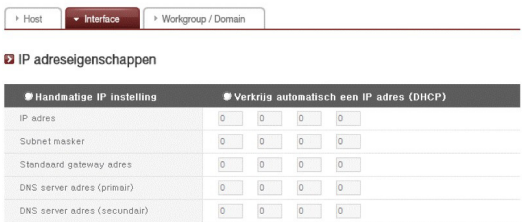

Als een IP adres wordt aangeleverd door de netwerkbeheerder of als er een specifiek IP adres is dat de gebruiker zou willen gebruiken, selecteert u 'Handmatige IP setup' en voert u het IP adres, de subnet mask, standaard gateway en het DNS adres in.

- ∙ IP adres: Voer gewenst IP adres in.
- ∙ Subnet Mask: Voer de subnet mask in die overeenkomt met de huidige netwerkomgeving.
- ∙ Standaard Gateway: Definieer de uitgaande route. Als er geen gateway bestaat op het netwerk voert u het IP adres in.
- ∙ Standaard DNS serveradres: De DNS verwerkt omzettingen tussen domeinnamen en IP adressen. Als de DNS niet juist is geconfigureerd zullen emails, DDNS'en of domeinen niet normaal functioneren.
- ∙ Secundaire DNS serveradres: Voer het secundaire DNS serveradres in.

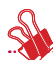

\* Als de juiste waarden niet bekend zijn neemt u contact op met de internet service provider (ISP) of de netwerkbeheerder.

[Hoe automatisch een IP adres te verkrijgen]

Om automatisch een IP adres te verkrijgen selecteert u 'Verkrijg IP adres automatisch (DHCP)'. Deze optie kan worden gebruikt als er zich een DHCP server (of internet router) bevindt binnen het netwerk. Als de DHCP optie is geactiveerd zal de verbinding binnen het webmenu worden beëindigd en dient een nieuw IP adres te worden bevestigd via het LCD scherm of het NAS detector programma. De DHCP setup zal regelmatig het IP adres van de gebruiker op de DHCP server vernieuwen, wat voor onbedoelde veranderingen van IP adres zorgt, waardoor dit veel aandacht nodig heeft.

In het geval dat het automatisch toewijzen van een IP adres is ingesteld zonder een DHCP server binnen het netwerk, zal een link lokaal adres, zoals 169.254.XXX.XXX automatisch worden opgesteld. Dit kan worden gebruikt als de PC en de netwerkkabel direct met elkaar verbonden zijn en het adres van de PC tevens is ingesteld als 'IP adres automatisch verkrijgen'.

#### [Setup ethernet framegrootte]

Configureer de framegrootte van het ethernet. Als de framegrootte onbekend is, stelt u deze in als 1500.

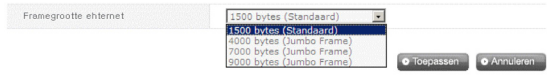

\* Framegrootte ethernet: Als de framegrootte van het ethernet ten minste 1500 gigabit is kunnen gespecificeerde bestanden snel en gemakkelijk worden verzonden. In dit geval zal niet alleen de LG netwerkopslag veranderen, maar ook de framegrootten van de PC en de hoofdrouter/router/switch/hub. Anders zullen de prestaties worden verminderd.

#### Workgroep/domein

Een werkgroep en domeinen opstellen die het Windows netwerk ondersteunt. Dit zal zorgen voor toegang tot de gedeelde map in Windows op de LG netwerkopslag. Daarnaast zal de domein service van de LG netwerkopslag een Windows actieve map ondersteunen, wat voor het importeren van bestaande gebruikersinformatie zorgt, snel en gemakkelijk.

① Selecteer de geschikte 'werkgroep' of 'domein', waarbij u rekening houdt met de omgeving waar de LG netwerkopslag wordt gebruikt.

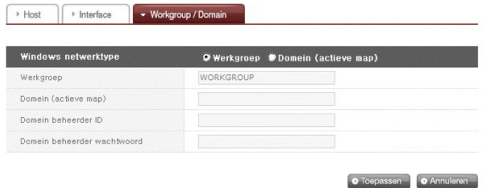

- ② Als u 'werkgroep' selecteert, voert u de naam van de werkgroep in. Als u 'domein' selecteert, voert u de domeinnaam, de domeinbeheerder ID en het wachtwoord in.
	- \* Domein: in de gebruikersomgeving van de actieve map mogen de domeininstellingen niet worden aangemaakt in de plaatselijke gebruiker/groep map, maar in de domein gebruiker/groep map. Als de domeininstellingen zijn aangemaakt dient de netwerkbeheerder beschikbaar te zijn voor hulp omdat de gebruiker toegang tot alle informatie nodig heeft volgens de naamserver. Als verkeerde informatie wordt ingegeven zal delen en het gebruik van de LG netwerkopslag beperkt zijn. In het geval van onbekendheid met de werkgroep/ domein wordt het gebruik van standaard waarden aanbevolen.

4. Webmenu LG netwerkopslag gebruiken (voor LG netwerkopslag beheerders)

#### Remote Access

#### DDNS (dynamische DNS)

Door een DDNS te gebruiken kan de LG netwerkopslag extern door de domeinnaam worden verbonden (voorbeeld: http://myname.lgnas.com of ftp://myname. lgnas.com). Om het IP adres van de server op te slaan en daarmee te verbinden in het geval een gerepareerde IP is mogelijk, ondanks dat de DDNS zorgt voor een handige verbinding in een dynamische IP omgeving, waar de IP regelmatig verandert. Een variatie van het IP adres wordt gecontroleerd en realtime opgeslagen in combinatie met de domeinnaam. Daarom is het niet nodig het IP adres te onthouden omdat er een reparatieadres zal zijn (bijv. myname.Ignas.com).

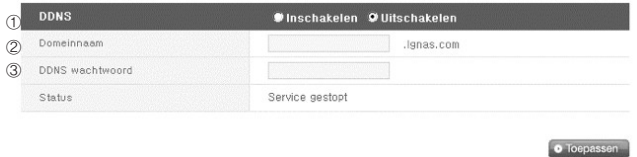

- ① DDNS: Selecteer 'inschakelen'
- ② Domeinnaam: Voer domeinnaam in die gebruikt moet worden.
- ③ DDNS wachtwoord: Voer wachtwoord in.
- ♣ Een wachtwoord is vereist in het geval de domeinnaam opnieuw geregistreerd dient te worden om redenen als initialisatie van het systeem of vervanging van de LG netwerkopslag. Het is belangrijk dat u het wachtwoord onthoudt.
- ④ Klik op de toets 'toepassen'.
- ♣ Als 'uitschakelen' is geselecteerd nadat een domeinnaam is geregistreerd zal het eerder geregistreerde domein worden verwijderd, waardoor de domeinnaam niet geregistreerd kan worden in andere LG netwerkopslag systemen. Voorzichtigheid is geboden bij het instellen.

#### [UPnP]

Het doorsturen van de UPnP poort wordt gebruikt de LG netwerkopslag direct aanvragen te laten ontvangen van de router die met de LG netwerkopslag is verbonden. Toegang tot de LG netwerkopslag vanaf buiten door een DDNS te gebruiken vereist normaliter speciale instellingen voor de router om netwerkaanvragen door te sturen die door de router worden ontvangen en vervolgens aan de LG netwerkopslag worden doorgegeven. De UPnP poort doorstuurfunctie zorgt ervoor dat de router data doorstuurt zonder aparte instellingen van de router (deze optie is alleen beschikbaar als de router de UPnP doorstuurfunctie ondersteunt).

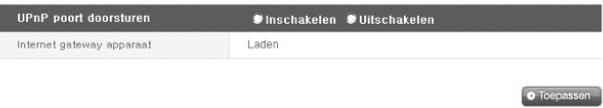

- ① Controleer of het adres van de router die momenteel met de netwerkopslag is verbonden juist wordt weergegeven.
- ② Als het adres van de router juist wordt weergegeven, dient het te tonen of de poort doorstuurfunctie van de router is geactiveerd.
- ③ Selecteer de toets 'toepassen'.
- ♣ Als de router de doorstuurfunctie van de UPnP poort niet ondersteunt of als de functie inactief is, kan de doorstuur functie van de UPnP poort wellicht niet correct werken.

#### Datum & tijd

Stel de systeemtijd in. Om ervoor te zorgen dat de bestanden die geüpload worden naar de gedeelde map de juiste tijd en logtijden weergeven, dient de systeemtijd juist te worden ingesteld.

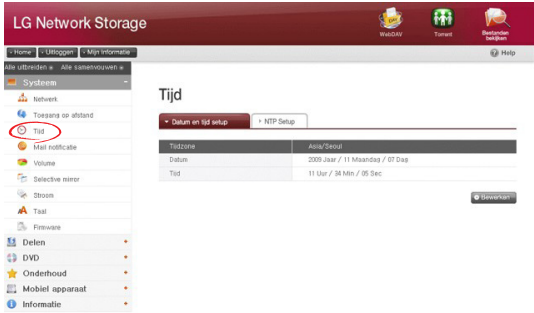

#### Datum en tijd instellen

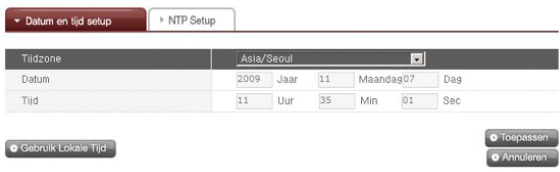

- ① Om de datum en tijd handmatig in te stellen klikt u op de 'bewerken' toets. Gebruik de 'standaard tijdzone' om de huidige plaatselijke regio voor de LG netwerkopslag te bepalen. Het instellen van de standaard tijdzone kan de NTP en de gebruikerscertificatie van het domein beïnvloeden, daarom dienen exacte waarden te worden ingevuld.
- ② De plaatselijke tijd zal worden gebruikt door op de 'gebruik plaatselijke tijd' toets te drukken.

#### NTP instellen

Het Network Time Protocol (NTP) lijnt zichzelf periodiek uit met een externe tijdserver om zichzelf met de accurate tijd te synchroniseren. Deze accurate tijd dient voortdurend de NTP te activeren. Om de standaard tijdserver te gebruiken raadpleegt u de pool.ntp.org servertijd.

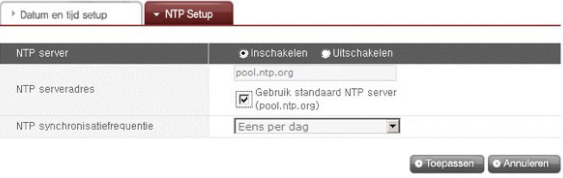

#### Mail notificatie

Om een mail notificatie te gebruiken, kan de gebruikshoeveelheid van de LG netwerkopslag periodiek worden gecontroleerd. Registratie informatie en resultaten zullen naar gebruikers gestuurd worden na hun nieuwe registratie.

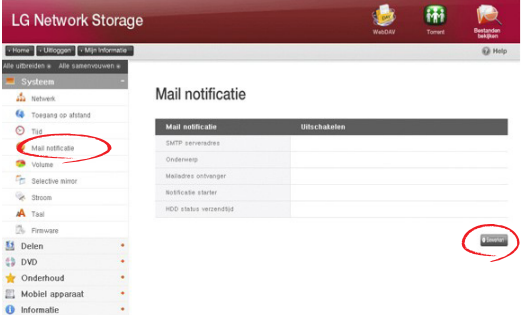

① Om de mail notificatie te configureren klikt u op de 'Bewerken' toets.

② Om het te gebruiken kruist u 'inschakelen', om het niet te gebruiken kruist u 'uitschakelen' aan. Als 'inschakelen' is aangekruist gaat u door met de volgende stappen:

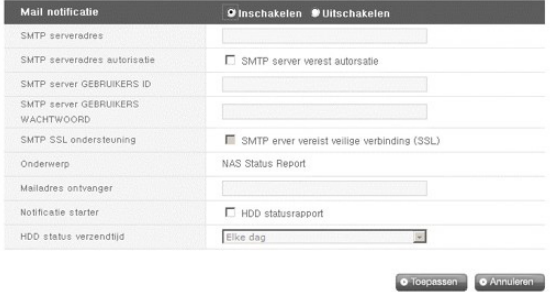

- ③ SMTP serveradres: Voer het adres van de mailserver in. Raadpleeg de informatiepagina in de netwerkbeheerder mailservice en voer de juiste SMTP serveradres waarde in (bijv. smtp.mail.yahoo.com). In het geval dat het poortnummer dat gebruikt wordt voor de mailserver niet de juiste waarde is dient het poortnummer te worden opgeslagen naast het serveradres. Dit is normaliter het geval als de SMTP SSL is toegewezen (bijv. smtp.gmail.com:446).
- ④ SMTP autorisatie: Als u mail verstuurt kan de login vereist zijn, afhankelijk van de mailserver. In het geval van een eigen mailserver dient de SMTP autorisatie te worden geactiveerd (bijv. Smtp.Webmail SMTP servers zoals yahoo.com voeren certificeringsprocessen uit. Raadpleeg de webmail service hulp van de gebruiker).
- ⑤ SMTP SSL ondersteuning: Sommige mailservers login informatie is gecodeerd en verstuurd. Op dit moment dient de SMTP SSL ondersteuning te worden geactiveerd (bijv. Smtp.Webmail smtp servers zoals gmail.com voeren certificeringsprocessen uit. Raadpleeg de webmail service hulp van de gebruiker).
- ⑥ Onderwerp: Het informatie e-mail onderwerp kan worden gespecificeerd of veranderd.
- ⑦ Mailadres ontvanger: Voer het mailadres van de beheerder in.
- ⑧ Notificatie trigger: Stel de informatie in aangaande periodiek gebruik van het schijfstation. In het geval dat u geen periodieke berichten wilt ontvangen kan deze optie uitgeschakeld blijven.
- ⑨ Schijfstation status verzendtijd: De uitgaande mail frequentie van het schijfstation kan worden bepaald (dagelijks/wekelijks/maandelijks).

#### Volume instellen

Om ervoor te zorgen dat data wordt opgeslagen op de LG netwerkopslag dient het volume te worden ingesteld. Als het voilume is geconfigureerd zal het pictogram op de harde schijf aan de meest rechtse kant van het LCD scherm aan de voorkant verschijnen, maar als het volume niet geconfigureerd is zal het pictogram van de schijf niet verschijnen en zullen de netwerkverbinding met de schijf, de USB back-up, de back-up van het schijfstation en vele andere functies niet beschikbaar zijn.

Dit product biedt de volgende 5 volume configuratiemethoden naar gelang de eisen van de gebruiker:

- RAID 0 (striping)
- RAID 1 voor belangrijke data (mirroring)
- Lineair (JBOD) volume
- RAID 1 (mirroring) + JBOD volume
- Snkele schijven (schijf 1, schijf 2)
- ♣ Bijlage A bevat gedetailleerde instructies over de volumeconstructie en het is aanbevolen om de lijst van aanbevolen harde schijven te raadplegen door de URL te bezoeken die in bijlage D wordt gegeven.
- ♣ Als het volume is geconfigureerd zal een deel van de harde schijf worden toegewezen aan het LG netwerkopslag systeem. Daardoor zal de grootte van het volume kleiner lijken dan de grootte van de harde schijf nadag de configuratie van het volume is voltooid.

#### Volume configuratie

Om het volume te configureren volgt u de onderstaande instructies. Configuratie van het volume zal alle bestaande gebruikersdata verwijderen op de harde schijf, dit zal niet worden hersteld.

① Logboek in op het web en open het systeem → volume.

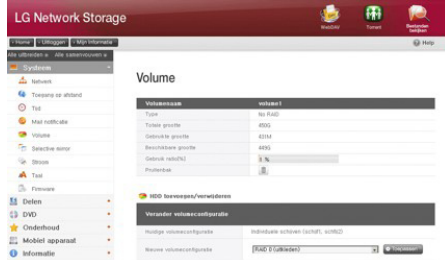

- ② Bovenaan vindt u de huidige volumereeks en een gedetailleerde beschrijving. Als het volume nog niet is geconfigureerd zal hier geen gedetailleerde beschrijving staan.
- ③ Het 'nieuwe volume configuratie' menu onder 'verander volume configuratie' onderaan omvat "RAID 1 (striping)", "RAID 1 voor belangrijke data (mirroring)", "lineair (JBOD) volume", "RAID 1 (mirroring) + lineair (JBOD) volume" en enkele schrijven (schijf 1, schijf 2). Selecteer één van de bovenstaande mogelijkheden en druk op de knop "toepassen".

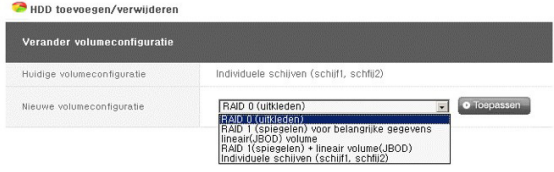

④ De RAID 1 (mirroring) + lineair (JBOD) selectie activeert de schuifbalk voor de selectie van grootte. Beweeg de schuifbalk om de grootte te bepalen en druk op de toets "toepassen".

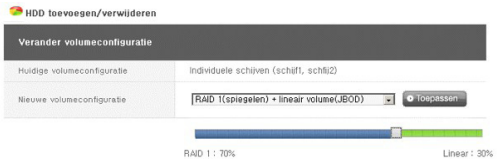

- ⑤ Om slechts één schijf te gebruiken dient de gebruiker "enkele schijven" in te stellen.
- ⑥ Tijdens het configureren van volume zullen het webmenu en de toetsen aan de voorkant niet beschikbaar zijn. Het configuratieproces kan gevolgd worden via het LCD scherm aan de voorkant.

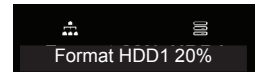

⑦ Als "RAID 1 (mirroring)" of "RAID 1 (mirroring) + lineair (JBOD)" wordt geselecteerd kan het synchronisatieproces voor de RAID 1 selectie gevolgd worden op het webscherm.

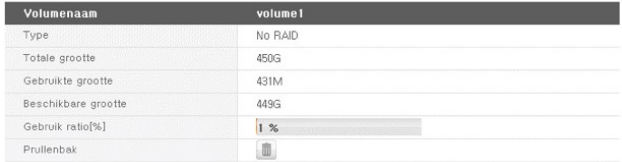

#### Schijf toevoegen

In het geval "enkele schijven" wordt gebruikt, kunnen nieuwe schijven worden toegevoegd door de onderstaande procedure te volgen.

- ① Druk op de einde toets in het web, systeem → stroom → einde.
- ② Voer de tweede schijf in de LG netwerkopslag in en schakel de stroom in. Om nieuwe harde schijven toe te voegen raadpleegt u hoofdstuk 2 installatie netwerkopslag.
- ③ U logt in op het web en opent het systeem → volume
- ④ Druk op de "schijf toevoegen/verwijderen" toets boven de "verander volume configuratie".

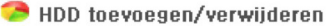

⑤ Controleer de tweede ingevoerde schijf en druk op de toets "toevoegen".

#### Selecteer de baai die u wilt bewerken

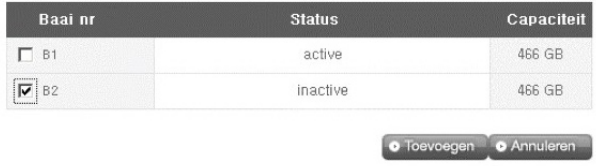

#### Schijf verwijderen

Geforceerd verwijderen van de harde schijf zonder de functies voor het verwijderen van de schijf als aangegeven op dit scherm kan toekomstige complicaties veroorzaken in de prestaties van het systeem en verlies van belangrijke data van de gebruiker. Daarom wordt het aanbevolen dat de gebruiker de toets voor het verwijderen van de schijf gebruikt op het web als harde schijven verwijderd dienen te worden.

In het geval dat "enkele schijven" worden gebruikt, kunnen bestaande schijven worden verwijderd door de onderstaande procedure.

- ① Logboek in op het web en open het systeem → volume
- ② Druk op de "schijf toevoegen/verwijderen" toets boven de "verander volumeconfiguratie".
- ③ Controleer de schijf die u wilt verwijderen en druk op de toets "verwijderen".

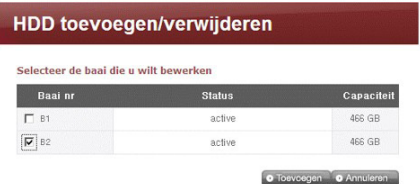

#### Hot Swap

Dit apparaat zorgt voor de vervanging van harde schijven zonder de stroom van het syteem uit te schakelen. Deze optie is alleen beschikbaar als de volumeconfiguratie ingesteld is als RAID 1 of enkele schijven. Door deze optie te gebruiken voor andere typen volumeconfiguratie kunt u alle overgebleven data op de harde schijf van het apparaat verliezen.

- ① Verwijder de schijf volgens de procedures als uiteengezet in [Schijf verwijderen].
- ② Als de stroom is ingeschakeld voert u de nieuwe harde schijf in het apparaat in door hoofdstuk 2 Installatie LG netwerkopslag te raadplegen.
- ③ "Ga door naar de webpagina en selecteer "schijfstation toevoegen/verwijderen".
- ④ Selecteer de harde schijf die momenteel inactief is en druk op de toets "toevoegen".

#### Prullenbak

Door een bestand of map te verwijderen als de verbinding met het netwerkstation nog altijd actief is, wordt een prullenbak aangemaakt. Alle gewiste bestanden worden hier tijdelijk naartoe verplaatst. Als de gebruiker de gewiste data wil herstellen kan de gebruiker het bestand of de map in de prullenbak vinden en ze terugplaatsen op de gewenste locatie.

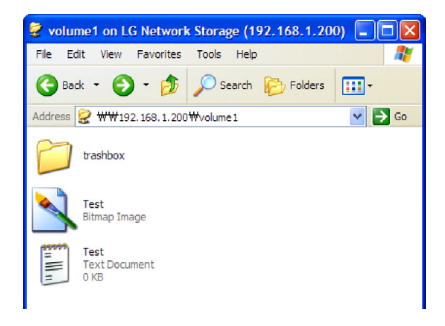

Aan de andere kant wordt de prullenbak aangemaakt voor elk hoogste niveau van de map en zullen er net zoveel prullenbakken zijn als mappen van de gebruiker. In het geval dat de gebruiker geen capaciteit meer vrij heeft op de harde schijf en alle prullenbakken moet legen, kan de gebruiker om het "prullenbak" pictogram klikken op het volume webscherm en alle inhoud van de prullenbak wissen.

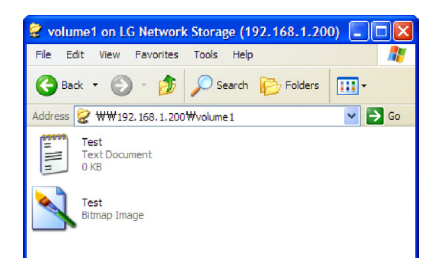

### Selective mirror (selectieve databescherming voor mappen)

De selective mirror functie genereert automatisch kopiëren van bepaalde mappen, wat ervoor zorgt dat dataherstel zelfs kan worden uitgevoerd na het verlies van de brondata.

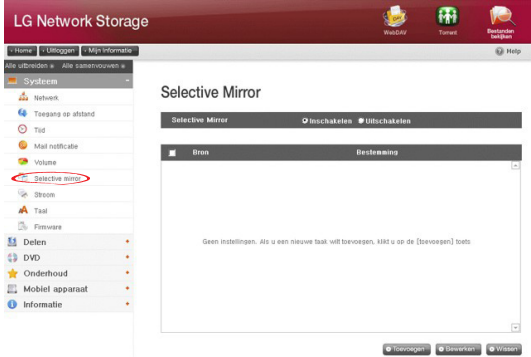

#### Selective mirror lijst toevoegen

- ① Kies selective mirror activatie.
- ② Door op de toets toevoegen te drukken zal het scherm een nieuwe lijst toevoegen.

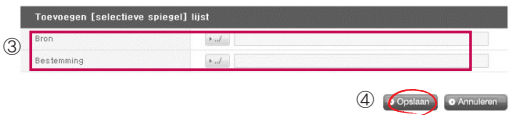

- ③ Onder "bronpad" selecteert u de map waar u een back-up van wilt maken en onder "bestemmingspad" selecteert u de map die de back-up van de data zal opslaan.
- ③ Als u op de "opslaan" toets heeft gedrukt zal een nieuwe lijst worden toegevoegd.

#### Selective mirror lijst bewerken

① Kruis het onderdeel aan dat u wilt bewerken en druk op de toets 'bewerken'.

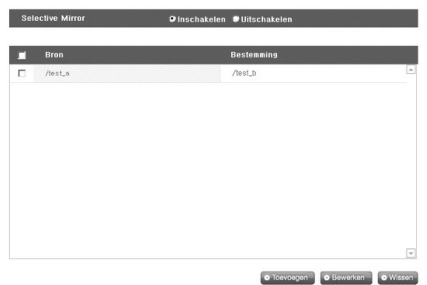

\* Er kan slechts één onderdeel tegelijkertijd bewerken.

② Bewerk het "bronpad" en het "bestemmingspad" en druk op "OK" om de bewerkte instellingen te bevestigen.

#### Selective mirror lijst wissen

- ① Kruis het onderdeel aan dat u wilt wissen.
	- \* Er kan meer dan één onderdeel tegelijk worden gewist.
- ② Druk op de "wissen" toets om de gewiste instelling te bevestigen.

#### Selective mirror gebruiken

Als SMB (Samba) en FTB worden gebruikt om data op te slaan op de LG netwerkopslag en er doet zich een verandering voor in de bronmap, zal dezelfde verandering van toepassing zijn op de bestemmingsmap en de bronmap zal vervolgens dubbel worden beschermd.

\* Om de effecten van selective mirror te maximaliseren is het aanbevolen om verschillende volumes in te stellen voor de bronmap en de bestemmingsmap (voor de enkele schijven instelling of de RAID 1+ lineair volume instelling). Voorbeeld) bronmap: volume1/bron bestemmingsmap: volume2/bestemming

#### Omstandigheden

- ① De bronmap en de bestemmingsmap kunnen niet dezelfde map zijn.
- ② Een bronmap kan tot 4 bestemmingsmappen bevatten.
- ③ Een map die is toegewezen als bronmap kan in een andere instelling niet worden toegewezen als bestemmingsmap.
- ④ Een submap van een bronmap kan niet worden toegewezen als bestemmingsmap.
- ⑤ Een map die is toegewezen als bestemmingsmap kan in een andere instelling niet worden toegewezen als bronmap.

#### Stroom

Instellingen verwant met de stroom van de LG netwerkopslag kunnen worden aangepast (slaapstand, UPS en systeem afsluiten).

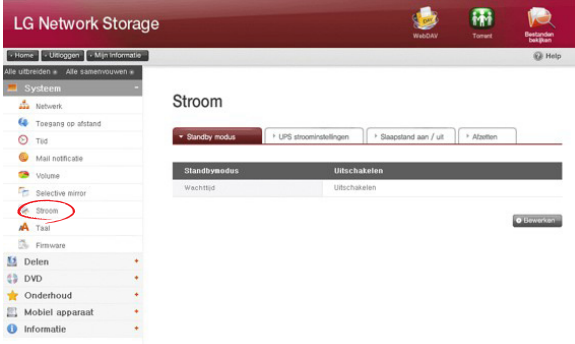

#### Slaapstand instellen

Dit zorgt ervoor dat de harde schijven van de LG netwerkopslag naar de standby modus kunnen worden omgezet om energieverbruik te minimaliseren na een bepaalde periode zonder data overdracht. Het lezen of schrijven van de data op de LG netwerkopslag tijdens de slaapstand modus zal langzaamaan de harde schijven van de LG netwerkopslag opnieuw activeren en zal na 3-15 seconden volledig geactiveerd zijn.

- \* Het wordt aanbevolen om de standby functie te gebruiken als de gebruiker verwacht dat het systeem onbeheerd achtergelaten wordt of als NAS niet wordt gebruikt voor een langere tijdsperiode.
- ① Om de slaapstand functie in te stellen, klikt u op de toets 'bewerken'.

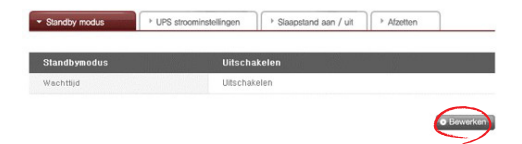

② Klik op 'inschakelen' om de slaapstand modus te selecteren of op 'uitschakelen' om deze inactief te maken. Als u 'inschakelen' kiest gaat u door met de volgende stap.

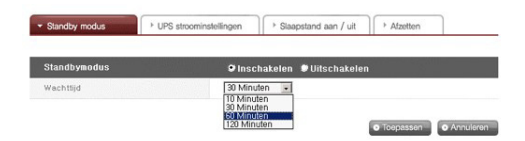

- ③ Standby tijd instellen.
- ④ Als er geen dataverkeer plaatsvindt gedurende de ingestelde tijd zal de LG netwerkopslag naar slaapstand modus overgaan. De tijd kan als 10/30/60/120 minuten worden ingesteld.
- ④ Klik op de toets 'toepassen' om veranderingen door te geven aan de LG netwerkopslag. Klik op de toets 'annuleren' om de veranderingen ongedaan te maken.

#### UPS stroominstellingen

Een externe UPS is effectief voor plotselijke stroomonderbrekingen. Als u een externe UPS verbindt met de LG netwerkopslag, bevestigt u de acties van de UPS.

① Klik op de toets 'bewerken' om de UPS te configureren.

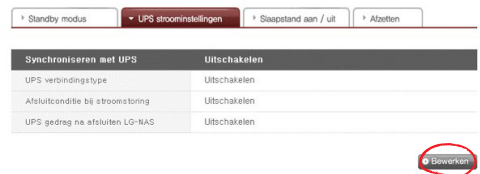

② Kruis 'inschakelen' aan om de UPS te activeren of 'uitschakelen' om deze te deactiveren. Als u 'inschakelen' kiest gaat u door met de volgende stap. \* LG netwerkopslag ondersteunt alleen USB UPS met APC stijl.

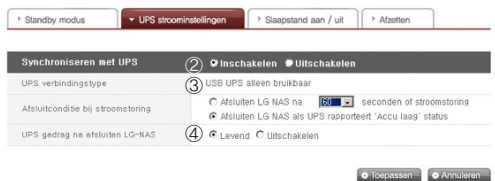

- ③ Beslis of u de LG netwerkopslag wilt afsluiten nadat de ingestelde tijdsinterval of als de UPS stroom laag wordt in geval van onverwachte externe stroomstoringen.
	- \* Als u het zo instelt dat het af moet sluiten, afhankelijk van de overgebleven stroom van de LG netwerkopslag. De tijdsinterval kan per UPS type anders zijn.

④ Beslis of u de UPS stroom wilt behouden als de LG netwerkopslag afsluit door een onverwachte stroomstoring.

\* Als een ander apparaat is verbonden met de UPS, sluit u de UPS niet af maar houdt u de stroom aan.

⑤ Klik op de toets 'toepassen' om veranderingen door te voeren in de LG netwerkopslag. Klik op de toets 'annuleren' om de veranderingen ongedaan te maken.

#### Slaapstand modus aan / uit

De LG netwerkopslag kan de stroom van het schijfstation gedurende een bepaalde tijd uitschakelen als de gebruiker het programma niet gebruikt, waardoor de LG netwerkopslag minimale energie gebruikt. Men kan elke gewenste tijdsinterval instellen voor het besparen van zoveel mogelijk energie. U dient hierbij wel rekening te houden met als de maximale energiebesparingsmodus tegen een bepaalde tijd gaat beginnen, het werk kan beëindigen dat u aan het verwerken bent.

- \* Als het netwerk wordt gebruikt om data over te dragen of als het BD/DVD station wordt gebruikt, kan de maximale energiebesparingsmodus niet worden gestart.
- ① Voor een nieuwe configuratie drukt u op de toets "bewerken".

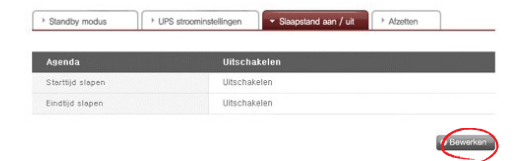

- ② Selecteer "toepassen" om het te activeren of "annuleren" om het te deactiveren.
- ③ Om "toepassen" te selecteren, selecteert u "toepassen" in het agendascherm en voert u de starttijd en eindtijd in voor de LG netwerkopslag. De ingestelde tijd ten minste 5 minuten verschil te hebben met de huidige tijd. Als de huidige tijd bijvoorbeeld 12.00 uur is, kan de maximale energiebesparingsmodus ingesteld worden vanaf een tijd na 12.05 uur.
- ④ Om de huidige instelling op te slaan drukt u op "toepassen".

⑤ Zodra het de instelling van de starttijd nadert zal het systeem automatisch naar de maximale energiebesparingsmodus overgaan en zal op het LCD scherm het bericht "Now Working..." verschijnen.

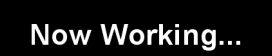

⑥ Als het systeem zich volledig bevindt in de maximale energiebesparingsmodus zal eht volgende bericht verschijnen op het LCD scherm. Op dit moment is het niet langer mogelijk om een verbinding te maken met de netwerkschijf en zullen verschillende functies, die de LG netwerkopslag aanbiedt, niet beschikbaar zijn.

### **Hibernation Done**

♣ De maximale energiebesparingsmodus kan tevens worden bereikt door de toets aan de voorkant van het systeem te gebruiken.

#### Afsluiten

Ga niet direct naar de LG netwerkopslag omdat de LG netwerkopslag via het web in- en uitgeschakeld kan worden.

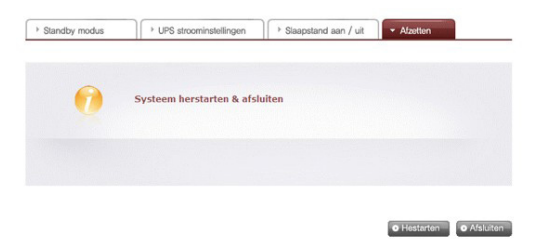

- ① Herstarten
	- Beëindigd alle huidige handelingen en herstart de LG netwerkopslag.
	- Een waarschuwing zal verschijnen als u op de toets klikt en het systeem zal worden herstart door eenmaal op de 'OK' toets te drukken.
	- Tijdens het herstarten is de webtoegang niet bereikbaar.
- ② Afsluiten
	- Beëindigd alle huidige processen en sluit de LG netwerkopslag af.
	- Een waarschuwing zal verschijnen als u op de toets klikt en het systeem kan opnieuw worden opgestart door op de 'OK' toets te drukken.
	- Tijdens het herstarten is de webtoegang niet bereikbaar.

#### Het systeem op afstand activeren

Als de LG netwerkopslag zich in haar maximale energiebesparingsmodus bevindt kan deze worden geactiveerd via internettoegang op afstand. Het scherm dat bereikbaar is via het internet is ietwat anders als het login scherm in de normale modus, daarnaast kan alleen de beheerder het wachtwoord gebruiken om het systeem te activeren. De synchronisatie kan ongeveer een minuut duren.

\* In de maximale energiebesparingsmodus zal de login alleen beschikbaar zijn via http.

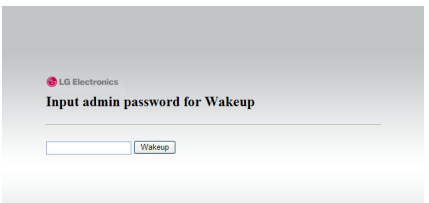

Als het juiste wachtwoord van de beheerder is ingevoerd zal het systeem automatisch worden gesynchroniseerd.

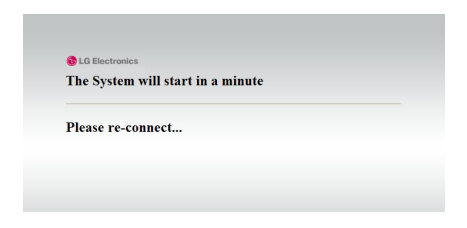

#### Taalinstellingen

Het webmenu geeft de mogelijkheid van de taalselectie aan.

① Klik op de toets 'bewerken' om de taal in te stellen.

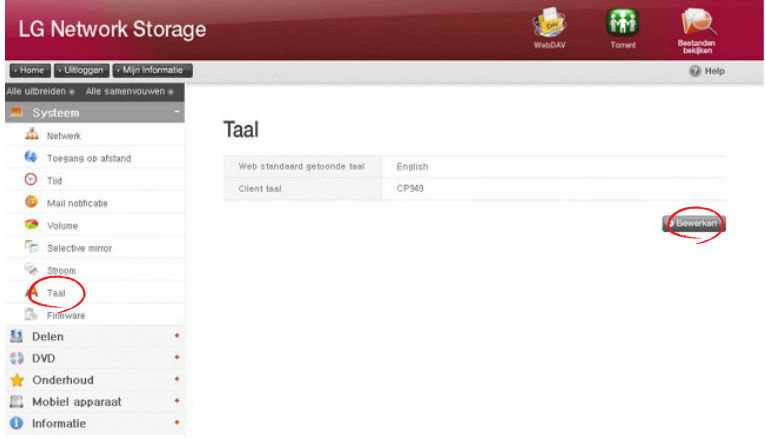

- ② Selecteer de gewenste taal uit Koreaans, Engels, Frans, Spaans en Duits en klik op de toets 'toepassen'.
	- \* De taal die u heeft gekozen zal de standaard taal zijn die gebruikt wordt als de gebruiker voor het eerst het web opent.
	- \* Als de browser zo is ingesteld dat het cookies gebruikt, zal de laatst gebruikte taal voor de computer in de vorige login de standaard taal zijn voor de volgende login.
	- \* Client taal: Selecteer de taal die overeenkomt met de client omgeving van de gebruiker (bijv. FTP beschikbaar). Voor het gebruik van meerdere talen selecteert u unicode. Unicode kan alleen worden geselecteerd als het programma van de gebruiker dit ondersteunt.

#### Firmware

De firmware instellingen van de LG netwerkopslag kunnen worden veranderd (upgrade, initialisatie, configuratie en back-up/herstellen).

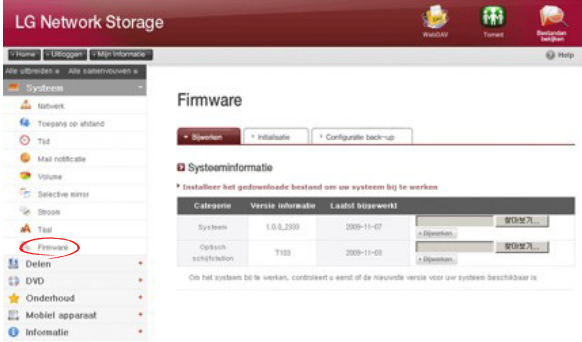

#### Upgrade

Het LG netwerkopslag systeem en de driver firmware van het Blu-ray/DVD station van de product website kunnen worden gebruikt voor een upgrade.

Systemen met een firewall staan niet toe dat upgrades worden geïnstalleerd.

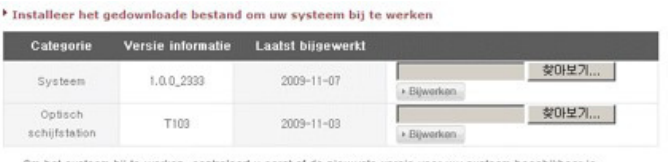

Om het systeem bij te werken, controleert u eerst of de nieuwste versie voor uw systeem beschikbaar is

#### [System Firmware Upgrade]

- ① Verifieer of de verbinding met het internet en de firmware van het download systeem voor de LG netwerkopslag van de product site hieronder is gemaakt. ☞ http://www.lge.com
- ② Druk op de toets "zoeken" om de systeem firmware te selecteren die u wilt downloaden van de product site.

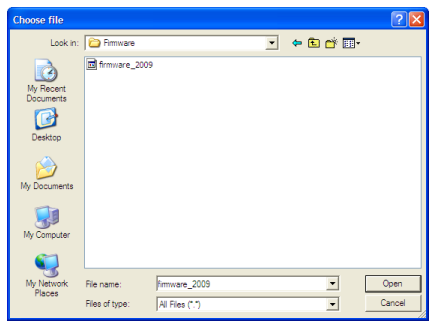

③ Druk op de "upgrade" toets om de geselecteerde systeem firmware te installeren op de LG netwerkopslag. Het upgrade proces kan op het LCD scherm aan de voorkant worden gevolgd.

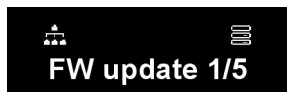

④ Als de upgrade is voltooid zal het systeem automatisch opnieuw opstarten. De webverbinding zal automatisch worden verbroken en dient daarom opnieuw gemaakt te worden.
#### [Blu-ray/DVD station firmware upgrade]

- ① Verifieer de verbinding met het internet en download de firmware voor het Bluray/DVD tation dat aan de LG netwerkopslag is gekoppeld van de onderstaande productsite.
- ☞ http://www.lge.com
- ② Selecteer de Blu-ray/DVD station firmware van het product dat u wilt downloaden.
- ③ Installeer de geselecteerde Blu-ray/DVD firmware.
- ④ Als de upgrade is voltooid zal de versie van de geïnstalleerde Blu-ray/DVD station firmware worden aangegeven.

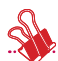

\* Voor de stabiliteit van de data wordt een back-up van de LG netwerkopslag aanbevolen vooraleer te upgraden. Installatie taken tussen 1 en een paar minuten. Geavanceerde toegang voor andere client gebruikers tot de LG netwerkopslag is tijdens het upgraden van de firmware verboden.

#### Initialisatie

LG netwerkopslag initialisatiefunctie. Door op 'initialiseren' te klikken zal het systeem geïnitialiseerd worden.

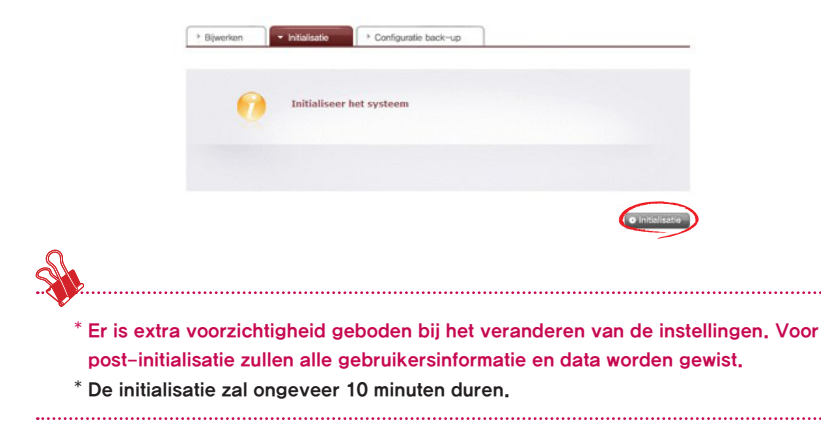

### Back-up configuratie

Dit zorgt ervoor dat u een back-up/herstel kunt uitvoeren van de instellingen van de LG netwerkopslag tegen een bepaald tijdstip. De netwerkinstellingen (hostnaam, IP adres, werkgroep), tijdsinstellingen (datum/tijd, NTP) mail notificatie service instellingen, gedeeld beheer (gebruiker, groep, beveiliging map) service instellingswaarden kunnen later geback-upped worden, maar gebruikersdata vereist een aparte back-up.

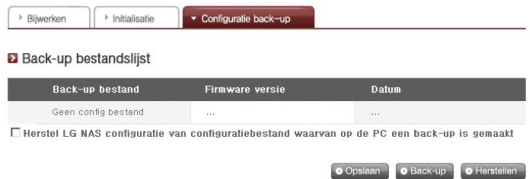

## [Back-up]

Sla de huidige gebruikersconfiguratie op.

\* Maximaal 5 back-up bestanden kunnen worden opgeslagen.

### **[Herstellen]**

.

- ① Selecteer het back-up bestand vanaf de tijd dat u deze wilt herstellen.
- ② Klik op de 'herstellen' toets en configureer de gebruikersconfiguratie opnieuw

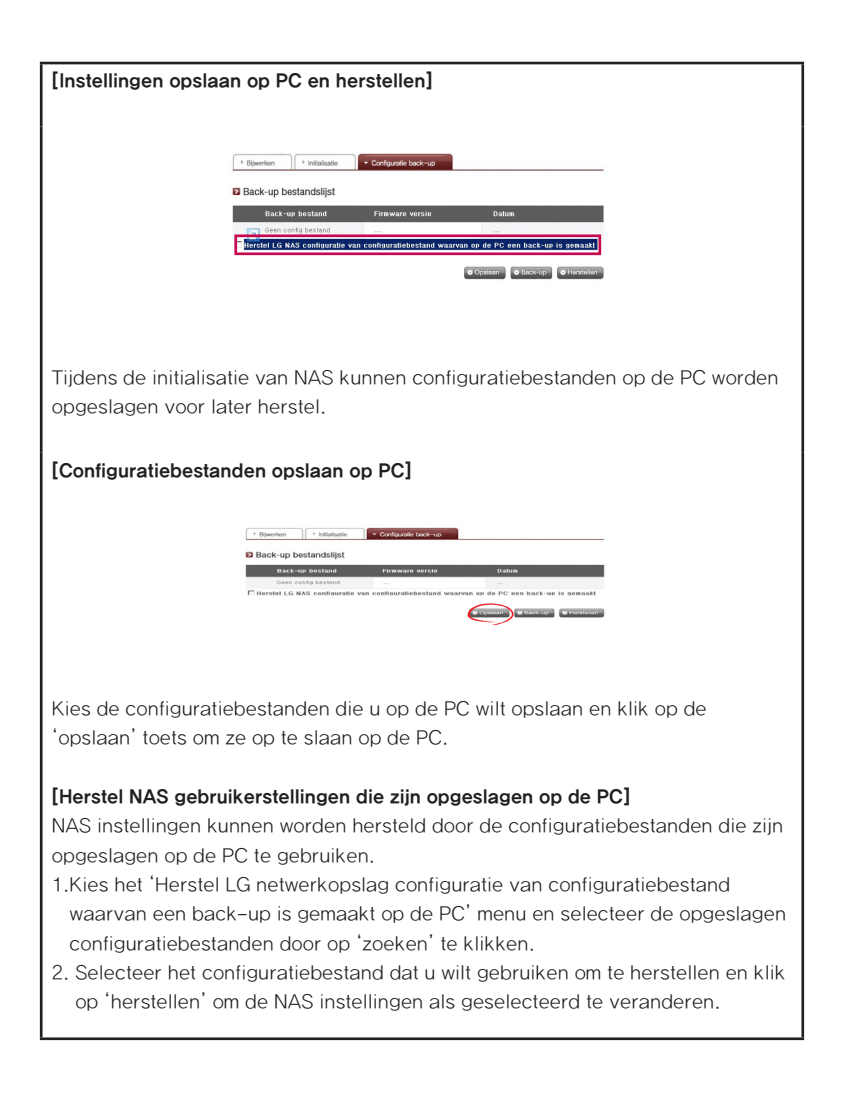

# Gedeeld beheer LG netwerkopslag

**El** Geregistreerde gebruikerslijst

Deze functie zorgt ervoor dat u gebruikers en groepen kunt aanmaken, maar ook mappen, en daarmee instellingen kunt veranderen voor hun toegangsautorisatie.

# Gebruiker

De gebruikers die op dit moment geregistreerd zijn verschijnen zodat nieuwe gebruikers kunnen worden aangemaakt en geregistreerde gebruikersinformatie kan worden aangepast of gewist.

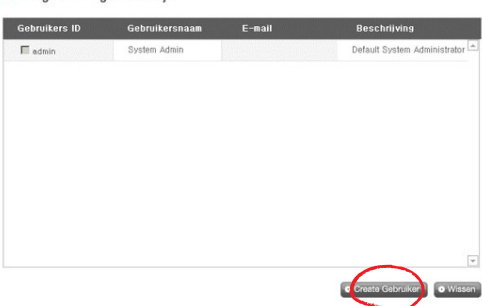

## [Creër gebruiker]

- ① Klik op de 'creër gebruiker' toets.
- ② Voer de gebruikers ID in. Gebruikers ID kan niet worden overlapt.

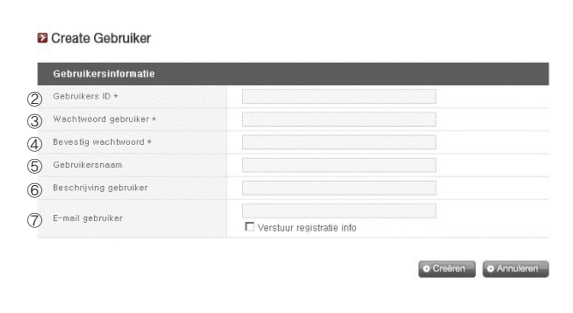

- ③ Voer wachtwoord van de gebruiker in.
- ④ Voer wachtwoord van de gebruiker opnieuw in voor bevestiging.
- ⑤ Voer de gebruikersnaam in.
- ⑥ Gebruikersbeschijving kan worden toegevoegd.
- ⑦ Voer e-mail gebruiker in.

Zo lang de mail server instellingen juist zijn zal het registratieresultaat naar het ingevoerde e-mail adres gestuurd worden. Voor details aangaande mailserver instellingen raadpleegt u <mail Notification>.

#### [Gebruiker bewerken]

Open de bewerkmodus door op de gebruikersnaam te klikken in de lijst van geregistreerde gebruikers, met uitzondering van het ID, alle gebruikersinformatie kan worden bewerkt.

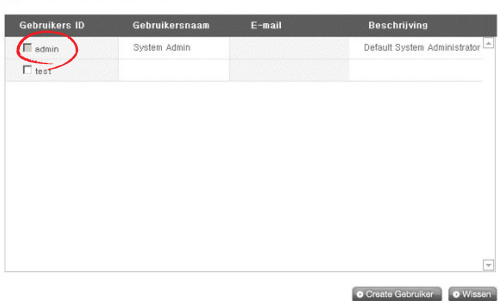

#### **E** Geregistreerde gebruikerslijst

# Groep

Huidige geregistreerde groepen worden getoond. Groepen kunnen worden aangemaakt en gewist, daarnaast kunnen gebruikers in de geregistreerde groepen toegvoegd of verwijderd worden.

#### **El** Geregistreerde groepslijst

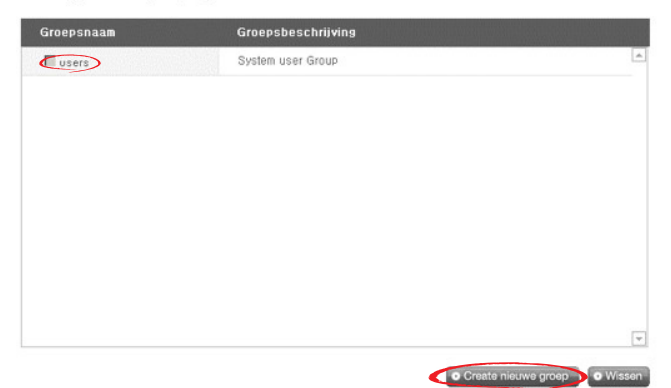

#### [Een nieuwe groep creëren]

- ① Klik op de 'creër nieuwe groep' toets.
- ② Voer de groepsnaam in.

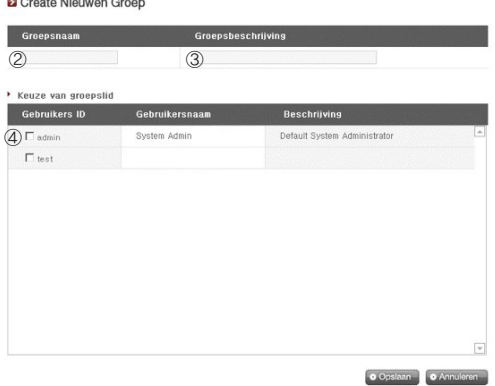

③ Voer de groepsbeschrijving in.

**D** Geregistreerde groepslijst

- ④ Selecteer de gebruiker die u wilt toevoegen aan de groep door het overeenkomstige hokje aan te kruisen. Om een gebruiker uit de groep te verwijderen deselecteert u de gebruiker door opnieuw op het hokje te klikken,.
- ⑤ Als de selectie van gebruikers voltooid is, klikt u op de 'opslaan' toets om de groep te creëren.

#### [Groepen bewerken]

Door op de 'groepsnaam' link te klikken in de lijst van geregistreerde groepen, kunnen groepseigenschappen worden veranderd.

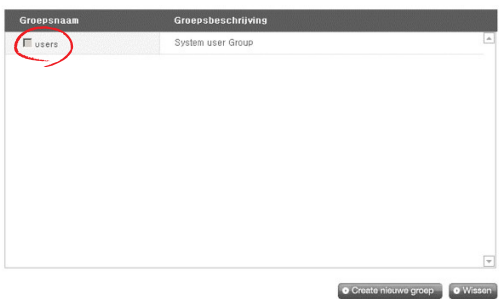

# Folder

Current registered folders are displayed. A folder can be created/changed/deleted for file sharing and/or authorization settings access changed to the created folder.

**2** Geregistreerde mappenlijst

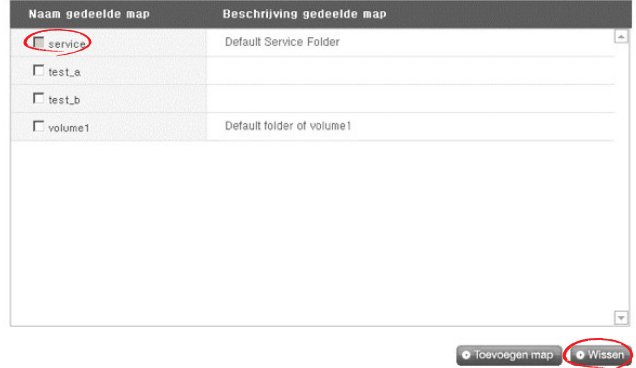

## [Creër nieuwe map]

- Klik op de 'map toevoegen' toets.
- Voer de gedeelde mapnaam in.

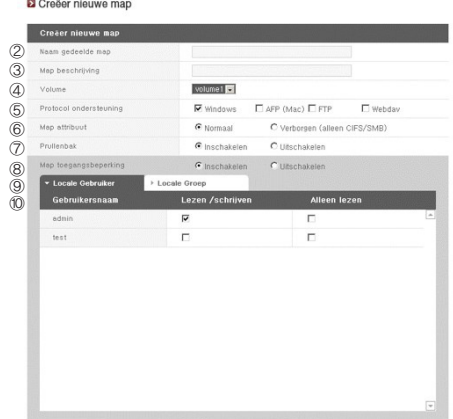

#### 4. Webmenu LG netwerkopslag gebruiken (voor LG netwerkopslag beheerders)

- ③ Voer de mapbeschrijving in.
- ④ Stel het volume in waar de map zal worden aangemaakt als er meer dan één map is.
- ⑤ Beslis of u het delen van de map wilt toestaan via SMB, AFP, FTP of het webday protocol.
	- Windows: Activeert het delen van mappen via het SMB protocol op Windows/ Mac/Unix. Raadpleeg hoofdstuk 6 voor verbindingsgegevens.
	- AFP (Mac): Activeert het delen van de map via AFP op de Mac client.
	- FTP: Activeert delen van de map via FTP.
	- Webday: Activeert het delen van de map via Webday.
- ⑥ Tijdens het zoeken naar netwerken kunnen momenteel gedeelde mappen zo ingesteld worden dat ze hier niet verschijnen.
	- \* Indien 'verborgen' zullen dergelijke mappen niet beschikbaar zijn voor delen via AFP/FTP/Webday.
- ⑦ Creër een prullenbak binnen de map. Als u data wist terwijl de prullenbak actief is, zullen alle gewiste bestanden naar de 'prullenbak' map gaan binnen de gedeelde map.
- ⑧ Stel toegangsbeperkingen van de map in. Als 'uitschakelen' is aangekruist kunnen gebruikers de map openen en gebruiken zonder beperkingen.
- ⑨ Wijs gebruikers/groepen toe die de map mogen gebruiken. Niet toegewezen gebruikers hebben geen toegang tot de map.
	- \* Als een map wordt geactiveerd via het 'netwerk > werkgroep/domein' menu aan de linkerkant zullen aanvullende gebruikers en groepen verschijnen.

#### [Mapeigenschappen]

Door op de mapnaam te klikken in de lijst geregistreerde mappen, met uitzondering van de mapnaam, kan alle informatie die het bevat worden aangepast.

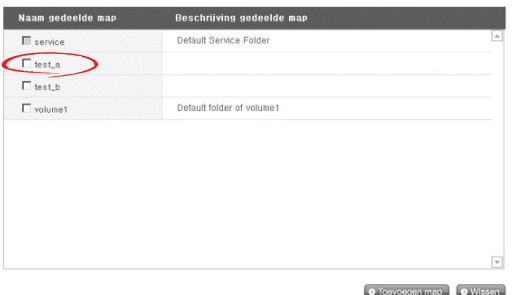

#### **2** Geregistreerde mappenlijst

# Blu-ray / DVD

Het ingebouwde Blu-ray/DVD station zorgt ervoor dat u direct data kunt kopiëren naar de LG netwerkopslag. Daarnaast kan een secundaire back-up gemaakt worden via het Blu-ray station om het beheer van data veiliger en efficiënter te maken.

# Branden

De data van de LG netwerkopslag branden op een schijf is mogelijk door het Bluray/DVD station te gebruiken.

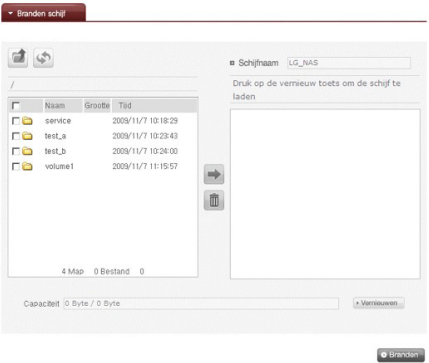

### Schijf branden

Bestanden op de LG netwerkopslag branden op schijf is mogelijk.

### [Toetsfuncties]

- : Gaat naar bovenste map.
- : Vernieuwt de huidige map.
- : Bestanden of mappen die zijn geselecteerd in het linkerscherm worden naar het rechterscherm gestuurd om een lijst voor opslag te creëren.
- **II** : Wist geselecteerde bestanden of mappen uit de lijst die aangemaakt is voor opslag in het rechterscherm.

Verplaats de map of het bestand van uw voorkeur naar de gewenste locatie.

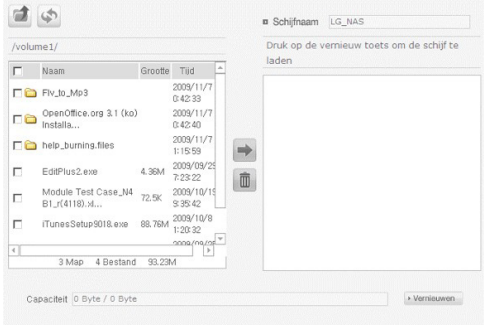

 Selecteer een map of bestand dat u wilt opslaan en beweeg deze naar de rechterkant om een lijst van conciguratiedata samen te stellen.

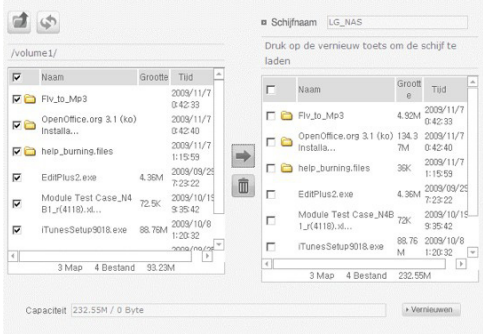

Specificeer de schijfnaam in het 'schijfnaam' scherm.

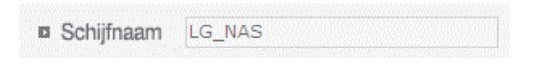

4 Klik op de vernieuwen toets en bevestig dat het schrijven van de schijf mogelijk is, als aangegeven in het statusscherm van de schijf.

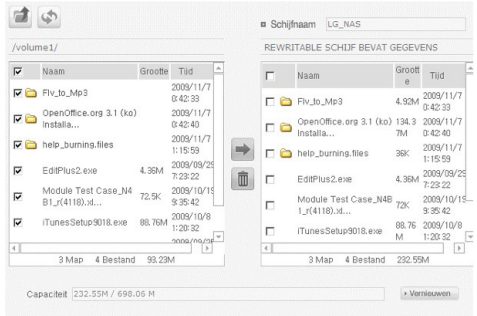

**E** Door op de **o Branden** toets te drukken wordt het brandproces gestart. Het brandproces wordt vergezeld door een weergave van een voortgangsbalk. Om het proces te annuleren klikt u op de 'annuleren' toets die verschijnt in de voortgangsbalk.

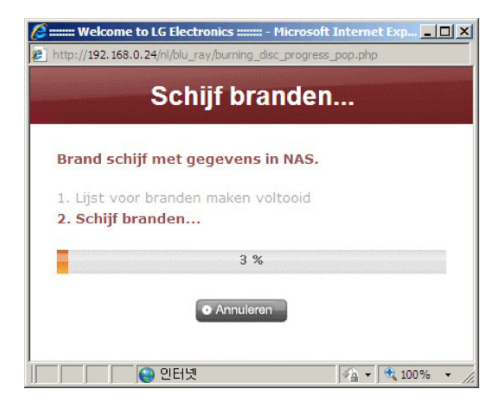

⑥ Tegen het einde van het brandproces zal de lade openen en kan de schijf worden verwijderd.

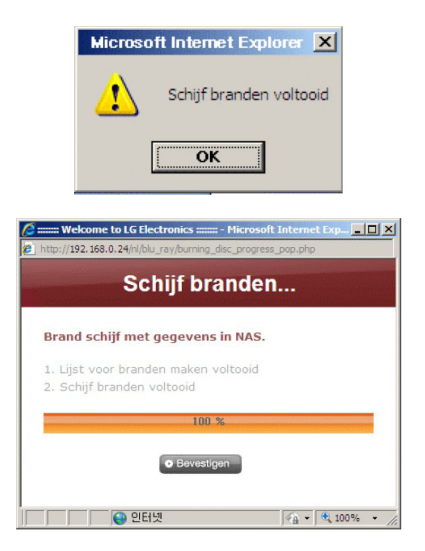

# Service

# DLNA(Digital Living Network Alliance)

DLNA, wat staat voor Digital Living Network Alliance, zorgt voor het delen van multimedia data zoals muziek, video of afbeeldingen die opgeslagen zijn op andere apparaten die zijn verbonden met digitale apparaten zoals de PC, harde schijven of digitale televisies via het thuisnetwerk. DLNA bestaat uit DMS (Digital Media Server), wat afbeeldingen, muziek en video data verstuurd, en DMP (Digital Media Player), wat data ontvangt. Om de DLNA functie volledig te kunnen geruiken dient het product DLNA gecertificeerd te zijn. Dit product hangt de Digital Media Server (DMS) functie aan van de standaard functies van DLNA.

#### [DNLA activeren/deactiveren]

Om DLNA te activeren of te deactiveren dient de onderstaande procedure te worden gevolgd.

Volg de onderstaande instructies.

- ① Open DLNA vanaf de webpagina.
- ② Het bovenste onderdeel zal de huidige status van DLNA tonen. Om de Media Server (DMS) te activeren klikt u op "toepassen".

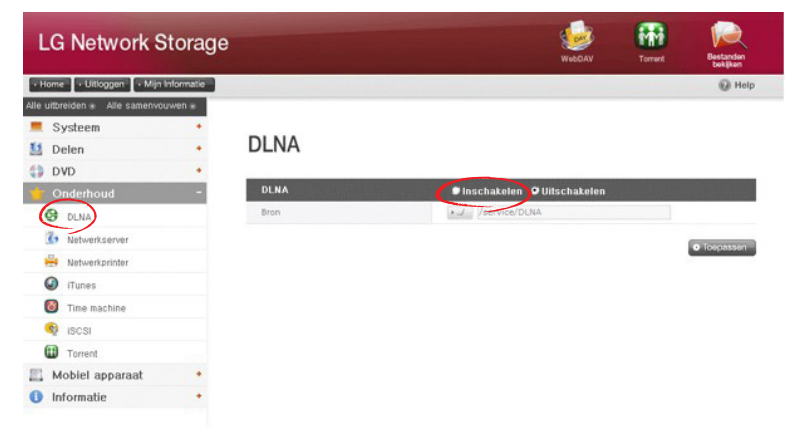

- ③ Het bronpad refereert naar de locatie waar de multimedia data op het moment is opgeslagen. Om de multimedia data via DLNA te kunnen gebruiken dienen de locaties van de opgeslagen data te worden bepaald. De DLNA service zal alleen van toepassing zijn op vooraf ingesteld DLNA bronmappen.
- ④ Om het te activeren drukt u op de toets "toepassen". Om het te deactiveren selecteert u "niet toepassen" en drukt u op de toets "toepassen".

#### [Multimedia data opslaan in bronpad]

Multimedia data op de LG netwerkopslag kan worden gelezen, geschreven en gedeeld via het netwerk.

- ① Open Internet Explorer.
- ② Kopieer het multimediabestand in service\DLNA.
- ♣ Let op
	- ① Wis het geselecteerde bronpad niet (standaard: \service\DLNA). Dit kan het delen van multimedia beëindigen.
	- ② Gebruik compatibele bestandsformaten van multimedia. Bestandsformaten die niet compatibel zijn werken wellicht niet goed.
	- ③ Formaten die niet compatibel zijn met de Digital Media Player, zoals TV, werken wellicht zelfs niet goed als ze wel compatibel zouden zijn met de LG netwerkopslag.

### [Bekijk multimedia door DLNA te gebruiken]

#### DLNA van een PC gebruiken met Microsoft® Windows7®

- ① Ga naar bedieningspaneel > Hardware en geluid > Voeg een apparaat toe.
- ② Als de LG entwerkopslag is geselecteerd klikt u op volgende en erken apparaat.
- ③ Voer Wndows Media Center uit of Windows Media Player.
- ④ De multimedia data die is opgeslagen op de LG netwerkopslag kan bekeken worden door de LG mediaserver te selecteren onder bibliotheek.

### ♣ Let op

- ∙ Voor gedetaileerde instructies over Windows Media® Player 11 raadpleegt u de help functie van Windows Media® Player 11.
- ∙ Sommige gebruikers hebben op hun PC zijn eigen DLNA server software geïnstalleerd. Voor gedetailleerde instructies raadpleegt u de gebruikershandleiding van de PC van de gebruiker.

#### [Inhoud van de DLNA server spelen op PS3™]

Als de PS3™ ingeschakeld is zal de DLNA server binnen het netwerk automatisch gevonden worden en het gevonden server pictogram zal verschijnen op  $(atbeeldingen) /$  (muziek) /  $\blacksquare$  (video).

① Selecteer het DLNA server pictogram om in te loggen op de (afbeeldingen)  $\Box$  (muziek) /  $\Box$  (video) vanuit het hoofdmenu. Alle mappen en bestanden die van toepassing zijn en worden ondersteund door PS3™ zullen worden getoond.

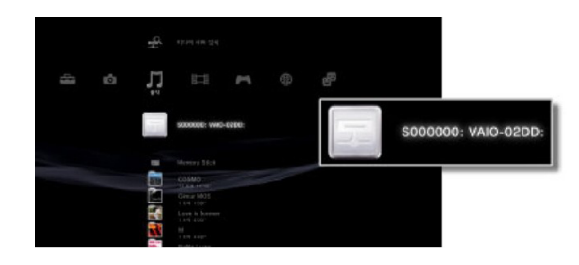

② Selecteer het bestand dat u wilt afspelen.

♣ Note

- ∙ De PS3™ moet aangesloten zijn op het netwerk. Voor gedetailleerde instructies over de netwerkinstellingen raadpleegt u (setup) > (netwerk setup) > (setup internetverbinding).
- ∙ Als toewijzing van het UP adres is veranderd van AutoIP naar DHCP in het huidige netwerk, gaat u naar (mediaserver zoeken) en verplaatst u de DLNA server.
- ∙ Het pictogram van de DLNA server zal alleen verschijnen als (setup) > (netwerk setup) > (verbinding mediaserver) is geactiveerd.
- ∙ De getoonde mapnaam kan variëren afhankelijk van de DLNA server. LG-NAS is de standaard waarde.
- ∙ Bepaalde bestanden kunnen wellicht niet afgespeeld worden of hebben beperkte toegang tijdens het spelen, afhankelijk van het apparaat van de gebruiker.
- ∙ Inhoud die beschermd is door auteursrechten zal niet worden afgespeeld.
- ∙ Bestandsnamen van data die opgeslagen is op de server en niet compatibel is met DLNA kan "\*" bevatten. Deze bestanden kunnen wellicht niet worden afgespeeld op de PS3™. Sommige bestanden kunnen wel afgespeeld worden op de PS3™, maar niet op andere apparaten.

#### [Handmatig DLNA server zoeken op PS3™]

De DLNA server binnen hetzelfde netwerk kan handmatig worden gevonden. Dit kan handig zijn als de DLNA server niet automatisch verschijnt nadat de PS3™ is ingeschakeld. Selecteer  $\mathbb{R}$  (Media server zoeken) uit  $\mathbb{R}$  (afbeeldingen) /  $\mathbb{R}$ (muziek) / (video). De resultaten dienen te verzchijnen en als u teruggaat naar het hoofdmenu zult u een lijst van beschikbare DLNA servers zien.

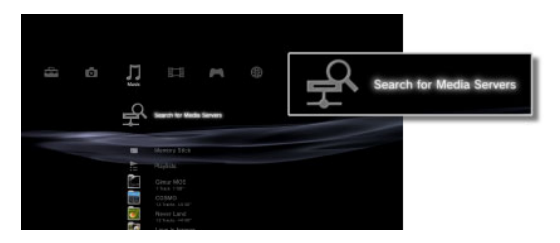

#### ♣ Note

 $\bigoplus$  (Media server zoeken) zal alleen verschijnenen als (Set-up) (Network setup) [Media server zoeken] is geactiveerd.

#### [DLNA gebruiken in Digitaal fotolijstje]

- ① Activeer de DLNA functie in de LG netwerkopslag.
- ② Voer een standaard setup en driver setup uit door de handleiding Digitaal fotolijstje gebruiker te volgen.
- ③ Zoek naar de LG netwerkopslag door de zoekfunctie van het Digitaal fotolijstje te gebruiken.
- ④ Verbind de LG netwerkopslag in Digitaal fotolijstje.
- ⑤ Bekijk afbeeldingen in Digitaal fotolijstje.
- $\triangle$  Let op
	- ∙ Om een compatibel bestandsformaat van afbeeldingen te zien en hoe u afbeeldingen kunt openen en bekijken raadpleegt u de gebruikershandleiding van het digitale fotolijstje.
	- ∙ Voor informatie over de verbinding tussen het digitale fotolijstje en de LG netwerkopslag raadpleeft u de DMA gebruikershandleiding van het digitale fotolijstie.

#### [DLNA gebruiken als AV apparaat]

Gebruik inhoud door de DLNA functie te activeren die verbonden is met het netwerk. De instellingsprocedure kan variëren afhankelijk van het verbonden apparaat. Voor gedetailleerde instructies raadpleegt u de gebruikershandleiding van het overeenkomstige apparaat.

### Netwerkserver

Toegang tot de LG netwerkopslag middels FTP/FTPs of AFP wordt geconfigureerd met deze functie.

\* Voor het gebruik van de router dienen de routerinstellingen te worden veranderd. Raadpleef poort doorsturen van DMZ instellingen in de handleiding van de router.

## FTP

Een FTP biedt een handige omgeving als u de LG netwerkopslag opent op het internet.

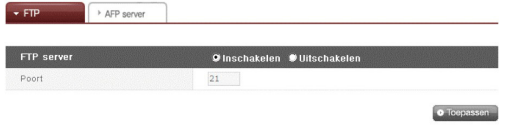

Het gebruik van FTP service kan worden bewerkstelligd via "inschakelen". De Windows afbeelding wordt hier uitgelegd. De onderstaande methode is van toepassing op andere besturingssystemen.

① Gebruik het FTP verbindingsprogramma of open explorer en voer het adres in ftp:// [adres]: [poortnummer]. Als het IP adres onbekend is raadpleegt u <Gebruik PC toepassingsprogramma> of <LG netwerkoplslag informatie bevestiging>. Het poortnummer kan veranderd worden naar een nummer dat door de gebruiker wordt bepaald. Het standaard FTP poortnummer is 21. Om de standaard waarde (21) te gebruiken kan de gebruiker inloggen zonder het poortnummer in te voeren.

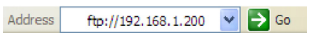

- \* \* Door de DDNS service te gebruiken die door de LG netwerkopslag wordt aangeboden kunt u inloggen op ftp:// myname.lgnas.com:poortnummer. Voor meer details raadpleegt u systeemcontrole op afstand <DDNS>.
- \* Om de standaard poortwaarde van 21 te gebruiken kan de gebruiker inloggen zonder het poortnummer in te voeren via ftp://IP adres of ftp://myname.lgnas. com.
- ② Voer de gebruikersnaam, het wachtwoord en de login in.

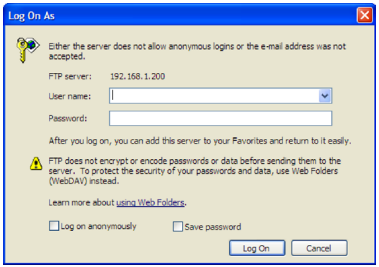

③ Bekijk de gedeelde map. Mappen en bestanden kunnen worden beheerd door ze te slepen en neer te zetten, wat ervoor zorgt dat de naam veranderd en gewist kan worden. Afhankelijk van de plaatselijke netwerkomgeving kan het gebruik van een firewall in de FTP server verboden zijn. Voor FTP problemen raadpleegt u de handleiding van de router of neemt u contact op met de netwerkbeheerder.

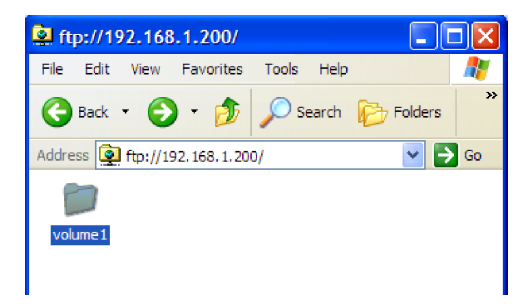

\* De LG netwerkopslag ondersteunt FTP's met geavanceerde beveiliging op bestaande FTP's voor een betere bescherming van de data van de gebruiker via het internet. Om FTP's te gebruiken dient een FTP verbindingsprogramma dat FTP's ondersteunt te worden gebruikt. Het explorer programma, dat ondersteund wordt door het Windows besturingssysteem, ondersteunt geen FTP's. In het algemeen ondersteunen de commerciële FTP verbindingsprogramma's FTP's en meer gegevens kunnen gevonden worden in de overeenkomstige programmahandleiding (een typisch gratis FTP verbindingsprogramma zoals File Zila staat geen toegang tot de LG netwerkopslag via FTP's toe).

# AFP

De AFP biedt een gelijke omgeving voor het delen van mappen in Windows.

- AFP is beschikbaar binnen netwerken met de geïnstalleerde LG netwerkopslag, maar niet voor externe toegang zonder verandering in netwerkinstellingen door firewalls en andere beperkingen.
- Als er geen speciale redenen zijn waarom Windows Sharing is aanbevolen. ondersteunt Mac OS X eigenlijk altijd Windows Folder Sharing.

# Netwerkprinter

De netwerkprinter kan worden gebruikt door de USB printer aan te sluiten op de LG netwerkopslag.

- ① Selecteer service > Netwerkprinter van het webmenu van de beheerder.
- ② Kruis "inschakelen" aan, klik op de toets "toepassen".

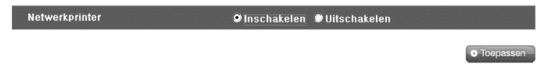

#### [Windows gebruikers]

① In het webmenu gaat u naar "inschakelen" om een verbinding met de netwerkprinter te maken, waarna het printer pictogram van de LG netwerkopslag verschijnt.

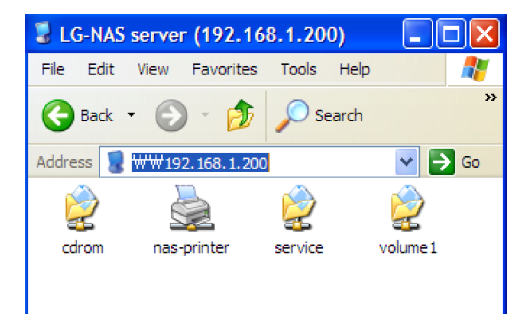

- ② Als u dubbelklikt op een pictogram zult u de voortgang kunnen zien van de printer driver installatie. Voor installatieproblemen raadpleegt u de handleiding van de printer.
- ③ Als de installatie niet gelukt is kunt u de netwerkprinter service gebruiken.

# [Mac gebruikers]

① Klik op gaan/voorzieningen in de werkbalk.

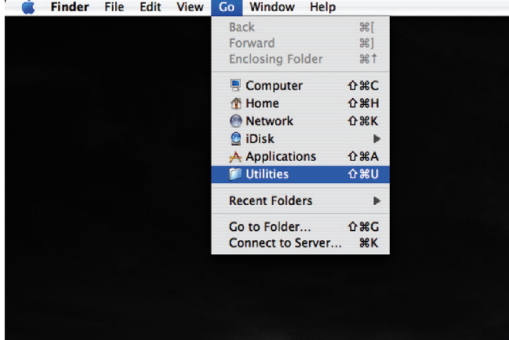

② Klik op de printer setup voorziening.

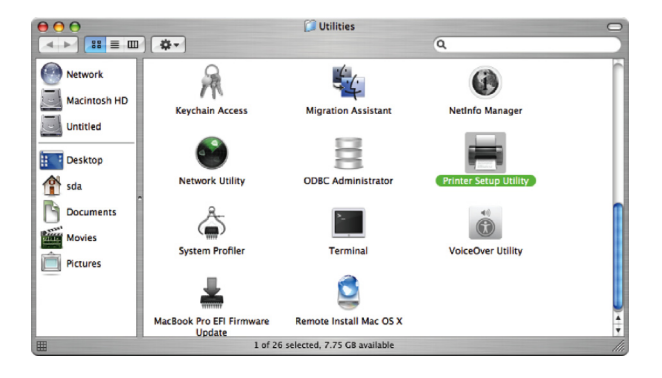

③ Klik op toevoegen.

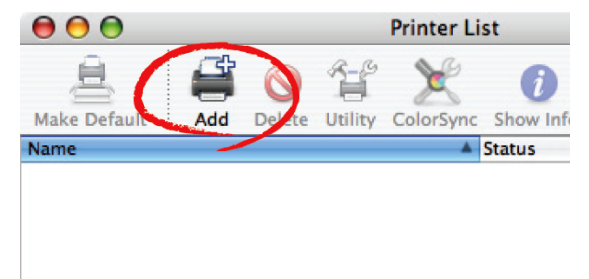

④ Houd de alt toets ingedrukt terwijl u op meer printers klikt.

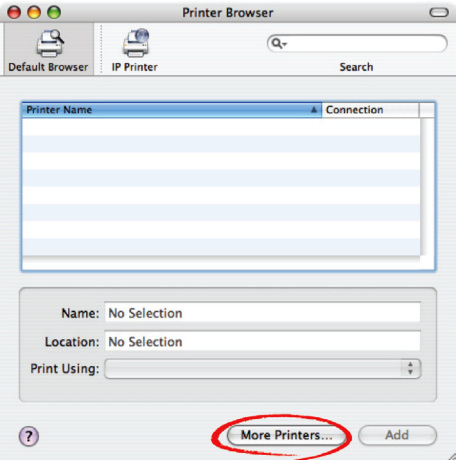

- ⑤ In hte pop-up scherm i.
- i. Selecteer geavanceerd.

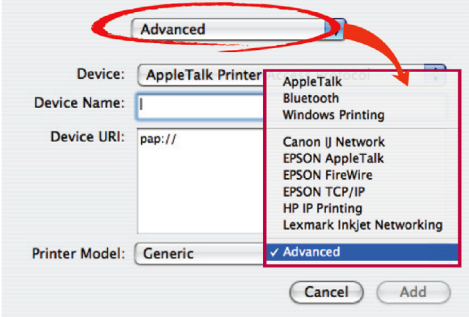

ii. Selecteer Windows printer via SAMBA.

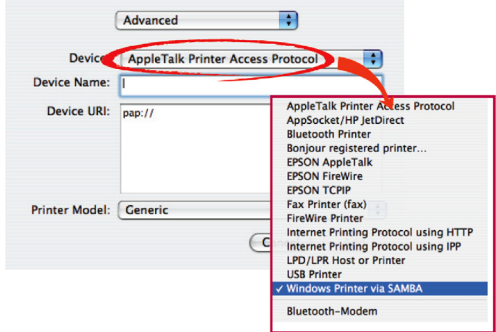

iii. Voer de printer URI in. De vormnaam is smb: /LG netwerkopslag IP/printer. De printernaam kan worden gevonden in de apparaatconfiguratie(apparaat config)/USB printerpagina.

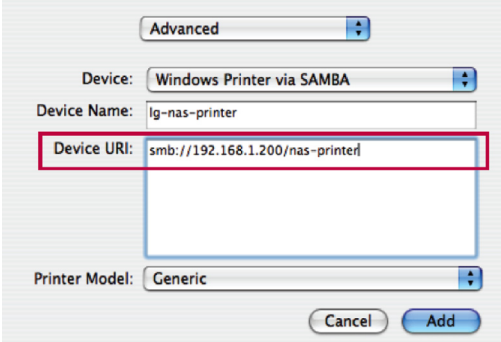

iv. In het printermodel, selecteert u generiek.

- v. Klik op toevoegen.
	- \* Door op de alt toets te drukken terwijl u op meer printers klikt zal een serie printers getoond worden. Er zijn geen andere opties.
- vi. De printer verschijnt in de printerlijst. Nu is de printer klaar voor gebruik.
	- \* Linux gebruikers dienen de handleiding van hun besturingssysteem te raadplegen of hun vragen te stellen aan het bedrijf van de printer.

## iTunes

Het gebruik van iTunes sevices en het opnieuw creëren van muziekbestanden die zijn opgeslagen op de LG netwerkopslag via de PC/Mac iTunes programma's is mogelijk. Muziek beinvloedt de opslagcapaciteit van de PC/Mac niet omdat de overdracht wordt geregeld via streaming.

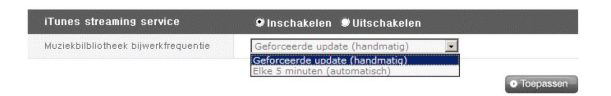

- ① Voor vereist gebruik selecteert u 'inschakelen' voor de iTunes streaming service.
- ② Stel de muziekbibliotheek update frequentie in.
	- Geforceerde update (handmatig): Activeer zodra de muziekbestand service voor streaming om de service te starten. Om een muziekbestand te creëren heeft u tijd nodig omdat handmatige updates zijn aanbevolen.
	- Elke 5 minuten (automatisch): Elke v5 minuten zal de lijst muziekbestanden periodiek worden bijgewerkt. Voor bijgewerkte muzieklijsten dient het client programma worden herstarten.
	- \* Het specificeren van een muzieklijst kost veel tijd, de optie geforceerde update wordt aanbevolen tenzij muziekbestanden regelmatig worden bijgewerkt.

# Time Machine

De Time Machine service is de automatische back-up functie die in Mac OS X is ingebouwd en zorgt ervoor dat de Mac data kopieert die in hun laatste versie wordt opgeslagen in de LG netwerkopslag.

♣ Deze service is alleen beschikbaar Mac OS X versie 10.5 Leopard of nieuwere versies.

# [Web setup]

① Voer de hostnaam in.

De hostnaam is de lokale hostnaam na het wissen van de "lokale" die gevonden kan worden onder "Setup systeemomgeving"" → "gedeeld" → "bewerken".

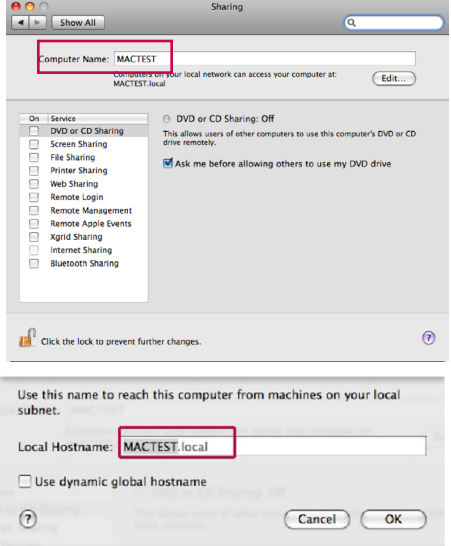

 ② Voer het Mac adres in.

 Het Mac adres kan gevonden worden door naar "Toepassingsprogramma's" → "voorzieningen" → "terminal" te gaan en het "ifconfig" commando uit te voeren. Voer het "ether" adres in onder en0.

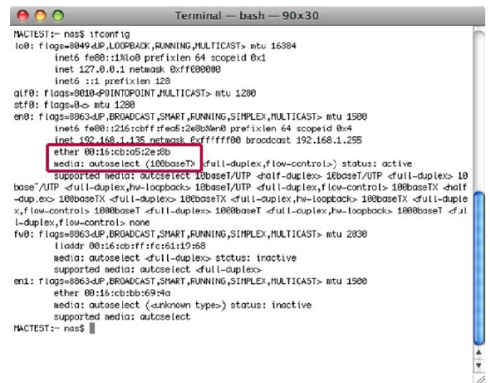

 ③ Selecteer "inschakelen" en druk op "toepassen".

# [Mac OS]

- ① Ga naar "bewegen" → "verbinden met server" en voer "afp://LG netwerkopslag IP adres" in onder "serveradres", klik vervolgens op "verbinden".
	- \* De AFP functie moet reeds zijn geactiveerd onder de netwerk serverinstellingen.

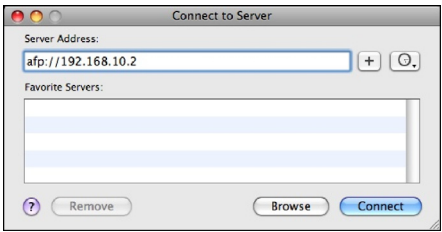

② Als het login scherm verschijnt voert u de naam en het wachtwoord in en klikt u op "verbinden". Voer "admin" in voor de naam en het wachtwoord van de beheerder voor het wachtwoord.

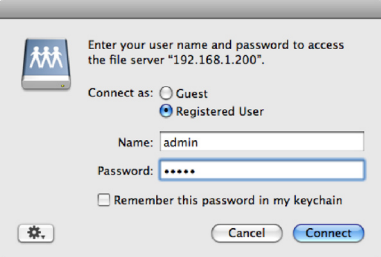

③ Als het montage volumescherm opent selecteert u "Timemachine" en drukt u op de "OK" toets.

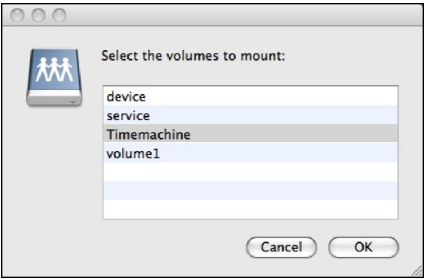

④ Ga naar "Instellingen" → "Time Machine", druk op "Verander schijf…", selecteer LG netwerkopslag "Timemachine" en druk op "inschakelen als back-up".

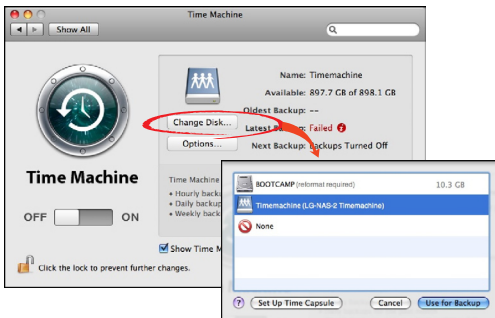

⑤ Als het login scherm weer opnieuw verschijnt herhaalt u de instructies (2) en Time Machine zal "aan" zijn. De back-up start in de LG netwerkopslag.

# iSCSI

Dit zorgt ervoor dat de gebruiker het Blu-ray/DVD station van de LG netwerkopslag kan gebruiken als een CD station. De iSCSI service van de LG netwerkopslag zorgt ervoor dat meerdere gebruikers kunnen inloggen en het kunnen gebruiken.

# [Installatie iSCSI starter]

Om iSCSI te kunnen gebruiken dient het startsprogramma te worden geïnstalleerd op de computer.

### A. Installatie starter op een Windows PC

Voor Windows XP downloadt het installatieprogramma van de onderstaande Microsoft website

#### ☞ Website

http://www.microsoft.com/downloads/details.

aspx?familyid=12cb3c1a-15d6-4585-b385-befd1319f825&displaylang=en Voor Windows Vista bevat het besturingssysteem reeds een programma en is geen aanvullende installatie vereist.

### B. Installatie starter op een Linux PC

Voor Linux kan de start automatisch geïnstalleerd worden vanaf de website. Voor Ubuntu Linux voert u

#### \$ sudo apt-get install open-iscsi

In en voor Fedora voert u

#### \$ yum install open-iscsi

In om de starter automatisch te installeren.

#### ☞ Website

http://www.open-iscsi.org/

#### C. C. Installatie starter op een Mac

Installeer de Gloabsan iSCSI starter. Dit kan worden gedownload van de "studio netwerkoplossingen" hoofdpagina.

#### ☞ Website

http://www.studionetworksolutions.com

### [Server synchronisatie]

Op de webpagina klikt u op "inschakelen" en vervolgens op "toepassen". Als de iSCSI is geactiveerd zullen bepaalde functies, zoals web branden, zijn beperkt.

# [iSCSI verbinding]

#### A. Verbinding op een Windows PC

① Activeer de iSCSI starter.

Voor Windows Vista, gaat u naar "Bedieningspaneel → iSCSI starter" en activeert u de starter. Voor Windows XP gaat u naar het startmenu en selecteert u de iSCSI starter uit de programmalijst.

Als een verplichte certificeringsprocedure (CHAP) is ingesteld in de instellingen van het web voert u de vereiste informatie in onder het tabblad algemeen voor op de toets "geheim" te drukken.

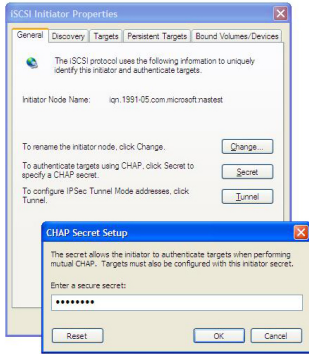

# ② Zoek het iSCSI doel (LG-NAS)

Klik op het tabblad "ontdekken" bovenaan het iSCSI startersprogramma. Klik daarna op de toets "toevoegen" onderaan. Een nieuw scherm om een doelportaal toe te voegen (onderstaande afbeelding) zal verschijnen. Voel het IP adres van het doel in (LG netwerkopslag).

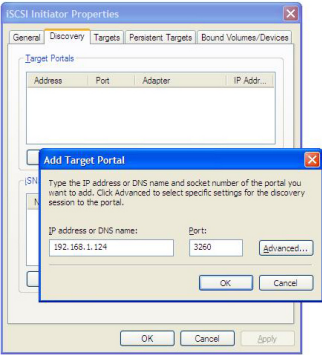

Als een verplichte certificeringsprocedure (CHAP) is ingesteld in de instellingen voor het web voert u de vereiste informatie in door op de toets "geavanceerd" te drukken in het bovenstaande scherm.

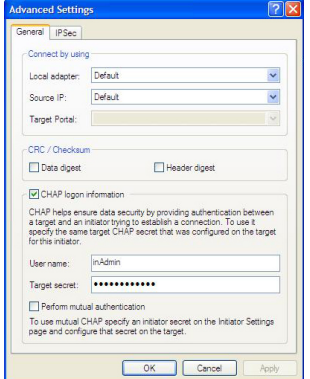

③ Logboek in.

Ga naar het tabblad "doelen" bovenaan het iSCSI startersprogramma. Als alle bovenstaande procedures juist zijn gevolgd, zal de iSCSI starter de informatie voor het doel (LG-NAS) vinden en weergeven. Selecteer de relevante doelnaam en druk op "inloggen", klik vervolgens op "OK" in het pop-up scherm.

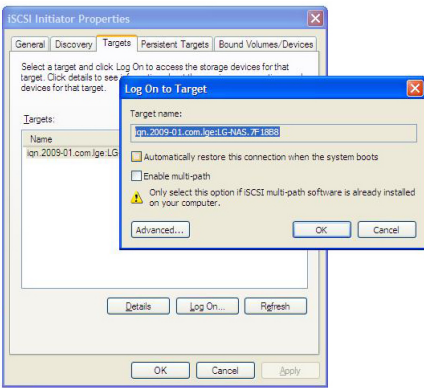

- ④ Controleer of het doel als volgt is verbonden. Het doel kan worden gecontroleerd door naar de apparaatbeheerder te gaan → DVD/CD-ROM station.
- ⑤ Het ingebouwde optische schijfstation van NAS kan worden gebruikt door tools zoals CyberLink Power2Go te gebruiken.

⑥ Logboek uit als u klaar bent.

Ga naar het tabblad "doelen" bovenaan het iSCSI startersprogramma. Klik daarna op de toets "details" onderaan het scherm.

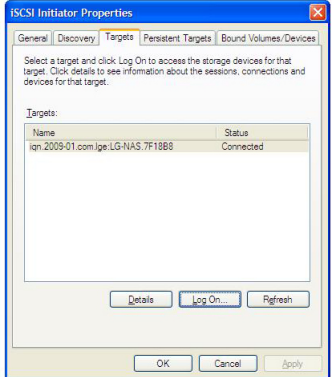

Selecteer de relevante doelnaam en klik op "uitloggen".

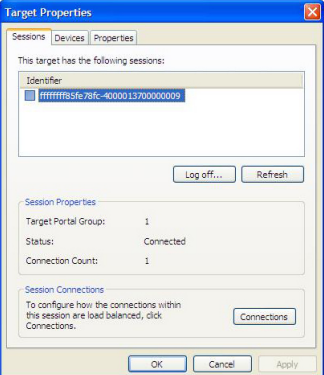

※ Door compatibiliteitsproblemen tussen de iSCSI starter en Windows Vista kunnen de functies van het Windows Vista ingebouwde optische schijfstation, die beheerd worden of live zijn in het bestandssysteem, wellicht niet beschikbaar zijn.

#### B. Verbinding met een Linux PC

- ① Activeer de iSCSI starter. \$ /etc/init.d/open-iscsi start
- ② Zoek het iSCSI doel. Als het IP nummer van de LG NAS 192.168.10.2 is, zal het doel als volgt zijn:

\$ iscsiadm -m discovery -t sendtargets -p 192.168.10.2

Als het doel eenmaal is gevonden voert u het bovenstaande commando uit, wat de doelnaam zal tonen. Het volgende is een voorbeeld: \$ 192.168.10.2:3260,1 iqn.2009-01.com.lge:LG-NAS.123456

- ③ Logboek in. Login commando voor de bovenstaande doelnaam is: \$ iscsiadm --mode node --targetname iqn.2009-01.com.lge: LG-NAS.123456 --portal 192.168.10.2:3260 --login
- ④ Bevestig de doelverbinding door het onderstaande commando te gebruiken: \$ cdrecord -scanbus
- ⑤ Tools van het optische schijfstation, zoals cdrecord, kunnen worden gebruikt om het ingebouwde optische schijfstation van NAS te gebruiken.
	- ☞ Website

☞ http://cdrecord.berlios.de/private/cdrecord.html

⑥ Logboek uit als u klaar bent. Gebruik het volgende commando: \$ iscsiadm --mode node --targetname iqn.2009-01.com.lge: LG-NAS.123456 --portal 192.168.10.2:3260 --logout
#### [Verbinding voor CHAP certificering]

① Open het open-iscsi setup bestand "/etc/iscsi/iscsid.conf" en stel de CHAP certificering in. Volg de onderstaande instructies (het wachtwoord van het CHAP certificaat dient overeen te komen met het wachtwoord dat is ingesteld voor de iSCSI service op de webpagina van de LG netwerkopslag).

discovery.sendtargets.auth.authmethod = CHAP discovery.sendtargets.auth.username = inAdmin discovery.sendtargets.auth.password = wachtwoord instellen (doel geheim)

 $node$  session. auth. authmethod  $= CH\Delta P$ node.session.auth.username = outAdmin node.session.auth.password = password set up (Initiator Secret)

② Activeer open-iscsi.

\$ /etc/init.d/open-iscsi start

Als de open-iscsi reeds is geactiveerd, herstart. \$ /etc/init.d/open-iscsi restart

③ De rest van de procedures zijn hetzelfde als voor [Verbinding met een Linux PC].

#### ☞ Websites

http://www.cyberciti. biz/faq/howto-setup-debian-ubuntu-linux-iscsi-initiator/print/ http://manpages.ubuntu.com/manpages/hardy/man8/iscsiadm.8.html http://wiki.debian.org/iSCSI/open-iscsi

#### C. Verbinding met een Mac

- ① Activeer iSCSI starter. Ga naar systeemvoorkeuren -> globalSAN iSCSI∟
- ② Zoek het iSCSI doel. Als het IP adres 192.168.10.2 is, zie hieronder. Ga naar globalSAN iSCSI -> Portalen en druk op "+", voer vervolgens 192.168.10.2 in en druk op "OK".

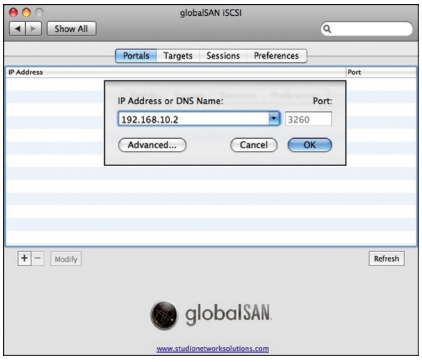

Als een verplichte certificeringsprocedure (CHAP) is ingesteld in de instellingen voor het web, voert u de vereiste informatie in door op de toets "geavanceerd" te drukken in het bovenstaande scherm.

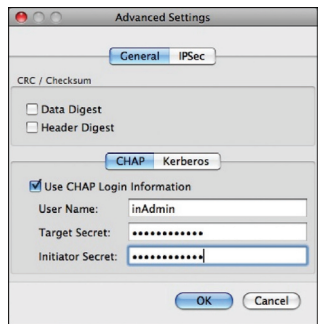

#### ③ Logboek in.

Ga naar globalSAN iSCSI -> Doelen, selecteer de relevante doelnaam en klik op "Logboek On. . . .", klik vervolgens op "verbinden" in het pop-up scherm.

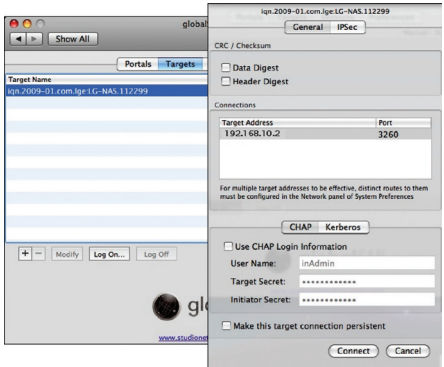

④ Bevestig als volgt dat verbinding is gemaakt met het doel. Ga naar voorzieningen -> systeemprofilering en controleer of "iSCSI" verschijnt onder "schijf branden" interconnect.

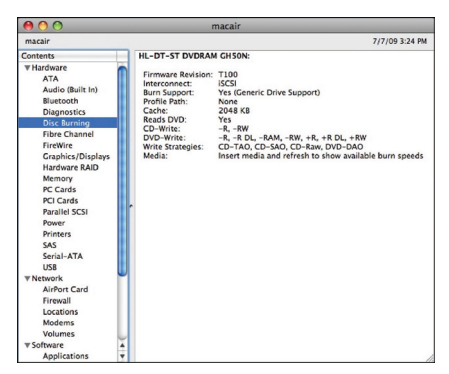

Tools zoals schijfvoorziening/zoeker kunnen worden gebruikt om het ingebouwde optische schijfstation van NAS te gebruiken.

⑤ Logboek uit wanneer u klaar bent.

Ga naar globalSAN iSCSI -> Doelen, selecteer de relevante doelnaam en klik op "uitloggen". Klik daarna op "verbinding verbreken" in het pop-up scherm.

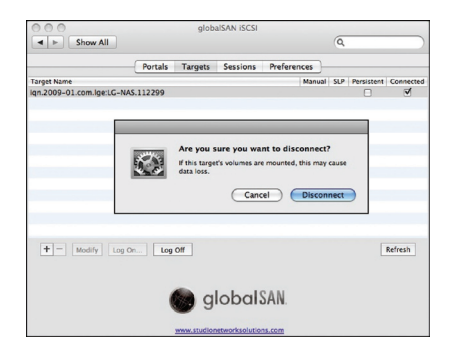

#### \* Opmerkingen

Omdat de netwerkverbinding van het Blu-ray station met de LG netwerkopslag elke ingelogde gebruiker toestaat het programma te gebruiken, is het belangrijk dat andere gebruikers niet gestoord worden. In het geval dat andere gebruikers bijvoorbeeld data branden door het Blu-ray station te gebruiken, wordt het aanbevolen om commando's te vermijden die het werk kunnen onderbreken, zoals "open lade".

Als het schrijven/lezen van data op de LG netwerkopslag daarnaast wordt uitgevoerd via de netwerkverbinding van het station, kan er een aanzienlijke hoeveelheid data overdracht plaatsvinden binnen het netwerk, wat moeilijkheden in de overdracht van data kan veroorzaken via iSCSI, iets dat resulteert in minder snelle schrijven/lezen snelheid per schijf.

#### ☞ Website

http://www.studionetworksolutions.com

### Torrent

Een P2P deelprogramma dat gelijktijdige download van bestanden toestaat vanaf meerdere locaties. Torrent heeft geen eigen zoekmachine, waardoor de gebruiker een bestand dient te verkrijgen in het .torrent formaat. Registreer uzelf voor het torrent programma en download het bestand.

Om de torrent functie te gebruiken dient de gebruiker de torrent "in te schakelen" vanuit het servicemenu. Klik op het Torrent pictogram bovenaan en op en het Torrent programma administratiescherm.

**LG Network Storage** 

#### [Downloaden]

- ① Klik op het pictogram "openen".
- ② In het pop-up scherm:
	- i. Klik op de toets "zoeken" en selecteer het .torrent bestand dat u eerder heeft gedownload.
	- ii. Of voer het pad naar het .torrent bestand in "of voer een URL in".
- ③ Als het bestand volledig is gedownload, kan het bestand gevonden worden in de netwerkmap [Raadpleeg Hoe de LG netwerkopslag netwerkmap te gebruiken] onder \service\Torrent.

### [Use]

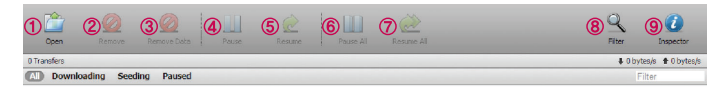

- ① Registeert het bestand dat u wilt downloaden (.torrent).
- ② Verwijderen: Verwijdert het geselecteerde onderdeel uit de lijst. Dit wist het bestand zelf niet.
- ③ Verwijder data: Verwijdert het geselecteerde bestand uit de lijst. Dit wist het bestand.
- ④ Pauze: Stopt het downloadproces van het geselecteerde bestand tijdelijk.
- ⑤ Hervatten: Hervat het downloadproces van het geselecteerde bestand als deze tijdelijk is gestopt.
- ⑥ Pauzeer alle: Stopt het downloadproces van alle bestanden tijdelijk.
- ⑦ Hervat alle: Hervat het downloadproces van alle bestanden die tijdelijk zijn gestopt.
- Filter: Verbergt of toont het filteronderdeel.
- Inspecteur: Verbergt of toont de informatie over het geselecteerde bestand.

## [Setup]

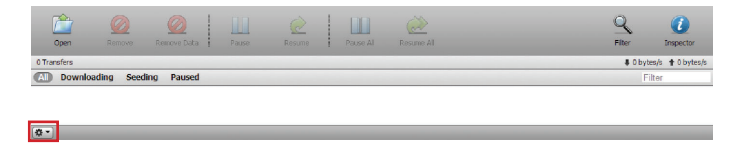

- Klik op het setup pictogram.
- Selecteer "voorkeuren" en stel de poort in die u wilt gebruiken, de snelheidslimiet van de overdracht, etc.

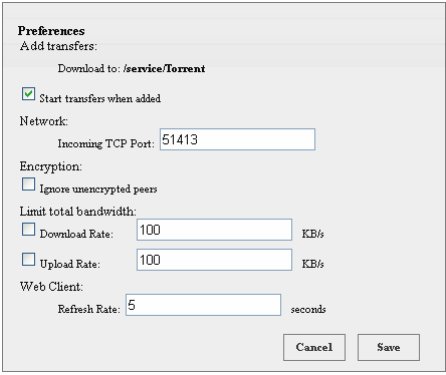

## USB Sync

Deze functie schakelt data-overdracht in tussen USB apparaten, geheugenkaarten of externe e-SATA apparaten en de LG netwerkopslag.

\*Let op: Sommige apparaten kunnen een adapter vereisen (voor een lijst van compatibele geheugenkaarten, raadpleeg de homepagina, http://www.lge. com. Gebruik van een incompatibel apparaat kan ervoor zorgen dat de LG netwerkopslag niet goed functioneert).

### USB apparaat & geheugenkaart

Er kan een back-up van de data van USB apparaten en geheugenkaarten worden gemaakt met de LG netwerkopslag. Een apart proces kan worden aangemaakt voor elk USB apparaat. Een taak kan worden uitgevoerd door het ID van het USB apparaat, de doelmap en de back-up methode informatie te gebruiken, maar ook de back-up periode informatie.

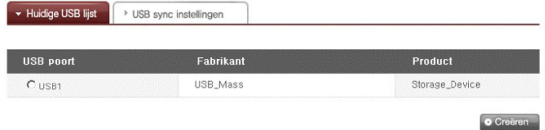

#### [Huidige USB lijst]

Lijsten van USB apparaten en geheugenkaarten op de LG netwerkopslag worden getoond.

<Backup configuratieprocedures>

- ① Verbind een USB apparaat of geheugenkaart met de LG netwerkopslag.
	- \* Aan de achterkant van de LG netwerkopslag bevinden zich 2 USB poorten, aan de voorkant van de LG netwerkopslag bevindt zich 1 USB poort en 1 geugenkaartslot.
- ② Vernieuw de lijst om deze actueel te maken. Afhankelijk van welke poorten worden gebruikt, zullen USB1, USB2, USB3 en geheugenkaart verschijnen.
- ③ Selecteer het apparaat waarvan u een back-up wilt maken en klik op de toets "creëren".
- ④ Specifieke opties voor back-up worden weergegeven.

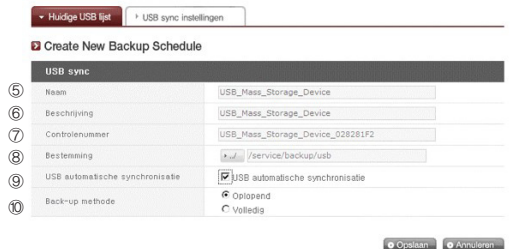

- ⑤ De taaknaam wordt opgeslagen (automatisch gegenereerd).
- ⑥ De informatiebeschrijving van de taak wordt gespecificeerd.
- ⑦ De unieke ID van het geselecteerde apparaat wordt getoond. ID specifiek voor de informatie van de fabrikant, productinformatie, etc. worden getoond.
- ⑧ De poort met het apparaat wordt getoond.
- ⑨ Telkens als de USB wordt aangesloten zal de USB automatisch worden herkend en zal de back-up beginnen volgens de instellingen. Het is niet nodig toetsen te gebruiken als een snelle back-up. In het geval dat de USB automatische synchronisatie niet is geselecteerd, zal een bericht vragen of u een back-up wilt maken van het USB apparaat dat door het systeem wordt herkend, dit zal verschijnen op het LCD scherm en de back-up zal starten zodra u op de instellingstoets drukt, wat de instellingsinformatie van het web gebruikt (backup in één aanraking).
- ⑩ De back-up methode wordt getoond.
	- Oplopend: Maakt alleen een back-up van de bestanden die zijn verschenen sinds de laatte back-up
	- Volledig: Maakt een back-up van de volledige bronbestanden.

Mappen worden op "back-up datum" aangemaakt. Voor meer informatie raadpleegt u loblopende back-up en volledige back-upl op de achterkant.

<USB sync instellingen>

De huidige takenlijst wordt aangegeven en taken kunnen worden aangemaakt, bewerkt, gewist of gesynchroniseerd.

- ① Als u op de toets "creëren" drukt zal een nieuwe taak worden aangemaakt.
	- ∙ Als de taaknaam is geselecteerd en de "wis" toets wordt aangeklikt, zal de taak worden gewist.
- ② Als u op de taaknaam in de lijst klikt zal bewerken mogelijk zijn.

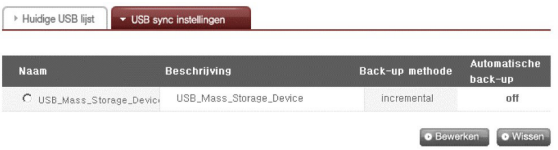

<Oplopende back-up en volledige back-up >

Voor back-ups van verwisselbare opslagapparaten ondersteunt de LG netwerkopslag een oplopende back-up en een volledige back-up. Back-up gegevens worden opgeslagen in een map die door de gebruiker is aangewezen en in de map "laatste back-up".

- Oplopend: De map "laatste back-up" bevat alle data van het verwisselbare opslagapparaat. De map die de gebruiker heeft aangewezen bevat aanvullende data in de verwisselbare schijf in vergelijking met de map "laatste back-up".
- Volledig: Maapt een back-up van alle bronbestanden. In tegenstelling tot de oplopende back-up, zal de volledige back-up alle bestanden opslaan in de map die de gebruiker heeft aangewezen (laatste back-up map wordt niet gebruikt).

Het volgende is een voorbeeld van een oplopende back-up en een volledige back-up. Voor de eerste back-up (1 januari 2009) bevatte de USB de volgende bestanden:

a.txt b.txt c.txt

De oplopende back-up zal een map creëren voor de back-up datum met de bovenstaande bestanden. Het creërt tevens een laatste back-up map die alle bestanden van de USB bevat. De structuur van de systeemmap is als volgt:

> `-- USB\_LG\_XTICK |-- 20090101  $| -$  a.txt | |-- b.txt  $|$   $c$ .txt `-- lastbackup |-- a.txt  $|--$  b.txt  $-$  c.txt

Voor de tweede back-up (2 januari 2009) zijn a.txt en b.txt gewist en zijn d.txt en e.txt toegevoegd.

c.txt d.txt e.txt

De tweede back-up zal ook een map creëren voor de back-up datum, dat alleen de toevegoegde of aangepaste bestanden bevat. In dit geval zullen alleen d.txt en e.txt worden opgeslagen en zal de laatste back-up map alle bestanden in de huidige USB bevatten.

> `-- USB\_LG\_XTICK |-- 20090101 | |-- a.txt  $| |-$  b.txt  $|$  -- c.txt |-- 20090102  $|- -d.txt$  $|$  -- e.txt `-- lastbackup  $|--$  c.txt  $|--$  d.txt  $\leftarrow -$  e.txt

Voor de derde back-up (3 januari 2009) is e.txt geopend, aangepast en opgeslagen geweest. Alleen het e.txt bestand zal worden opgeslagen in de nieuwe map. In de laatste back-up map zullen alle bestande op de huidige USB, namelijk c.txt, d.txt en e.txt, worden opgeslagen op een "as is" manier.

> `-- USB\_LG\_XTICK |-- 20090101 | |-- a.txt | |-- b.txt | `-- c.txt |-- 20090102  $| -$  d.txt  $|$  -- e.txt |-- 20090103  $|-2$   $+$   $+$  `-- lastbackup  $|--$  c.txt  $|--$  d.txt  $'= \ominus$  txt

Indien volledige back-up is geselecteerd voor de drie bovenstaande back-ups, zal de mapstructuur na de drie back-ups er als volgt uitzien:

> `-- USB\_LG\_XTICK |-- 20090101  $| -$  a.txt | |-- b.txt  $|$   $\left|$   $\right|$   $\left|$   $\right|$   $\left|$   $\right|$   $\left|$   $\right|$   $\left|$   $\right|$   $\left|$   $\right|$   $\left|$   $\right|$   $\left|$   $\right|$   $\left|$   $\right|$   $\left|$   $\right|$   $\left|$   $\right|$   $\left|$   $\right|$   $\left|$   $\right|$   $\left|$   $\right|$   $\left|$   $\right|$   $\left|$   $\right|$   $\left|$   $\right|$   $\left|$   $\right|$  |-- 20090102  $|$   $|--$  c.txt  $| -$  d.txt  $|$  -- e.txt `-- 20090103  $|--$  c.txt  $|--$  d.txt  $-$  e.txt

## Informatie

Dit toont de netwerk-, volume- en apparaatstatus van de LG netwerkopslag en informatie over de systeemlog, verbindingslogboek en de zelfdiagnose.

#### **Status**

De status van het netwerk, volume en externe apparaten van de LG netwerkopslag kunnen worden bekeken. Voor meer specifieke gegevens of om veranderingen door te voeren kunt u klikken op de pictogrammen aan de onderkant. Dit zal

gebruikers naar de overeenkomstige webpagina leiden.

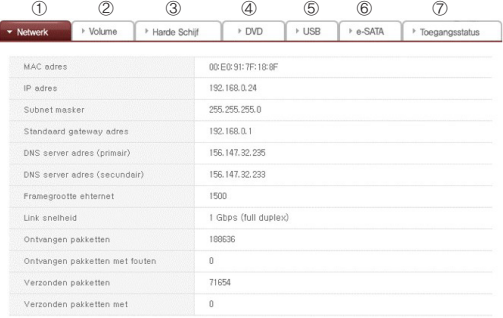

- ① Mac adres, IP, subnet mask, gateway, DNS server, ethernet venstergrootte, linksnelheid, etc informatie kan worden bekeken.
- ② De geconfigureerde volumelijst en gebruik/RAID status informatie etc. kan worden bekeken.

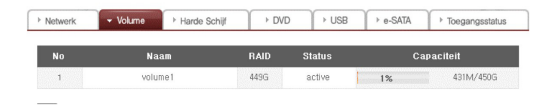

③ Alle informatie op de harde schijf die met de LG netwerkopslag is verbonden kan worden bekeken per bay positie.

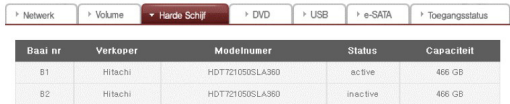

④ Alle informatie die op de schijf die zich in het Blu-ray station bevindt dat is verbonden met de LG netwerkopslag kan worden bekeken.

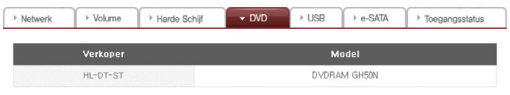

⑤ De informatie die het USB apparaat en de geheugenkaart bevat die zijn verbonden met de LG netwerkopslag kunnen worden bekeken.

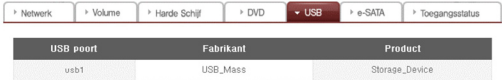

⑥ De informatie die het e-SATA apparaat bevat dat is aangesloten op de LG netwerkopslag kan worden bekeken.

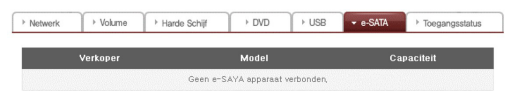

⑦ De gebruikersstatus die momenteel verbonden is met de LG netwerkopslag kan worden bekeken (SMB, FTP).

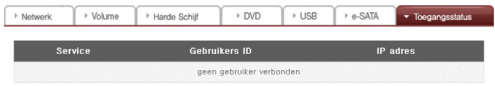

## Logboek

De LG netwerkopslag servicegeschiedenis kan worden getoond/opgeslagen.

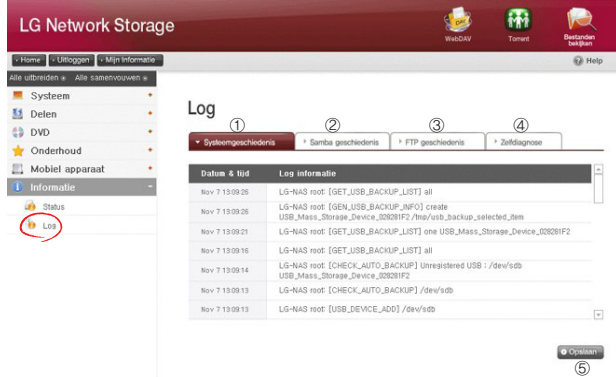

- De geschiedenis van het systeemgebruik kan worden bekeken.
- De gebruiksgescheidenis van de gedeelde map kan worden bekeken.

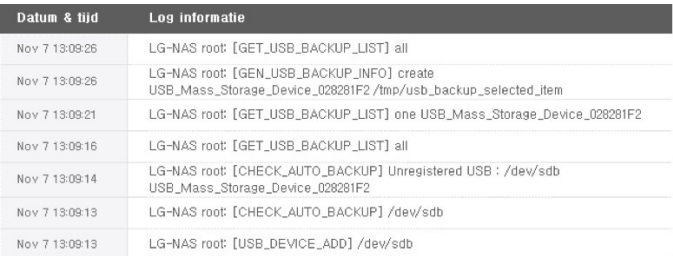

③ De gebruiksgeschiedenis van de FTP kan worden bekeken.

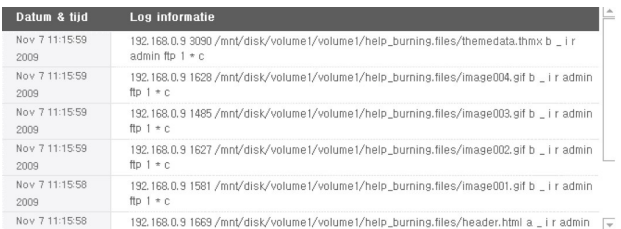

- ④ De diagnose en het resultaat kunnen worden bekeken.
	- De servicecode voor de juiste functies wordt getoond als [SVC\_ CODE: 00\_00].

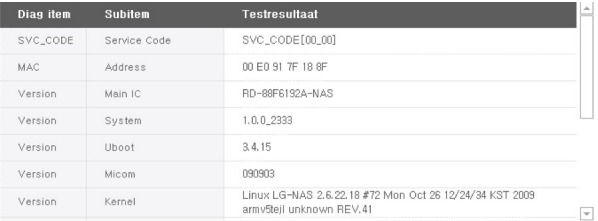

⑤ Het geselecteerde tabblad van het logboek kan worden gedownload naar de client PC.

## Bovenste menu

#### WebDAV

De LG netwerkopslag ondersteunt de WebDAV functie die ervoor zorgt dat u op afstand functies kunt verslepen, openen en opslaan nadat u vanuit het web heeft ingelogd op de LG netwerkopslag (alleen "MS Office bestand").

\* De WebDAV functie zal alleen gebruikers toestaan die via de webpagina zijn ingelogd om de LG netwerkopslag te openen alsof ze bestanden zijn in de PC van de gebruiker.

Op de PC dient Microsoft MS Office geïnstalleerd te zijn zodat WebDAV beschikbaar is.

#### <Installeren>

Om WebDAV te gebruiken dient de gebruikersmap te worden gegenereerd en dient WebDAV te worden geselecteerd uit het ondersteunde protocol.

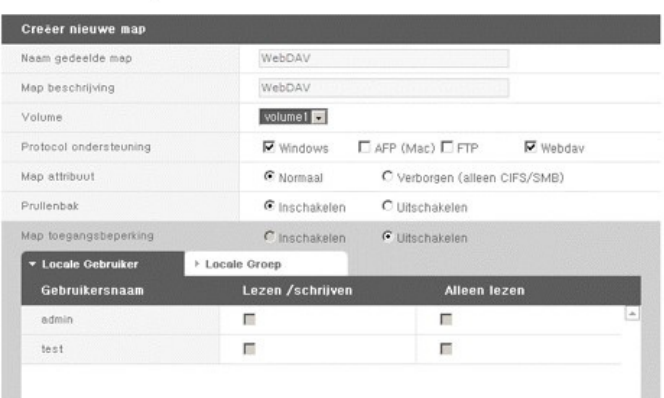

#### **El** Creëer nieuwe map

<Openen>

① Selecteer het WebDAV pictogram bovenaan.

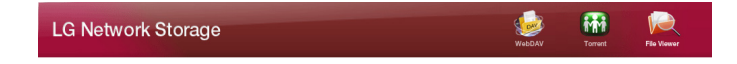

② Voltooi het gebruikerscertificeringsproces. Dit is hetzelfde als de gebruikerscertificering die vereist is voor toegang tot de netwerkmap.

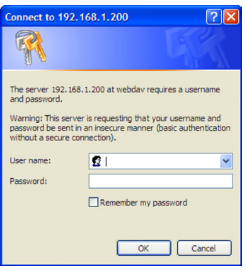

③ Als u eenmaal bent gecertificeerd zal het volgende scherm verschijnen en zullen de slepen, bewerken en opslag functies beschikbaar worden gemaakt.

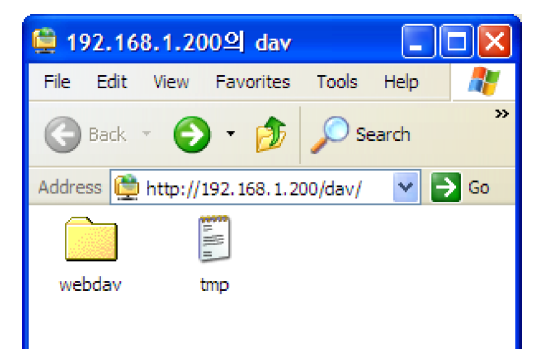

\* Deze informatie is alleen voor gebruikers van Windows XP. Gebruikers van andere besturingssystemen raadplegen de informatie die ze online kunnen vinden.

## Mijn informatie

- ① Klik op de "mijn informatie" toets in de linker bovenhoek. Dit toot de informatie van de gebruiker.
- ② Klik op de "bewerken" toets in de rechter onderhoek.

## Bewerk mjin informatie

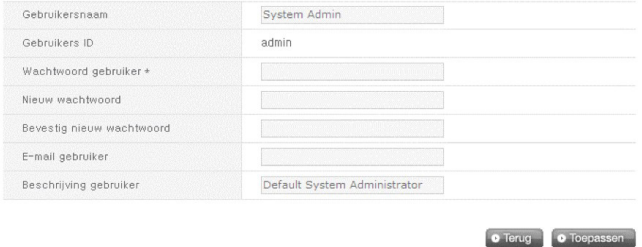

- ③ Voer de aangepaste informatie in, voer het bestaande wachtwoord in "wachtwoord gebruiker" en klik op "OK".
	- \* Om het wachtwoord te veranderen voert u het bestaande wachtwoord in "wachtwoord gebruiker" in en voert u het nieuwe wachtwoord in "nieuw wachtwoord" in en klikt u vervolgens op "bevestig nieuw wachtwoord".

# 5. Gebruik webmenu LG netwerkopslag (normale gebruikers)

## Blu-ray / DVD

Het ingebouwde Blu-ray/DVD station zorgt ervoor dat u direct data kunt kopiëren van schijven naar de LG netwerkopslag. Daarnaast kan een tweede back-up van gegevens door het Blu-ray station te gebruiken het beheer van data veiliger en efficiënter maken.

#### Branden

Het branden van de data op de LG netwerkopslag is mogelijk door het Blu-ray/DVD station te gebruiken.

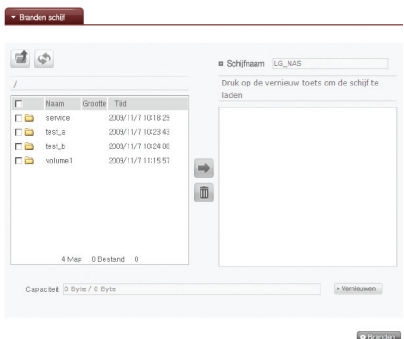

#### Schijf branden

Het branden van de bestanden van de LG netwerkopslag op schijf is mogelijk.

#### [Toetsfuncties]

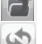

- : Beweegt naar bovenste map.
- : Vernieuwt de huidige map.
- : Bestanden of mappen die in het linkerscherm zijn geselecteerd worden naar het rechterscherm gestuurd om een lijst voor opname samen te stellen.
- : Wist geselecteerde bestanden of mappen uit de lijst die rechts is samengesteld voor opname.

Verplaats de map of het bestand naar de bestemmingslocatie.

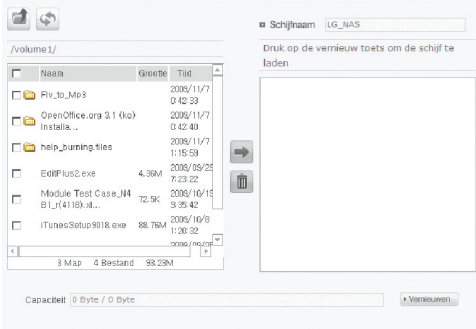

 Door een map of bestand te selecteren en deze te verplaatsen naar de rechterkant zult u een configuratie datalijst samenstellen.

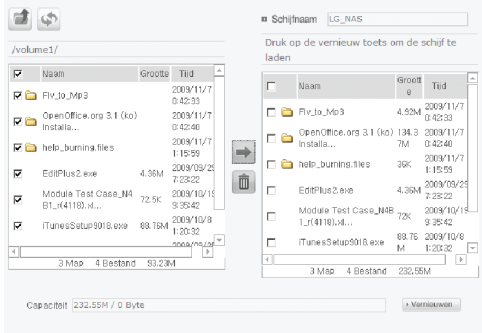

Specificeer de schijfnaam in het "schijfnaam" scherm.

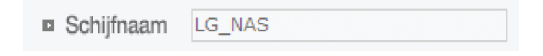

4 Klik op de **Namileuwan** toets en bevestig dat het schrijven van de schijf mogelijk is, als aangegeven in het statusscherm van de schijf.

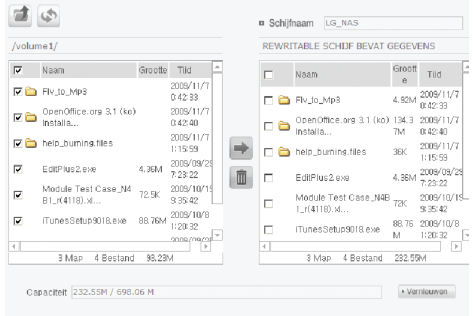

**S** Door op de **Annuleren** toets te drukken zal het brandproces starten. Het brandproces zal worden vergezeld door een scherm met voortgangsbalk. Om het proces te annuleren drukt u op de toets "annuleren", wat zal verschijnen in de voortgangsbalk.

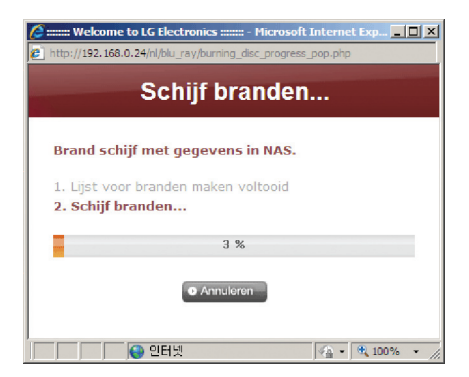

⑥ Tegen het einde van het brandproces zal de lade openen en kan de schijf worden verwijderd.

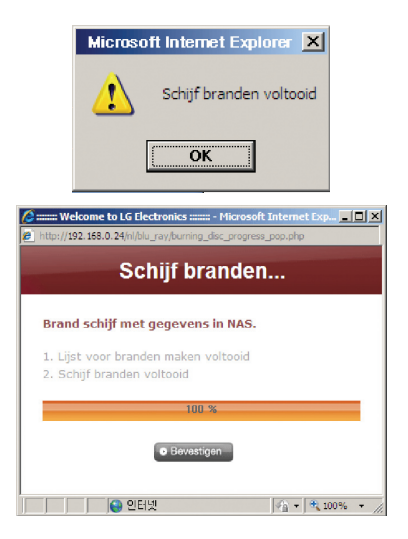

## Bovenste menu

## **Miin informatie**

- ① Klik op de "mijn informatie" toets in de linker bovenhoek. Dit toont de gebruikersinformatie.
- ② Klik op de "bewerken" toets in de rechter onderhoek.

## Bewerk miin informatie

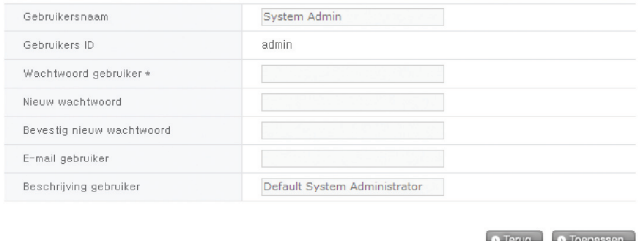

- ③ Voer de aangepaste informatie in, voer het bestaande wachtwoord in "wachtwoord gebruiker" in en klik op "OK".
	- \* Om het wachtwoord te gebruiken voert u het bestaande wachtwoord in "wachtwoord gebruiker" in en voer het nieuwe wachtwoord in "nieuw wachtwoord" in en klik op "bevestig nieuw wachtwoord".

# 6. LG netwerkopslag via netwerkstation

De service voor bestanden te delen is de belangrijkste functie van de LG netwerkopslag.

Dit hoofdstuk is bestemd voor Windows, Mac en het Linux besturingssysteem, waarover in dit hoofdstuk wordt uitgewijd met betrekking tot hun gebruik en het netwerkstation van de LG netwerkopslag.

## De data van de LG netwerkopslag openen met het Windows besturingssysteem

Windows gebruikers houden zich aan de volgende procedures om de LG netwerkopslag te kunnen gebruiken.

## Gebruik PC toepassingsprogramma

Nadat u de 'LG netwerkopslag PC software installeerder' schijf NAS detector programma heeft ingevoerd en het bureaublad pictogram heeft opgesteld, klikt u op de "netwerkmap openen" toets en opent u de gedeelde map van de LG netwerkopslag. Voor gedetailleerde instellingsinformatie raadpleegt u <Gebruik PC toepassing>.

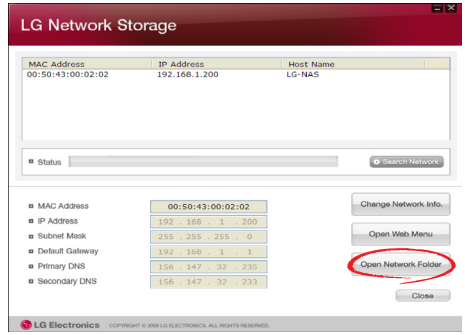

## Gebruik Windows besturingssysteem "uitvoer" functie

Als u in het Windows besturingssysteem op "uitvoeren" klikt, kunt u een nieuw menu starten door het \\IP adres van de LG netwerkopslag te openen. Als het IP adres onbekend is, raadpleegt u <Toepassingsprogramma gebruiken> of <LG netwerkopslag informatiebevestiging>.

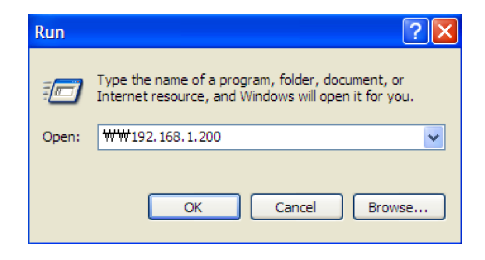

## Bestanden delen in Windows

Open de webbrowser en voer \\IP adres in de adresbalk in. De server kan worden geopend nadat u heeft ingelogd. Als het IP adres onbekend is, raadpeegt u  $\leq$ Toepassingsprogramma gebruiken $>$  of  $\leq$ LG netwerkopslag informatiebevestiging  $>$ .

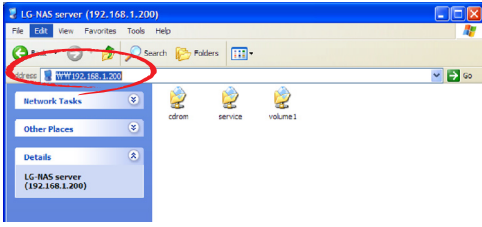

## Tip) Post-server verbinding, netwerkstation instellen

Als er een verbinding is met de LG netwerkopslag zullen alle gedeelde mappen worden geregistreerd. Als de instellingen het netwerkstation omvat, gebruikt u "Tools > map netwerkstation…", waardoor toekomstige verbindingen met de LG netwerkopslag gemakkelijker worden.

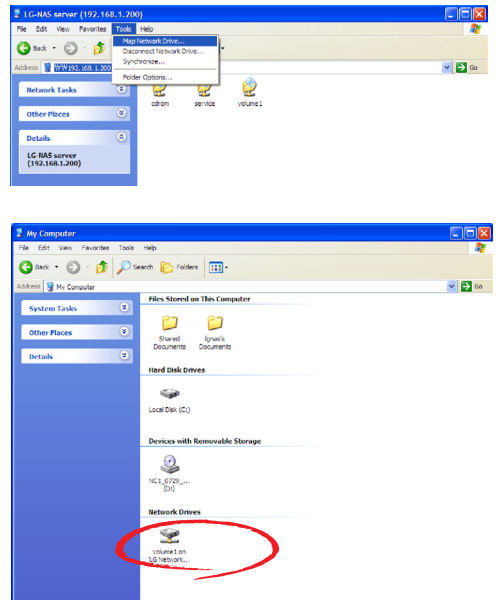

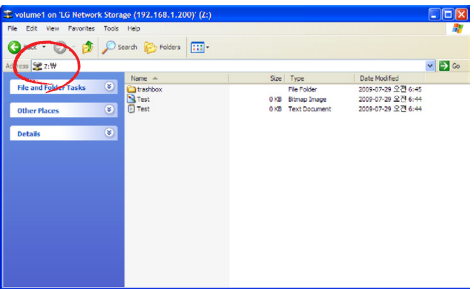

\* Er kunnen meerdere mappen op dezelfde manier worden ingesteld in verschillende netwerkstations.

# MAC besturingssysteem verbinding

MAC gebruikers kunnen een verbinding maken met de LG netwerkopslag als hieronder uitgelegd.

# [Gebruik functie "Server verbinden"]

De gedeelde map op de LG netwerkopslag kan worden toegevoegd aan de lijst van de Mac server op het bureaublad. De verbindingsvolgorde is als volgt.

① Selecteer "verbinden met server" nadat u op "gaan" heeft geklikt in de menubalk.

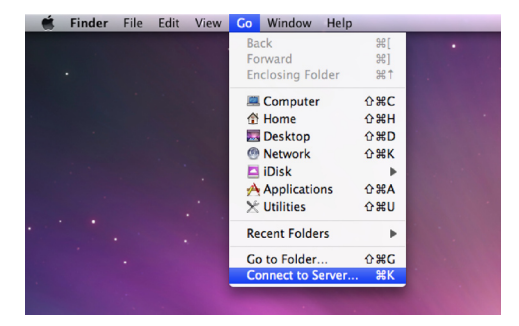

② In het veld van het serveradres voert u het IP adres van de LG netwerkopslag in smb://LG netwerkopslag IP adres en klikt u op de toets "verbinden". Als het IP adres van de LG netwerkopslag niet bekend is, raadpleegt u <Toepassingsprogramma gebruiken> of <LG netwerkopslag informatiebevestiging>.

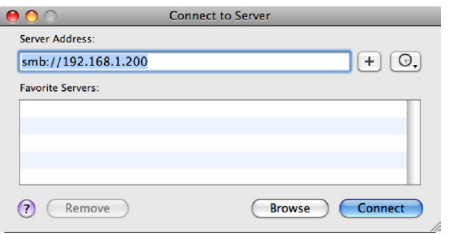

③ Voer uw login ID en uw wachtwoord in en klik op de "OK" toets. De eerste instellingen zijn als volgt: ID: admin, wachtwoord: admin. Voor toekomstige veiligheid wordt het aanbevolen dat het wachtwoord wordt veranderd nadat u heeft ingelogd op de webpagina van de beheerder.

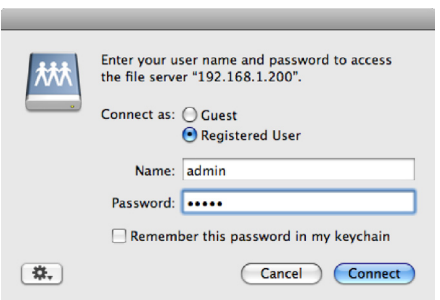

④ Selecteer het volume dat u wilt gebruiken (bijv. cdrom/service/volume1) uit de maplijst van de LG netwerkopslag en klik op "OK".

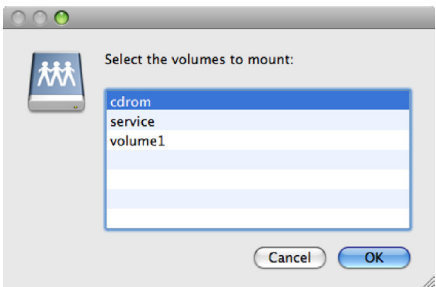

⑤ De overeenkomstige gedeelde map zal geopend worden en de inhoud wordt getoond.

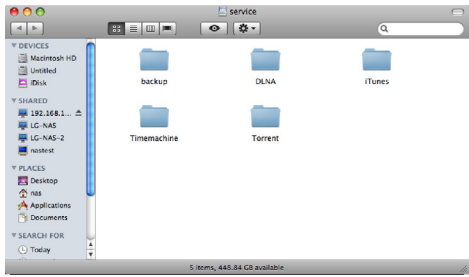

## Linux besturingssysteem toegang

De LG netwerkopslag ondersteunt Windows, Mac en het Linux besturingssysteem via de SMB service. De verbinding met het Linux systeem is als volgt. Ubuntu zal als voorbeeld worden gebruikt.

① Klik op de menubalk en selecteer vervolgens 'netwerk'.

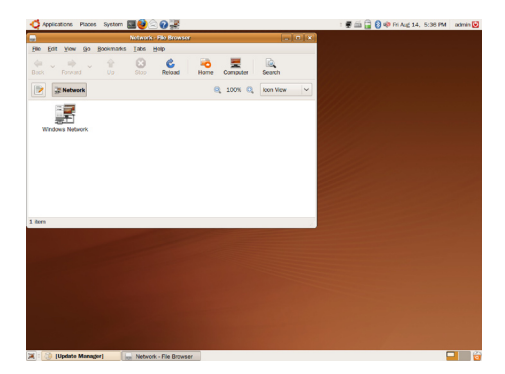

② Klik op "Windows netwerk" en selecteer"werkgroep" om de LG netwerkopslag te tonen. Selecteer de naam van de LG netwerkopslag waarmee u een verbinding wilt maken.

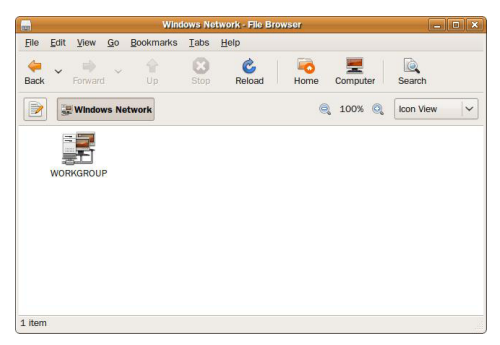

③ Door de LG netwerkopslag te selecteren zal een maplijst worden getoond van de LG netwerkopslag. Selecteer het volume dat u wilt gebruiken (bijv. cdrom/service/ volume1).

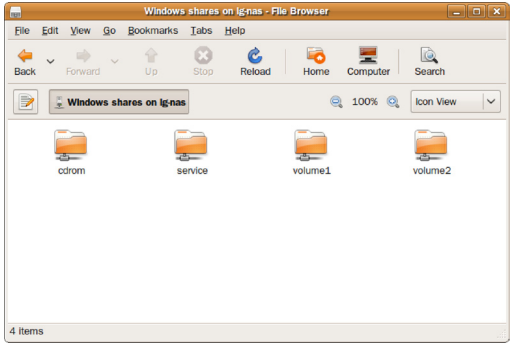

④ Als de ID en het wachtwoord zijn ingevoerd zal de verbinding met de LG netwerkopslag worden toegestaan. De eerste standaard informatie is ID: admin, wachtwoord: admin. Voor toekomstige veiligheid wordt aanbevolen uw wachtwoord te veranderen nadat u bent ingelogd op de webpagina van de beheerder.

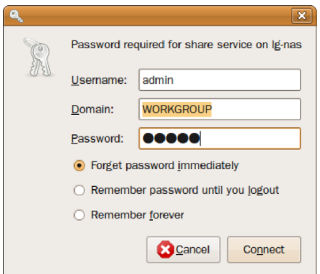

Nadat u bent ingelogd zal de gedeelde map van de LG netwerkopslag verschijnen.

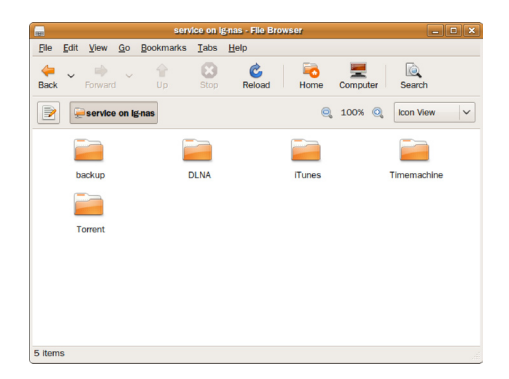

# 7. Onderhoud LG netwerkopslag

Dit hoofdstuk geeft uitleg over het algemene onderhoud van de LG netwerkopslag en de zelfdiagnose.

## Afsluiten / herstarten LG netwerkopslag

De volgende stappen hebben betrekking op het afsluiten / herstarten van de server.

- ① Informeer alle gebruikers die verbonden zijn met de LG netwerkopslag dat ze de bestanden die in gebruik zijn opslaan en dat ze het gebruik van het systeem stoppen.
- ② Open de webpagina van de beheerder en ga naar het 'Systeem > stroom > afsluiten' tabblad. Volg de beschrijving en druk op de 'herstart' toets om te herstarten of de 'afsluiten' toets om af te sluiten.

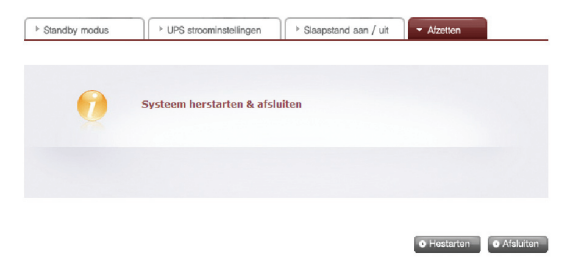

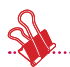

Voor het verplicht afsluiten van de LG netwerkopslag drukt u gedurende meer dan 3 seconden op de aan / uit toets. Een bericht dat aangeeft dat het systeem afgesloten zal worden verschijnt en de LG netwerkopslag wordt afgesloten.

## Wachtwoord beheerder en netwerk setup initialisatie

Open het webmenu van de beheerder en ga naar het 'initialisatie' tabblad van het 'Systeem > Firmware' menu. Volg de uitleg, druk op de 'initialisatie' toets en initialiseer de systeemwaarden.

Waarschuwing: Op dit moment zullen alle geregistreerde gebruikersinformatie en data worden gewist. Het is niet mogelijk dit te herstellen.

- ∙ LG netwerkopslag standaard waarde initialisatie onderdelen
	- ① Systeembeheerder ID, wachtwoord: admin, admin.
	- ② Netwerk setup /TCP/IP configuratie: DHCP modus zal worden ingesteld als standaard modus.
	- ③ Netwerk setup/TCP/IP configuratie : Jumbo venster inactiviteit
	- ④ Systeemapparaat/IP filter: Alle verbindingen zijn toegestaan
	- ⑤ RAID onderdelen
	- ⑥ Service setup waarde
	- ⑦ Gebruiker/map/groepslijst
- ∙ Log in op de LG netwerkopslag door de standaard gebruikersnaam en wachtwoord te gebruiken: ID: admin, wachtwoord: admin.

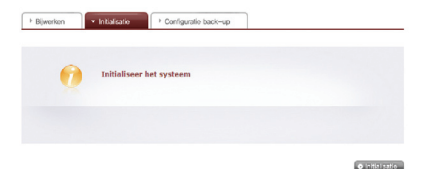

## Systeeminformatie controleren en opslaan

Open het webmenu van de beheerder en ga naar het 'logboek' van het 'informatie' menu, controleer en sla de instellingen op in het 'systeemlogboek', 'Samba logboek' en 'FTP logboek'.

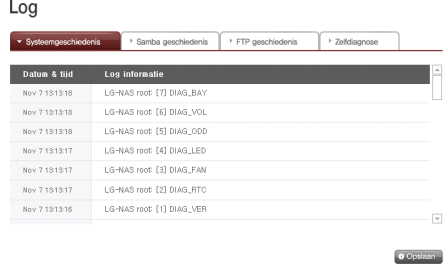

# Zelfdiagnose uitvoeren

De LG netwerkopslag, met behulp van de ingebouwde zelfdiagnose modus, kan gebruikers helpen gemakkelijk problemen te herkkenen en te verhelpen die zich voordoen op de server.

- \* Het volume moet eerst worden samengesteld vooraleer de zelfdiagnose uit te voeren.
	- ① Open het webmenu van de beheerder en ga naar "Informatie → logboek" menu en selecteer het "zelfdiagnose" tabblad om direct de LG netwerkopslag zelfdiagnose uit te voeren.

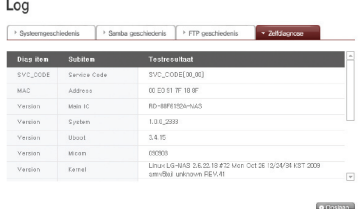

② Zelfs tijdens gebruik kan de beheerder het webmenu van de beheerder openen en het 'zelfdiagnose' tabblad selecteren in het 'Informatie > logboek' menu zodat de LG netwerkopslag direct de zelfdiagnose uitvoert.
# Systeemstoring of defect

Als de LG netwerkopslag SVC\_CODE[00\_00] niet weergeeft, wat de normale status weergeeft, en als er zich een probleem heeft voorgedaan tijdens het uitvoeren van een 'zelfdiagnose' op het web van de beheerder als hierboven aangegeven in hoofdstuk 7.4, volg dan de onderstaande stappen.

- ① Schrijf voor de informatie van de technicus de foutcode op die verschijnt op het LCD scherm '[SVC\_CODE xx\_yy] en maak een bestand aan van alle taken die u heeft uitgevoerd voordat het probleem zich voordeed en de berichten die u toen heeft gekregen.
- ② Voor foutberichten die worden genoemd in, kunt u de hulp krijgen van de LG Electronics Service Site, indien dergelijke fouten werden veroorzaakt door nalatigheid.. http://www.lge.com.
- ③ Als er geen oplossing bestaat laat u de LG netwerkopslag in haar originele staat en belt u het servicecentrum voor technische ondersteuning.

# Stroomuitval of -storing

Als er zich een stroomstoring voordoet zal de LG netwerkopslag terugkeren naar haar status voordat de stroomstoring zich voordeed. In het geval van systeemdefecten volgt u onder normale omstandigheden de volgende procedure.

- ① Als de systeeminstellingen zijn aangepast dient de gebruiker nieuwe instellingen uit te voeren nadat het systeem opnieuw is opgestart.
- ② Als het systeem zich nog altijd vreemd gedraagt neemt u contact op met het servicecentrum.

# Om het verlies van gegevens te voorkomen maakt u regelmatig een back-up van uw bestanden.

- ① Volg de bovenstaande beschrijving voor afsluiten/herstarten.
- ② In het geval dat een mogelijk afsluiten wordt verwacht dienen alle bestanden te worden opgeslagen en moet u hier een back-up van maken. Nadat de stroom is hervat start u het systeem opnieuw op.

# Bescherming systeemtemperatuur

Als de temperatuur van het schijfstation in het systeem de 67 graden Celcius ov 153 graden Fahrenheit overschrijft zal het systeem automatisch afsluiten om de hardware te beschermen.

# 8. RAID problemen oplossen

De LG netwerkopslag RAID configuratie werkt niet normaal als foutberichten verschijnen, ga daarom over tot een andere oplossing:

Let op: Om data obstakels te vermijden voert u eerst een back-up uit van alle belangrijke data op de LG netwerkopslag.

### 1. RAID configuratiefout controleren

- ∙ Bevestig of er zich een fout heeft voorgedaan in de RAID configuratie:
	- ① Op de statusinformatie/volume pagina zal de volumeconfiguratie getoond worden als "gedegradeerd/vernietigd".

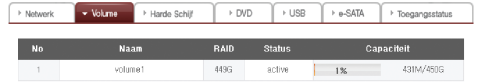

∙ Bevestig welk schijfstation de RAID fout veroorzaakt.

- ① LED lampje: Het LED lampje van de LG netwerkopslag zal rood verlicht zijn.
- ② De harde schijf met de fout zal niet in het statusscherm van de harde schijven verschijnen.

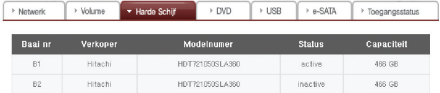

### 2. Oplossingen voor problemen

Door het schijfstation met de fout te verwijderen en een nieuwe harde schijf te plaatsen (bijv. schijfstation 2) zal ervoor zorgen dat de status van de nieuwe harde schijf als inactief wordt weergegeven op de systeem/volume/toevoegen of verwijderen schijfstation pagina. Selecteer de harde schijf en klik op de toets "toevoegen" en de RAID zal opnieuw gaan configureren. Dit zal alle inhoud op de nieuwe harde schijf verwijderen.

RAID herconstructie omvat alleen RAID 1.

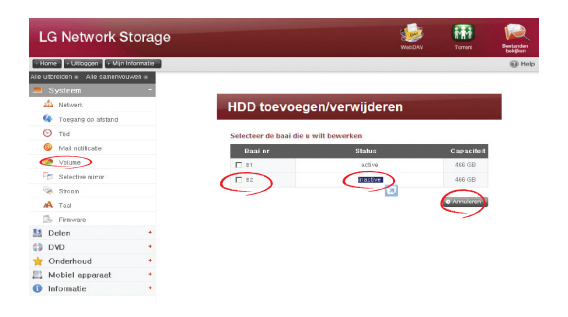

Als er zich een andere fout voordoet tijdens de herconfiguratie, dient een andere harde schijf te worden verbonden in plaats van de werkende harde schijf en dient u de RAID opnieuw te configureren.

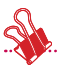

Als u de verbinding met het schijfstation maakt of verbreekt houdt u uzelf strikt aan de volgende procedure en vermijdt u abnormale systeemhandelingen of data obstructie.

- 1. In de LG netwerkopslag kan met één schijfstation tegelijk verbinding worden gemaakt / verbroken.
- 2. Er zullen 10 seconden voorbijgaan vooraleer 2 tonen worden gehoord als de LG netwerkopslag is verbonden of als de verbinding is verbroken met een nieuwe harde schijf. Maak daarna verbinding of verbreek daarna de verbinding met het schijfstation.

# Bijlage A Volumeconstructie & RAID configuratie

Dit hoofdstuk beschrijft de volumeconfiguratie en het ondersteunde RAID niveau. Als u het volume configureert door RAID te gebruiken, zal het gebruik van schijven van dezelfde fabrikant en capaciteit aanbevolen zijn om de stabiliteit en efficiëntie van de configuratie te maximaliseren. In het geval dat de schijven verschillende capaciteit bevatten en een ander handelsmerk, kan data verloren raken door een lage stabiliteit van het systeem en een lage efficiëntie. In het geval dat het volume is beschadigd dient de schijf te worden aangepast, men dient eerste een back-up te maken van belangrijke data.

## ∙ Enkele schijf (geen) volumes

Het volume kan voor elke schijf worden geconfigureerd zonder de RAID te configureren. Dit is gelijk aan de methode met algemene PC's die schijven gebruiken.

Als de schijf is beschadigd kan de data op de beschadigde schijf verloren gaan.

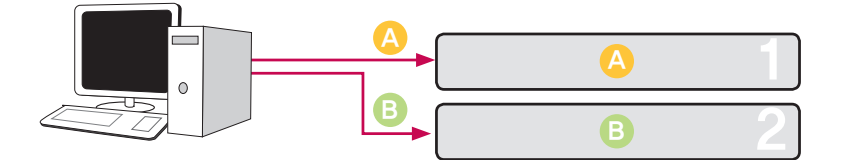

#### ∙ Volumes mirroren

Data kan precies worden gedupliceerd op de schijf via deze techniek. Als een schijf beschadigd raakt in het volume, kan data efficiënt worden overgedragen, opgeslagen en kan er een back-up van worden gemaakt op een andere geconfigureerde schijf. De opslagcapaciteit van het volume is gelijk aan dat van de kleinste schijf in de RAID1, omdat de data van schijf naar schijf wordt gekopieerd. De back-up van de data is tijdens RAID1 een prioriteit.

Het opslaan van belangrijke data wordt aanbevolen.

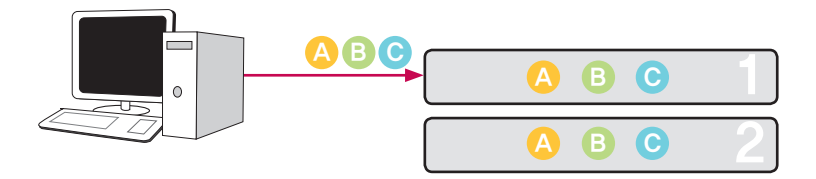

#### ∙ RAID0 striping volume

De schijven zo parallel geconfigureerd zodat ze allen tegelijk gebruikt kunnen worden om data op op te slaan, waardoor ze functioneren als één gezamenlijke schijf. Omdat de data parallel op elke schijf wordt opgeslagen, worden vele bestanden met lage capaciteit tegelijk gelezen, maar wel efficiënter. Vele bestanden met lage capaciteit worden gelezen omdat meerdere datablokken op elke schijf worden opgeslagen, ondanks dat de prestaties van het systeem op dit moment uitmuntend zijn. Om de opgeslagen data te beschermen wordt de informatie niet gelezen als ten minste één schijf is beschadigd. Daarnaast zal de opgeslagen data in het volume verloren gaan als de schijf is beschadigd. De opslagcapaciteit van het volume als geheel is de som van de capaciteit van allen schijven.

Deze techniek dient niet te worden gebruikt voor het opslaan van belangrijke data, maar meer voor snelle toegang tot data voor onderhoud of voor de veiligheid van haar volumecapaciteit.

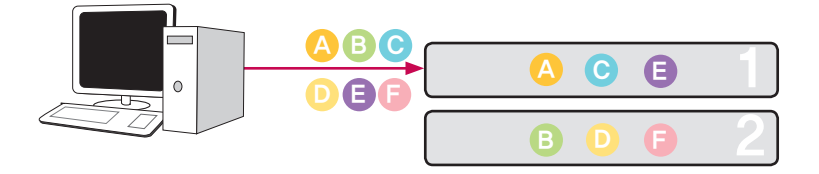

### ∙ JBOD lineair volume

De schijven worden in series geconfigureerd zodat ze allen tegelijk worden gebruikt om data op te slaan, zodat het lijkt alsof ze samen één schijf vormen. De opslagcapaciteit van het volume kan worden gemaximaliseerd omdat de data op volgorde op schijven wordt opgeslagen. Data dient niet geschreven te worden in het geval van een beschadigde schijf om de opslagcapaciteit te waarborgen. Hierdoor zal opgeslagen data in het volume verloren raken als een schijf is beschadigd. Om de veiligheid van de capaciteit van het volume te bewaken wordt het opslaan van belangrijke data niet aanbevolen.

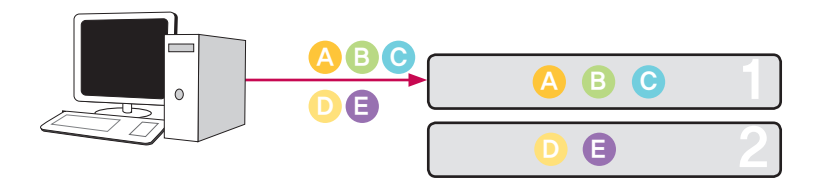

# Bijlage B Technische ondersteuning

De LG netwerkopslag biedt toegewijde online ondersteuning en klantenservice via instant messenger.

U kunt contact met ons opnemen op de volgende manieren:

-. Online ondersteuning : http://www.lgservice.com

LG Electronics V.S. Inc, 1000 Sylvan Ave. Englewood Cliffs NJ 07632 U.S.A or http://www.lgusa.com LG Electronics Duitsland GMBH Jakob-Kaiser-Strae 12, D-47877 Willich, Duitsland Goldstar Frankrijk E.U.R.L Paris Nord II 22, Avenue des Nations-B.P.50372 VILLEPINTE 95945 ROISSY CDG CEDEX Frankrijk LG Electronics Spanje Complejo Europa Empressaries (Edif. Bruselas) Ctra, N-VI 28230 Las Rozas Madrid Spanje

# Bijlage C Bericht open source software

De volgende GPL uitvoerbaren en LGPL bibliotheken die gebruikt zijn in dit product zijn onderworpen aan de GPL/LGPL Licentie overeenkomsten.

### GPLv2.0 :

- ∙ apcupsd
- ∙ apt
- ∙ base-files
- ∙ base-passwd
- ∙ bash
- ∙ bootchart
- ∙ busybox
- ∙ bzip2
- ∙ ca-certificates
- ∙ cdrtools
- ∙ dbus
- ∙ debian-archive-keyring
- ∙ debianutils
- ∙ dpkg
- ∙ dvd+rw-tools
- ∙ e2fsprogs
- ∙ file-rc
- ∙ gcc
- ∙ gpm
- ∙ grep
- ∙ hostname
- ∙ ifplugd
- ∙ ifupdown
- ∙ inadyn
- ∙ inotify-tools
- ∙ jQuery
- ∙ krb5
- ∙ libcap
- ∙ libgdbm
- ∙ libid3tag
- ∙ Linux Kernel
- ∙ lockfile-progs
- ∙ logrotate
- ∙ lprng
- ∙ lsb
- ∙ lzo
- ∙ module-init-tools
- ∙ mtd
- ∙ mt-daapd
- ∙ netatalk
- ∙ netbase
- ∙ net-tools
- ∙ noflushd
- ∙ ntfs-3g
- ∙ pam
- ∙ perl
- ∙ proftpd
- ∙ psmisc
- ∙ readline
- ∙ scst-iscsi
- ∙ sed
- ∙ sg3-utils
- ∙ shadow
- ∙ smbwebclient
- ∙ ssmtp
- ∙ sysklogd
- ∙ time
- ∙ transmission
- ∙ u-boot
- ∙ udev
- ∙ util-linux

## GPLv3.0 :

- ∙ binutils
- ∙ gnupg
- ∙ parted
- ∙ rsync
- ∙ samba
- ∙ wget

## LGPLv2.1:

- ∙ acl
- ∙ Ajaxplorer
- ∙ attr
- ∙ avahi
- ∙ codepress
- ∙ confuse
- ∙ debmapper
- ∙ dialog
- ∙ glib2.0
- ∙ glibc
- ∙ gmp
- ∙ gnutls8
- ∙ keyutils
- ∙ libdaemon
- ∙ libexif
- ∙ libgcrypt
- ∙ libgpg-error
- ∙ libiconv
- ∙ libidn
- ∙ liblockfile
- ∙ libscew
- ∙ libtasn1
- ∙ libusb
- ∙ lzma
- ∙ mpfr
- ∙ packer
- ∙ ufo

LG Electronics is bereid u de broncode op CD-ROM aan te leveren tegen bepaalde kosten, wat de kosten dekt voor een dergelijke verzending, zoals kosten van de media, verzendkosten en administratiekosten. U kunt de broncode per e-mail aanvragen bij LG Electronics op: opensource@lge.com

Deze aanbieding is geldig voor een periode van drie (3) jaar, vanaf de datum van verzending van dit product door LG Electronics.

U kunt een kopie verkrijgen van de GPLv2.0, GPLv3.0, LGPLv2.1 licenties van http://www.gnu.org/licenses/old-licenses/gpl-2.0.html,

http://www.gnu.org/licenses/gpl-3.0.html

http://www.gnu.org/licenses/old-licenses/lgpl-2.1.html.

U kunt tevens de vertaling van de GPLv2.0, GPLv3.0, LGPLv2.1 licenties verkrijgen op http://www.gnu.org/licenses/old-licenses/gpl-2.0-translations.html, http://www.gnu. org/licenses/translations.html,

http://www.gnu.org/licenses/old-licenses/lgpl-2.1-translations.html.

### Dit product omvat

∙ Berkeley DB under Berkeley DB license (http://www.oracle.com/technology/ software/products/berkeley-db/htdocs/oslicense. html ) Copyright © 1990-2008 Oracle Corporation.

Copyright © 1990, 1993, 1994, 1995 The Regents of the University of California Copyright © 1995, 1996 The President and Fellows of Harvard University.

∙ openLDAP under openLDAP Public License (http://www.OpenLDAP.org/license. html.)

Copyright © 1998-2007 The OpenLDAP Foundation

WebFX under Apache License 2.0(http://www.apache.org/licenses/)

Apache HTTP Server under Apache License 2.0

Copyright © 2006 The Apache Software Foundation.

This product includes software developed at The Apache Software Foundation (http:// www.apache.org/).

Portions of this software were developed at the National Center for Supercomputing Applications (NCSA) at the University of Illinois at Urbana-Champaign.

This software contains code derived from the RSA Data Security Inc. MD5 Message-Digest Algorithm, including various modifications by Spyglass Inc., Carnegie Mellon University, and Bell Communications Research, Inc (Bellcore)

This work includes the Expat xml parsing library Copyright (c) 1998, 1999 James Clark, distributed under and subject to the Mozilla Public License Version 1.1.

This work includes the regex library Copyright 1992, 1993, 1994 Henry Spencer, all rights reserved.

Dit product bevat andere open source software.

- ∙ bind9 : Copyright © 2004-2008 Internet Systems Consortium, Inc. ("ISC") Copyright © 1996-2003 Internet Software Consortium. Copyright © 1996-2001 Nominum, Inc.
- ∙ cyrus-sasl2: Copyright © 1998-2003 Carnegie Mellon Universiteit
- ∙ debconf: Copyright © 1999-2006 Joey Hess <joeyh@debian.org>.
- ∙ dhcp3: Copyright © Internet Systems Consortium (ISC) <dhcp-users@isc.org>
- ∙ dibi : Copyright © 2005, 2008 David Grudl (http://davidgrudl.com)
- ∙ bestand: Copyright © 1985-1995 Ian F. Darwin Copyright © 1994-2008 Christos Zoulas christos@zoulas.com Javascript MD5 : Copyright © 1998 - 2009, Paul Johnston & Contributors
- ∙ Libcurl: Copyright (c) 1996 2008, Daniel Stenberg, daniel@haxx.se
- ∙ Libpcap: Copyright © 1993-2008 De regenten van de Universiteit van Californië.

# ∙ Libssh :

Copyright (c) 2004-2007 Sara Golemon <sarag@libssh2.org> Copyright (C) 2006-2007 The Written Word, Inc.

∙ Libxml:

Copyright © 1998-2002 Daniel Veillard. Copyright © 1998-200 Bjorn Reese en Daniel Stenberg. Copyright © 2000 Gary Pennington en Daniel Veillard.

- ∙ Lighttpd: copyright © 2004, Jan Kneschke, incremental
- ∙ Ncurses: Copyright © 1998 Free Software Foundation, Inc.
- ∙ ntp: Copyright © David L. Mills 1992-2006
- ∙ pcre: Copyright © 1997-2007 Universiteit van Cambridge Copyright © 2007, Google Inc.
- ∙ PHP5 software, vrij verkrijgbaar op http://www.php.net/software/. Copyright © 1999 - 2009 The PHP Group. .
- ∙ popt: Copyright © 1998 Red Hat Software
- ∙ portmap:

Copyright © 1983,1991 De regenten van de Universiteit van Californië Copyright © Sun Microsystem.

- ∙ Prototype JavaScript framework: Copyright © 2005-2008 Sam Stephenson
- ∙ Scriptaculous : Copyright © 2005-2008 Thomas Fuchs (http://script.aculo.us, http://mir.aculo.us)
- ∙ sudo: Copyright © 1994-1996,1998-2005,2007 Todd C. Miller <Todd.Miller@courtesan. com>

Copyright © 1987, 1989, 1990, 1991, 1993, 1994 De regenten van de Universiteit van Californië

- ∙ tcp-wrappers: Copyright © 1995 by Wietse Venema
- ∙ Expat: copyright © 2006 expat behouders.
- ∙ OpenSSL: software ontwikkeld door het OpenSSL Project voor gebruik in de OpenSSL Toolkit. (http://www.openssl.org/)
- ∙ cryptographic software geschreven door Eric Young (eay@cryptsoft.com).
- ∙ software geschreven door Tim Hudson (tjh@cryptsoft.com).
- ∙ software ontwikkeld door het OpenSSL project voor gebruik in de OpenSSL Toolkit. (http://www.openssl.org)
- ∙ Zlib: Copyright © 1995-2002 Jean-loup Gailly en Mark Adler.

Alle rechten voorbehouden.

Hierbij wordt gratis toestemming gegeven aan elk persoon dat een kopie van deze software en meegeleverde documentatiebestanden bemachtigd (de "software") om zonder beperkingen de software te distribueren, inclusief maar niet beperkt tot rechten om de software te gebruiken, kopieren, aan te passen, samen te voegen, te publiceren, te distribueren, te sublicenseren en/of kopiën van de software te verkopen en om personen toe te staan aan wie de software is aangeleverd om dit te doen, onder de volgende voorwaarden:

DE SOFTWARE WORDT OP BASIS VAN "AS IS" AANGEBODEN, ZONDER ENKELE UITDRUKKELIJKE OF GEÏMPLICEERDE GARANTIE DAT DEZE GESCHIKT IS VOOR EEN BEPAALD DOEL EN BESTEMMING. DE AUTEURS OF AUTEURSRECHTHOUDERS ZULLEN IN GEEN GEVAL AANSPRAKELIJK ZIJN VOOR AANSPRAKEN, SCHADE OF ANDERE VERANTWOORDELIJKHEID, HETZIJ IN DE VORM VAN EEN CONTRACT, ONRECHTMATIGE DAAD OF ANDERSZINS, VOORTKOMEND UIT OF IN VERBAND MET DE SOFTWARE, HET GEBRUIK DAARVAN OF HET OMGAAN MET DE SOFTWARE.

# Bijlage D Lijst compatibele/aanbevolen apparaten

Voor de nieuwste lijst compatiblene/aanbevolen apparaten bezoekt u http://www.lge. com.

Lijst aanbevolen harde schijf

Hier volgt een lijst van harde schijven die mogelijk compatibel zijn met de LG netwerkopslag. De volgende harde schijven worden aanbevolen. In het geval u harde schijven gebruikt die niet worden aanbevolen door LG Electronics kunnen zich defecten voordoen in de LG netwerkopslag. Voor bijgewerkte harde schijf aanbevelingen gaat u naar http://www.lge.com.

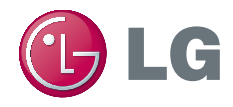